Peregrine

# **AssetCenter**

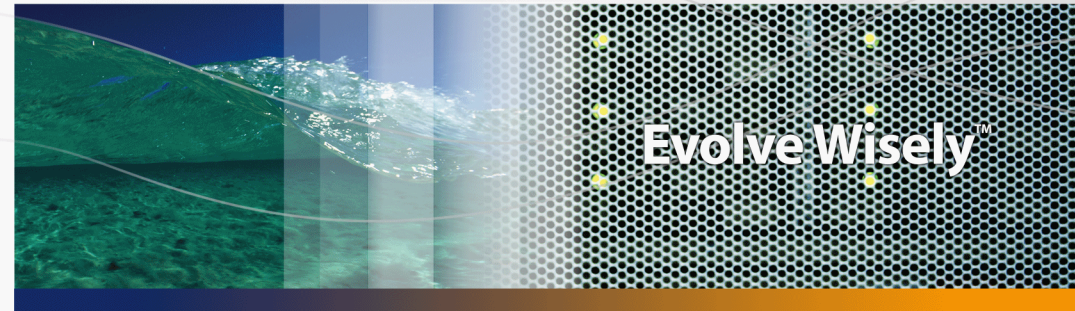

# **Contrats**

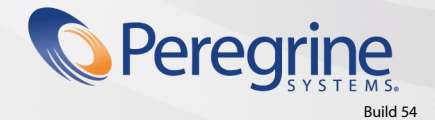

Part No. DAC-441-FR07

© Copyright 2005 Peregrine Systems, Inc. Tous droits réservés.

Les informations contenues dans ce document sont la propriété de Peregrine Systems, Incorporated, et ne peuvent être utilisées ou communiquées qu'avec l'autorisation écrite préalable de Peregrine Systems, Inc. La reproduction de tout ou partie de ce manuel est soumise à l'accord écrit préalable de Peregrine Systems, Inc. Cette documentation désigne de nombreux produits par leur marque. La plupart de ces citations sont des marques déposées de leurs propriétaires respectifs.

Peregrine Systems ® et AssetCenter ® sont des marques déposées de Peregrine Systems, Inc.

Les logiciels décrits dans ce manuel sont fournis avec un contrat de licence entre Peregrine Systems, Inc., et l'utilisateur final ; ils doivent être utilisés suivant les termes de ce contrat. Les informations contenues dans ce document sont susceptibles d'être modifiées sans préavis et sont fournies sans engagement aucun de la part de Peregrine Systems, Inc. Contactez le support client de Peregrine Systems, Inc. pour contrôler la date de la dernière version de ce document.

Les noms de personnes et de sociétés cités dans le manuel, dans la base d'exemple ou dans les visites guidées sont fictifs et sont destinés à illustrer l'utilisation des logiciels. Toute ressemblance avec des sociétés ou personnes existantes ou ayant existé n'est qu'une pure coïncidence.

Pour toute information technique sur ce produit ou pour faire la demande d'une documentation sur un produit dont vous possédez la licence, veuillez contacter le support client Peregrine Systems, Inc. en envoyant un e-mail à l'adresse suivante : support@peregrine.com.

Pour tout commentaire ou suggestion à propos du présent document, veuillez contacter le département des publications techniques de Peregrine Systems, Inc. en envoyant un e-mail à l'adresse suivante : doc\_comments@peregrine.com.

Cette édition s'applique à la version 4.4 du programme sous contrat de licence

**AssetCenter** 

Peregrine Systems, Inc. 3611 Valley Centre Drive San Diego, CA 92130 858.481.5000 Fax 858.481.1751 www.peregrine.com

# Table des matières

### **PEREGRINE**

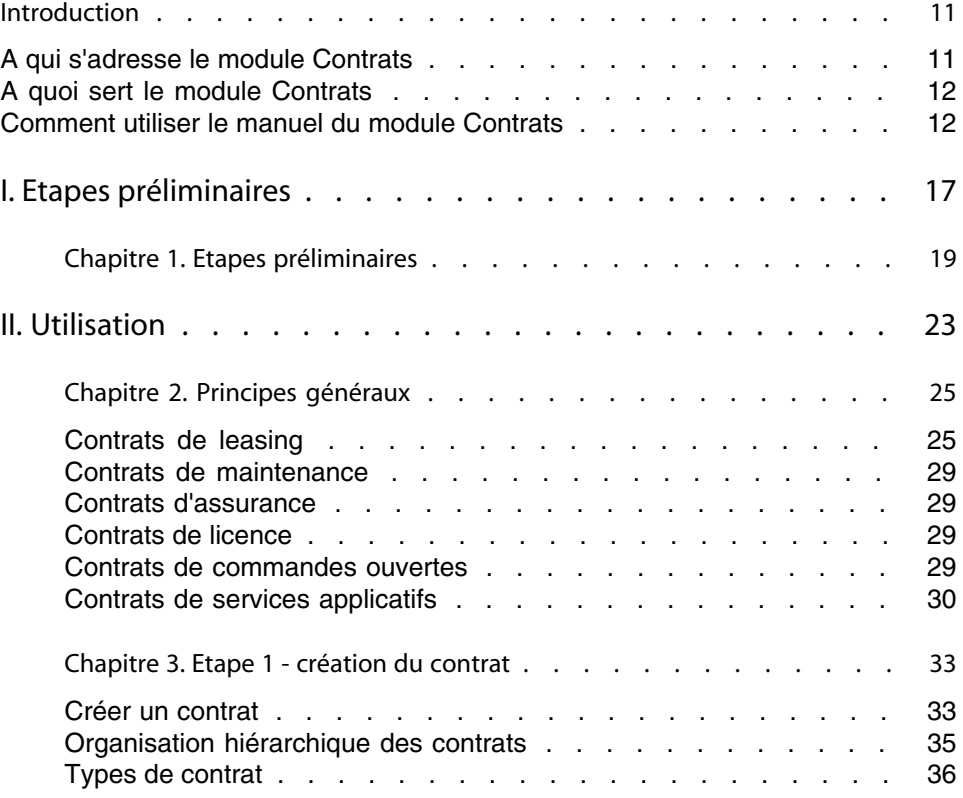

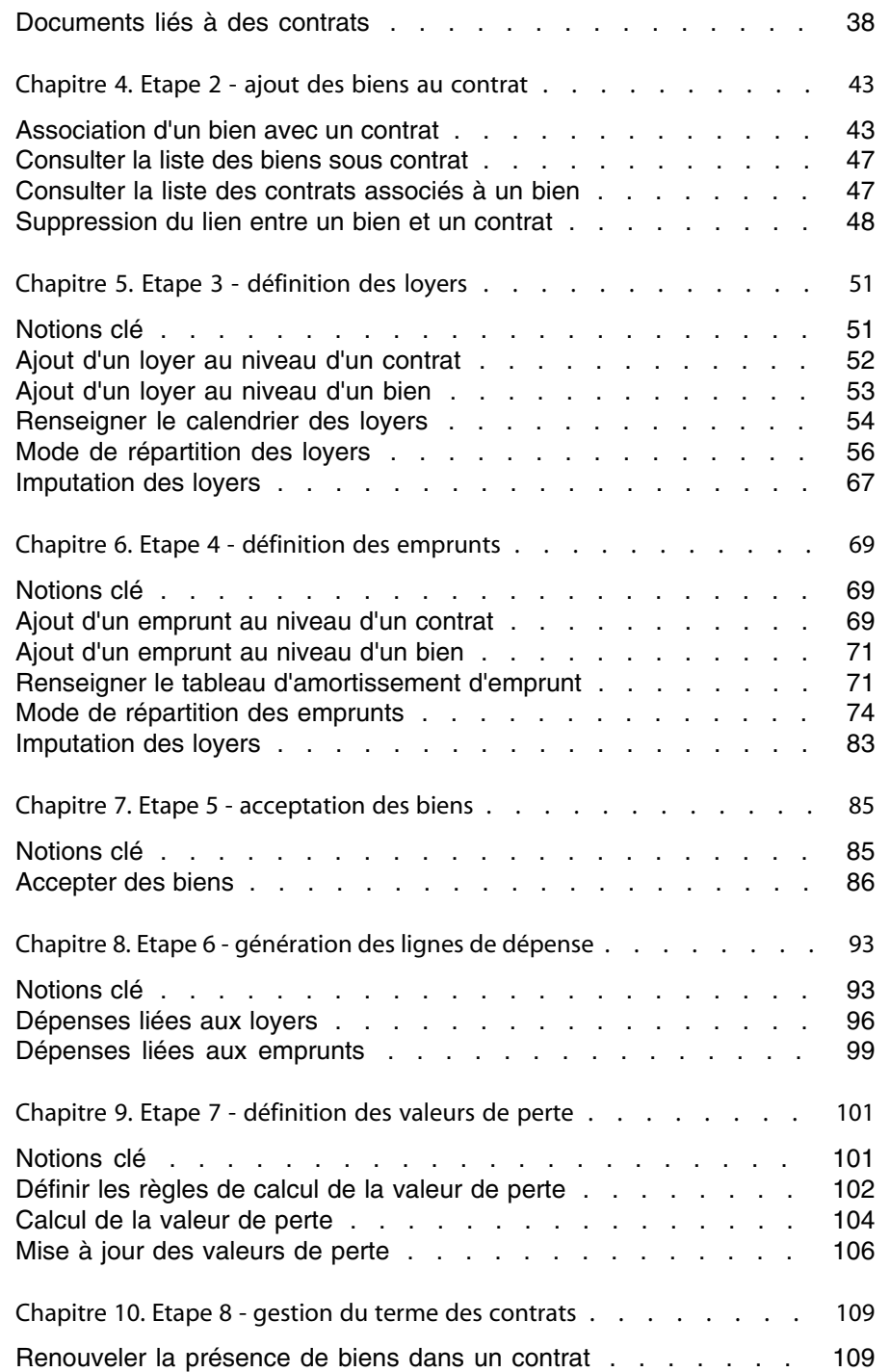

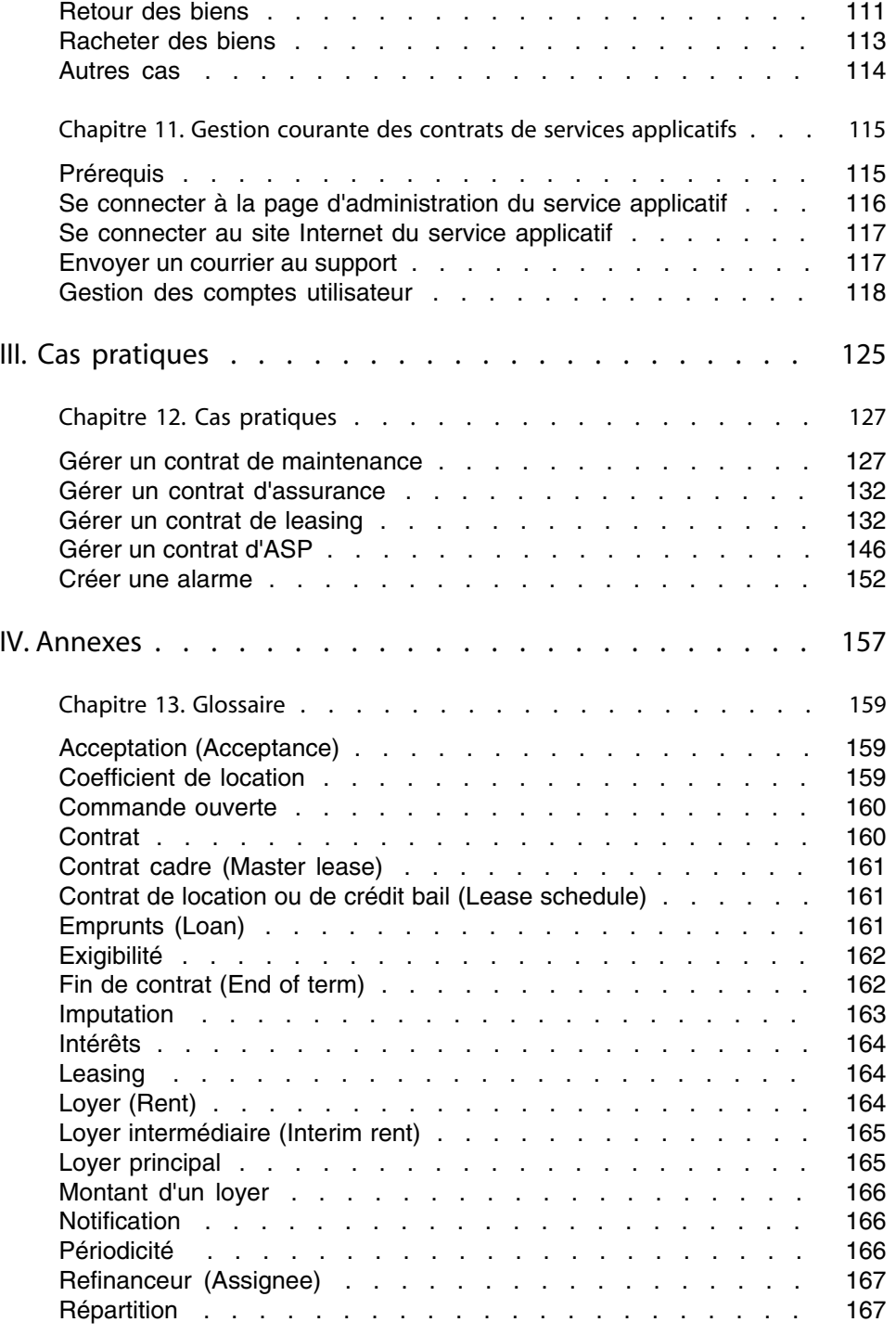

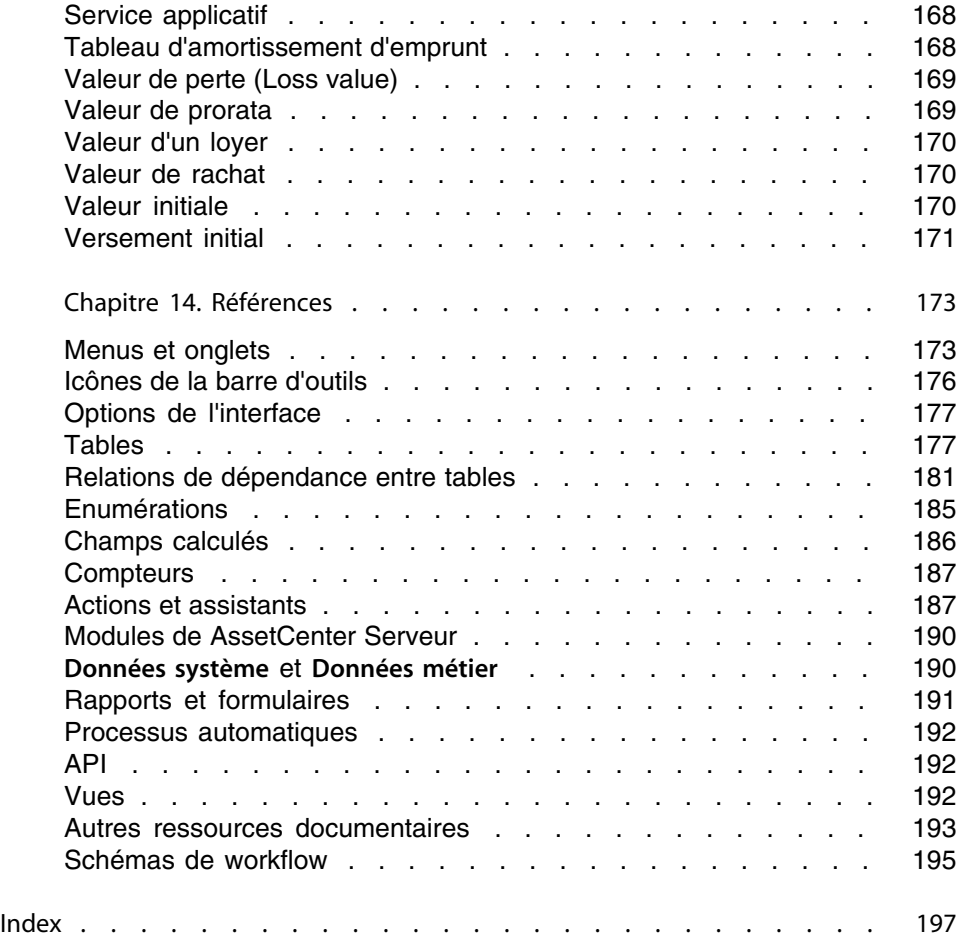

# Liste des illustrations

### **PEREGRINE**

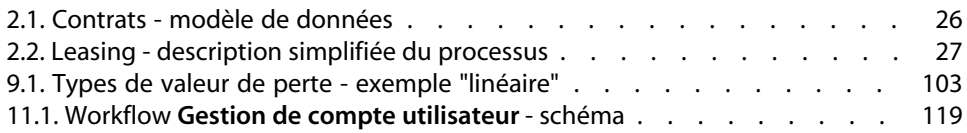

# Liste des tableaux

### **PEREGRINE**

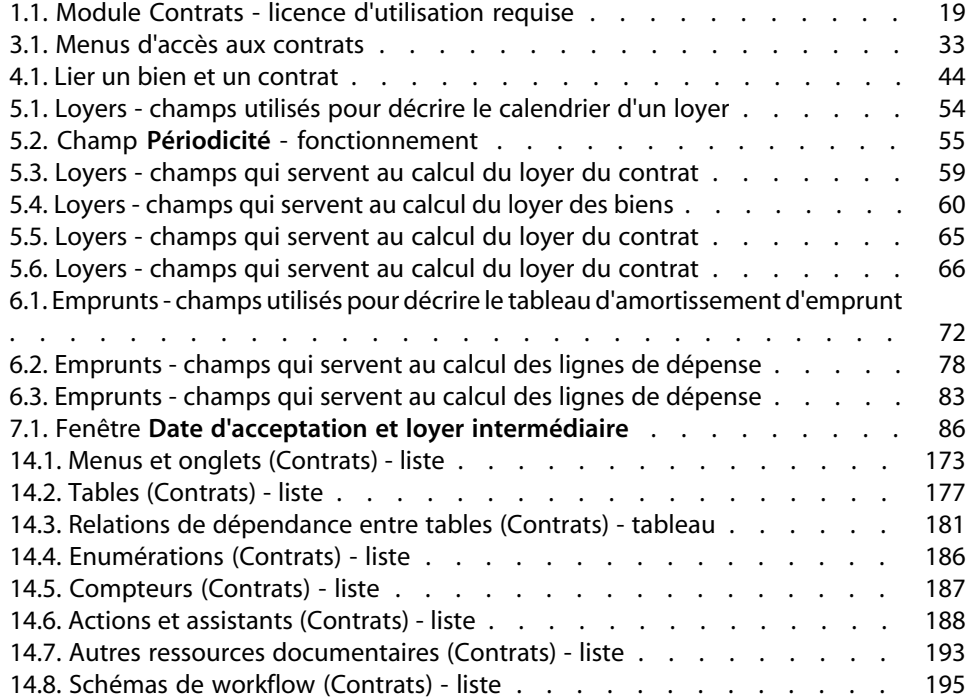

# Introduction

### **PEREGRINE**

# <span id="page-10-0"></span>**A qui s'adresse le module Contrats**

Le module Contrats s'adresse aux sociétés dont les biens sont couverts par des contrats :

- <sup>n</sup> D'assurance.
- De location ou crédit bail (leasing).
- De maintenance.
- De licence.
- De services applicatifs.
- **Commandes ouvertes.**

Le module Contrats est en général mis en oeuvre par les personnes suivantes :

- **Responsables financiers.**
- Responsables des achats.
- **n** Acheteurs.
- Gestionnaires de parc.
- Juristes.
- <sup>n</sup> Personnes en charge du suivi administratif des biens.

# **A quoi sert le module Contrats**

<span id="page-11-0"></span>Le module Contrats sert à décrire et gérer les contrats :

- **EXECONDUCES** Contractuelles.
- Intervenants.
- **Loyers, emprunts et taxes.**
- Dépenses.
- Biens et personnes couverts.
- <sup>n</sup> Procédures entre le loueur et le locataire.
- **Terminaison des contrats de leasing.**
- Rapports.

<span id="page-11-1"></span>La partie **Leasing** du module Contrats est particulièrement utile pour maîtriser le coût total d'exploitation des biens ("Total Cost of Ownership"). Le Gartner Group estime qu'une bonne gestion des contrats de leasing par un logiciel adapté est une source de gain majeure dans la gestion des systèmes d'information.

## **Comment utiliser le manuel du module Contrats**

## **Partie [Utilisation](#page-22-0)**

#### Chapitre [Principes généraux](#page-24-0)

Ce chapitre vous explique comment utiliser les fonctions de base du module Contrats et présente les différents types de contrats que vous pouvez gérer avec AssetCenter.

Lisez ces informations pour vous faire une idée générale du fonctionnement du module Contrats.

### Chapitre [Etape 1 - création du contrat](#page-32-0)

Ce chapitre explique la première étape de la gestion d'un contrat en détaillant le processus de création de contrat dans la base AssetCenter.

Lisez ce chapitre en guise d'introduction aux parties du module Contrats propres à la gestion courante des contrats.

#### Chapitre [Etape 2 - ajout des biens au contrat](#page-42-0)

Ce chapitre explique la deuxième étape de la gestion d'un contrat en détaillant la méthode pour faire le lien entre un contrat et un bien.

Lisez ce chapitre pour savoir comment ajouter ou supprimer un bien au contrat que vous avez créé, ou pour savoir comment consulter la liste des biens sous contrat.

### Chapitre [Etape 3 - définition des loyers](#page-50-0)

Ce chapitre explique la troisième étape de la gestion d'un contrat en abordant la question des loyers de contrat et de biens.

Lisez ce chapitre pour savoir comment ajouter un loyer au contrat, définir le calendrier des loyers et choisir le mode de répartition du loyer.

### Chapitre [Etape 4 - définition des emprunts](#page-68-0)

Ce chapitre explique la quatrième étape de la gestion d'un contrat en abordant la question des emprunts de contrat et de biens.

Lisez ce chapitre pour savoir comment ajouter un emprunt au contrat, définir le tableau d'amortissement d'emprunt et choisir le mode de répartition de l'emprunt.

### Chapitre [Etape 5 - acceptation des biens](#page-84-0)

Ce chapitre explique la cinquième étape de la gestion d'un contrat de location-crédit bail : l'acceptation des biens.

Lisez ce chapitre pour savoir comment accepter des biens et calculer les loyers intermédiaires.

#### Chapitre [Etape 6 - génération des lignes de dépense](#page-92-0)

Ce chapitre explique la sixième étape de la gestion d'un contrat en abordant la question des lignes de dépenses.

Lisez ce chapitre pour savoir comment générer ou recalculer les lignes de dépense de loyer et de remboursement d'emprunt.

### Chapitre [Etape 7 - définition des valeurs de perte](#page-100-0)

Ce chapitre explique la septième étape de la gestion d'un contrat de location-crédit bail : la définition des valeurs de perte. Lisez ce chapitre pour savoir comment gérer la perte ou la destruction d'un bien.

### Chapitre [Etape 8 - gestion du terme des contrats](#page-108-0)

Ce chapitre explique la huitième étape de la gestion d'un contrat en abordant la question du terme d'un contrat.

Lisez ce chapitre pour savoir ce qu'il est possible de faire quand un contrat arrive à terme.

### Chapitre [Gestion courante des contrats de services applicatifs](#page-114-0)

Ce chapitre concerne uniquement les contrats de services applicatifs. Lisez ce chapitre pour connaître les spécificités des contrats de services applicatifs, et savoir comment les gérer avec AssetCenter.

## **Partie [Cas pratiques](#page-124-0)**

#### Chapitre [Gestion courante des contrats de services applicatifs](#page-114-0)

Ce chapitre vous permet de découvrir comment AssetCenter gère les contrats à travers quatre cas pratiques distincts.

Lisez ce chapitre pour pouvoir suivre ces quatre simulations de gestion de contrats, ainsi que de création d'une alarme avec AssetCenter.

## **Partie [Annexes](#page-156-0)**

#### Chapitre [Glossaire](#page-158-0)

La terminologie propre au module Contrats est spécialisée. Le glossaire que nous vous proposons contient les termes clé du module Contrats.

Lisez ce glossaire pour bien comprendre ce que désignent ces termes.

### Chapitre [Références](#page-172-0)

Ce chapitre contient des informations de référence exhaustives et systématiques.

Lisez ce chapitre si vous voulez connaître tous les composants du logiciel AssetCenter liés au module Contrats, ou pour accéder à des informations avancées ou complémentaires.

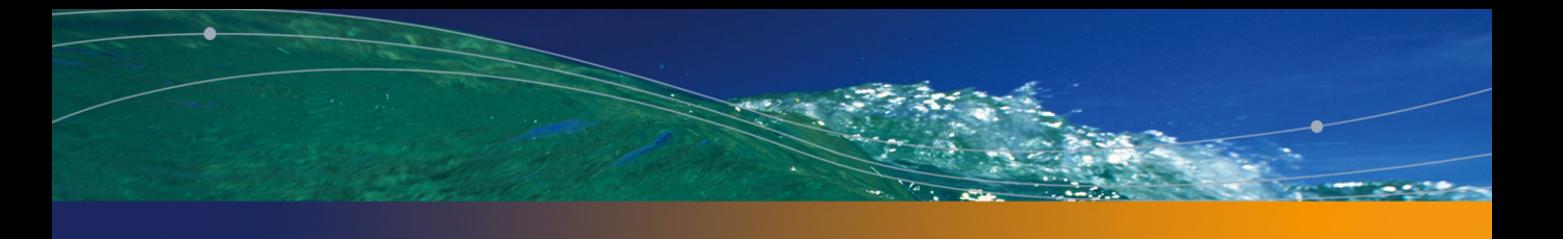

# Etapes préliminaires **I**

### <span id="page-16-0"></span>**PARTIE**

# Etapes préliminaires **1 CHAPITRE**

### <span id="page-18-0"></span>Prérequis du module Contrats

<span id="page-18-1"></span>Pour pouvoir utiliser le module Contrats, votre licence d'utilisation AssetCenter doit vous donner accès aux modules suivants :

Tableau 1.1. Module Contrats - licence d'utilisation requise

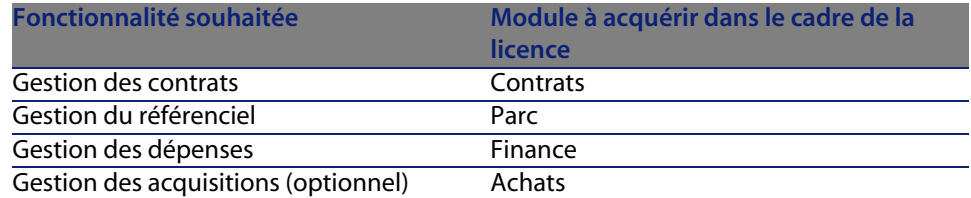

### Travailler dans votre base de données d'exploitation avec le module **Contrats**

Pour pouvoir travailler dans votre propre base de données d'exploitation, vous devez :

- **1** Installer AssetCenter,
- **2** Exécuter AssetCenter Database Administrator,
- **3** Créer votre base de données tout en important les **Données métier** propres aux contrats (voir ci-après),
- **4** Insérer une licence d'utilisation qui inclut les modules du tableau. L'accès à ces modules dépend du fichier de licence **license.cfg** qui vous est livré avec AssetCenter.
- **5** Exécuter AssetCenter,
- **6** Vous connecter à votre base de données,
- **7** Activer les modules du tableau (menu **Fichier/ Activation des modules**). Pour plus d'information sur l'activation des modules, consultez le manuel **Personnalisation**, chapitre **Personnalisation d'un poste client**, section **Activation des modules**

### Importer les **Données système** lors de la création d'une base de données

Procédez de la manière suivante :

- **1** Exécutez AssetCenter Database Administrator
- **2** Sélectionnez le menu **Fichier/ Ouvrir**
- **3** Sélectionnez l'option **Ouvrir un fichier de description de base créer une nouvelle base**
- **4** Sélectionnez le fichier **gbbase.xml** qui se trouve dans le sous-dossier **config** du dossier d'installation du logiciel AssetCenter
- **5** Sélectionnez le menu **Action/ Créer une base**
- **6** Cochez la case **Création des données système**
- **7** Renseignez les autres champs et continuez avec la création de la base de données

### Importer les **Données métier** lors de la création d'une base de données

Procédez de la manière suivante :

- **1** Exécutez AssetCenter Database Administrator
- **2** Sélectionnez le menu **Fichier/ Ouvrir**
- **3** Sélectionnez l'option **Ouvrir un fichier de description de base créer une nouvelle base**
- **4** Sélectionnez le fichier **gbbase.xml** qui se trouve dans le sous-dossier **config** du dossier d'installation du logiciel AssetCenter
- **5** Sélectionnez le menu **Action/ Créer une base**
- **6** Cochez la case **Import des données supplémentaires**
- **7** Sélectionnez les options suivantes dans la liste **Données à importer** :
	- <sup>n</sup> Contrats Données métier
	- Contrats Données métier (ASP)
- **8** Renseignez les autres champs et continuez avec la création de la base de données

#### Importer les **Données métier** dans une base de données existante

Procédez de la manière suivante :

- **1** Exécutez AssetCenter Database Administrator
- **2** Sélectionnez le menu **Fichier/ Ouvrir**
- **3** Sélectionnez l'option **Ouvrir un fichier de description de base créer une nouvelle base**
- **4** Sélectionnez le fichier **gbbase.xml** qui se trouve dans le sous-dossier **config** du dossier d'installation du logiciel AssetCenter
- **5** Sélectionnez le menu **Action/ Créer une base**
- **6** Décochez la case **Création de la base**
- **7** Décochez la case **Création des données système**
- **8** Cochez la case **Import des données supplémentaires**
- **9** Sélectionnez les options suivantes dans la liste **Données à importer** :
	- Contrats Données métier
	- Contrats Données métier (ASP)

**10** Cliquez sur **Créer**

#### En savoir plus sur l'installation du logiciel AssetCenter

Reportez-vous au manuel **Installation**.

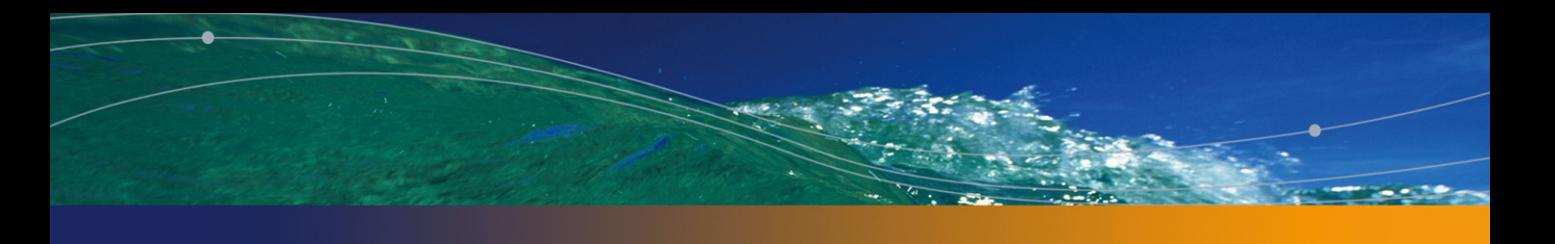

<span id="page-22-0"></span>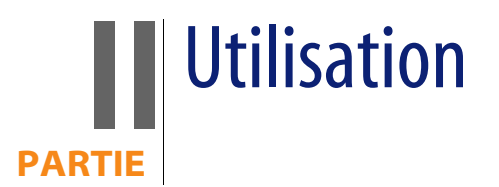

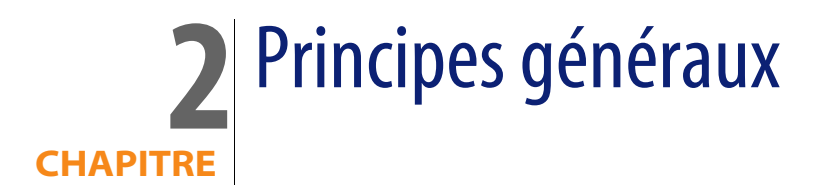

<span id="page-24-1"></span><span id="page-24-0"></span>Ce chapitre vous explique le fonctionnement général du module **Contrats**. AssetCenter vous permet de gérer les contrats ou accords conclus avec vos partenaires (contrats d'entretien, d'assurance, de maintenance, etc.). Les contrats sont gérés dans une table autonome et organisés de manière hiérarchique : chaque contrat peut avoir un contrat parent et des sous-contrats. La liste des onglets du détail d'un contrat et leur contenu dépendent des champs **Type** (seType) et **Nature des paiements** (sePayType).

# **Contrats de leasing**

## **Notions clé**

Le leasing consiste à accorder le droit de jouissance et d'utilisation d'un bien pour une durée déterminée, en contrepartie d'une indemnité périodique telle qu'un loyer. Termes synonymes : location, affermage, crédit-bail.

Le preneur de leasing, ou client, utilise les équipements mis à sa disposition mais ne les possède pas. Il verse des redevances de leasing fixes au bailleur, propriétaire légal des biens loués.

Le leasing fait appel aux notions suivantes :

- **Example 164** [Leasing](#page-163-1) [page 164]
- [Contrat cadre \(Master lease\)](#page-160-0) [page 161]
- **EXEC** [Contrat de location ou de crédit bail \(Lease schedule\)](#page-160-1) [page 161]
- **Deap** [Loyer \(Rent\)](#page-163-2) [page 164]
- **[Acceptation \(Acceptance\)](#page-158-0) [page 159]**
- valeur de perte (Loss value) [page 169]
- **[Emprunts \(Loan\)](#page-160-2) [page 161]**
- [Fin de contrat \(End of term\)](#page-161-1) [page 162]
- [Refinanceur \(Assignee\)](#page-166-0) [page 167]

Pour obtenir la définition de ces notions, consultez le chapitre [Glossaire](#page-158-0) [page 159].

## **Modèle de données simplifié**

<span id="page-25-0"></span>Figure 2.1. Contrats - modèle de données

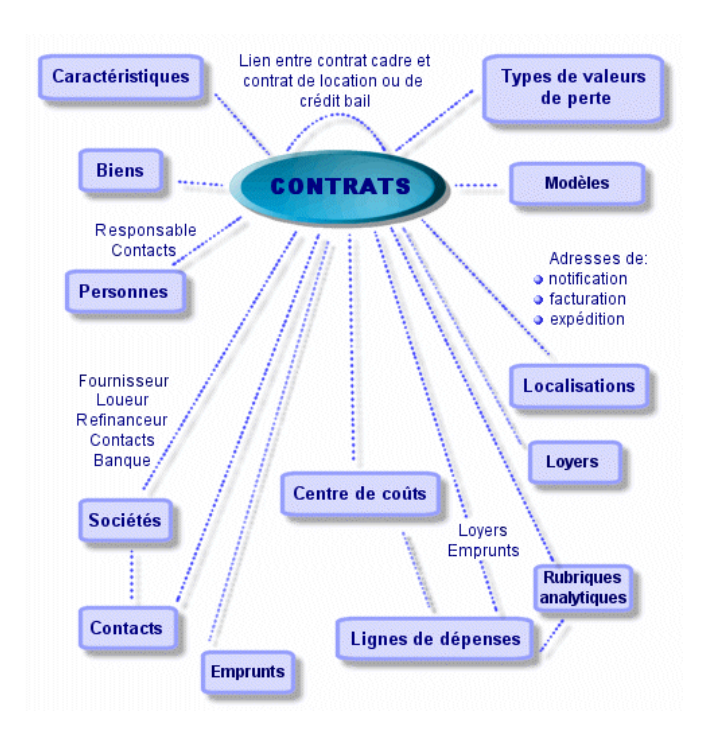

## **Enchaînement type d'une procédure de leasing**

Voici comment se déroule généralement une procédure de leasing :

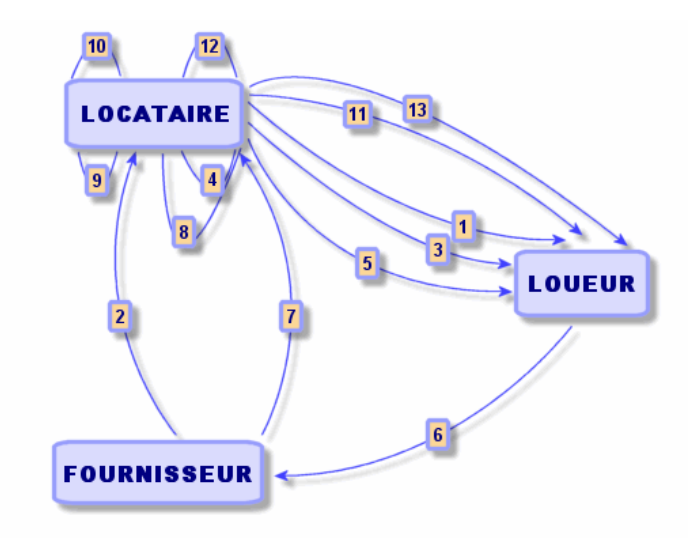

<span id="page-26-0"></span>Figure 2.2. Leasing - description simplifiée du processus

- **1** Création du contrat cadre entre le loueur et le locataire : définition des règles contractuelles générales. Sert de modèle à la création des contrats de location/ crédit bail.
- **2** Création de devis de location des biens à louer à l'aide d'AssetCenter auprès de fournisseurs pour préparer le leasing. Ceci permet de commencer à évaluer le montant des loyers.
- **3** Création du contrat de location ou de crédit bail entre le locataire et le loueur. Ce contrat peut être attaché à un contrat cadre, ou être totalement autonome.
- **4** Création de la commande des biens à louer à l'aide d'AssetCenter.
- **5** Envoi de la commande du locataire au loueur.
- **6** Commande du loueur au fournisseur.
- **7** Livraison du fournisseur au locataire.
- **8** Création de la fiche de réception des biens associés à la commande à l'aide d'AssetCenter. Ceci affecte les biens au contrat de location/ crédit bail.
- **9** Si le locataire ne gère pas les achats avec AssetCenter, ajout manuel des biens au contrat de location/ crédit bail.
- **10** Description des loyers.
- **11** Acceptation des biens. Emission du certificat d'acceptation par le locataire pour le loueur.
- **12** Gestion du cycle de vie des biens du contrat : ajout de biens, perte ou destruction de biens, retour de biens, renouvellement de biens, rachat de biens.
- **13** Gestion de la fin de contrat : renouvellement du contrat, retour des biens ou rachat des biens.

### **Suivi des opérations de leasing**

Pour afficher le suivi du cycle de vie des biens, accédez à l'onglet **Cycle**. Il résume les opérations effectuées sur les biens dans le cadre du contrat de leasing :

- **1** Mise sous contrat
- **2** Acceptation
- **3** Renouvellement
- **4** Rachat
- **5** Retour

### $\sqrt{\phantom{a}}$  Note :

Cet onglet est purement informatif : il ne permet pas d'effectuer d'opération sur les biens sous contrat.

Pour déplier la liste des biens et des fiches de retour associées à une opération, cliquez sur  $E$ .

Il est ainsi possible d'accéder par double-clic au détail des biens et des fiches de retour listés.

### Note:

Dans le cas du retour des biens, la date qui apparaît est la date prévue de retour des biens.

## <span id="page-28-0"></span>**Contrats de maintenance**

AssetCenter permet de définir les conditions contractuelles de vos contrats de maintenance et de gérer les interventions relevant de ces contrats.

<span id="page-28-1"></span>Pour plus d'informations sur la gestion des interventions avec **AssetCenter**, reportez-vous au manuel **Parc et licences logicielles**, chapitre **Interventions et projets**, sous chapitre **Interventions**.

# **Contrats d'assurance**

Le module **Contrats** d'AssetCenter vous permet de décrire les conditions contractuelles de vos contrats d'assurance.

Mis à part ces spécificités, la gestion d'un contrat d'assurance avec AssetCenter est la même que celle d'un contrat de location-crédit bail.

<span id="page-28-2"></span>Pour plus d'informations sur la création et le suivi d'un contrat d'assurance, reportez-vous aux principes généraux de la gestion des contrats de leasing. [Contrats de leasing](#page-24-1) [page 25].

# **Contrats de licence**

<span id="page-28-3"></span>AssetCenter vous permet de décrire les aspects contractuels de vos contrats de licence.

Pour plus d'informations sur la gestion des licences et installations logicielles avec AssetCenter, consultez le manuel **Gestion de Parc**, chapitre **Logiciels**.

# **Contrats de commandes ouvertes**

Les contrats de type **commandes ouvertes** sont étroitement liés au module **Achats** d'AssetCenter car les clients sont liés à leur fournisseur par un engagement d'achats minimum sur une période donnée.

<span id="page-29-0"></span>Reportez-vous au manuel **Achats**, chapitre **Commandes**, sous chapitre **Commandes ouvertes** pour plus d'informations sur la création et la gestion des contrats de type **commandes ouvertes**.

## **Contrats de services applicatifs**

### **Notions clé**

Un service applicatif est une application mise à la disposition d'une entreprise par un prestataire externe appelé fournisseur de services applicatifs (Application Service Provider, ou ASP). Cette application porte sur un domaine particulier de l'entreprise (gestion de compte bancaire, de comptes clients...) et fait l'objet d'un contrat d'abonnement.

Les services applicatifs dispensent notamment l'entreprise de la maintenance et des mises à jour nécessitées par des applications installées localement.

AssetCenter prévoit l'intégration et le suivi des données relatives aux services applicatifs utilisés par votre société : vous pouvez accéder à la description des contrats de services applicatifs de votre société, et gérer les accès à ces contrats (déclencher des actions et des workflows).

## **Etapes à respecter pour gérer ses contrats de services applicatifs avec AssetCenter**

- **1 Création du contrat** depuis le menu **Contrats/ Services applicatifs** : cette étape consiste à renseigner les champs qui permettront de décrire le contrat créé (responsable du contrat, référence, type d'application etc.)
- **2 Sélection des personnes qui ont accès au contrat** depuis l'onglet **Personnes** du détail du service applicatif : cette étape consiste à sélectionner l'administrateur du contrat (et son login) et les utilisateurs.
- **3 Gestion courante du contrat** : la gestion courante du contrat s'appuie sur des actions et des workflows (administration, connexion, émission de courrier électronique, ajout ou suppression d'utilisateur, modification de compte). Les schémas de workflow sont pilotés par AssetCenter Serveur.

### Avertissement :

Le prérequis indispensable au lancement du workflow est la configuration préalable de AssetCenter Serveur de façon à ce que le module **Exécuter les règles de workflow pour le groupe d'exécution BST\_ASP** soit actif.

**4 Validation des modifications** par le responsable du contrat depuis le menu **Outils/ Tâches en cours**: cette étape est manuelle et permet au responsable de vérifier et intégrer tous les changements mis à jour par AssetCenter Serveur. Les informations relatives au contrat sont alors actualisées et le workflow le notifie aux utilisateurs du contrat .

La gestion d'un contrat de services applicatifs avec AssetCenter nécessite de suivre les étapes distinctes suivantes :

# Etape 1 - création du contrat **3 CHAPITRE**

<span id="page-32-0"></span>Ce chapitre vous explique comment créer un contrat et aborde les points suivants :

- $M$ enus disponibles
- <sup>n</sup> Champs critiques à renseigner
- <span id="page-32-1"></span><sup>n</sup> Onglets à ne pas renseigner à cette étape
- <sup>n</sup> Types de contrats disponibles

# **Créer un contrat**

<span id="page-32-2"></span>Pour créer un contrat :

**1** Affichez la liste des contrats à l'aide de l'un des menus suivants :

Tableau 3.1. Menus d'accès aux contrats

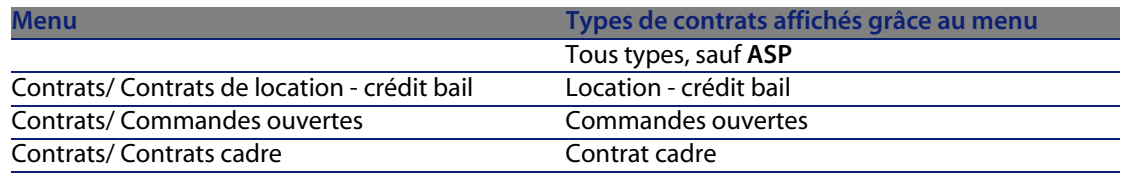

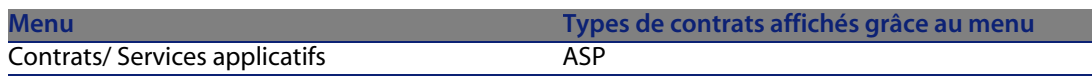

### **Q** Astuce :

Vous constaterez que plusieurs menus permettent d'accéder aux contrats d'un même type.

Les menus qui affichent seulement certains types de contrat présentent l'intérêt de filtrer les contrats.

Vous noterez également qu'il n'existe qu'un menu pour accéder aux contrats de type **ASP** ; le menu **Contrats/ Contrats** ne les affiche pas.

- **2** Créez un nouveau contrat (bouton **Nouveau**).
- **3** Renseignez les champs et liens du détail du contrat, et en particulier :

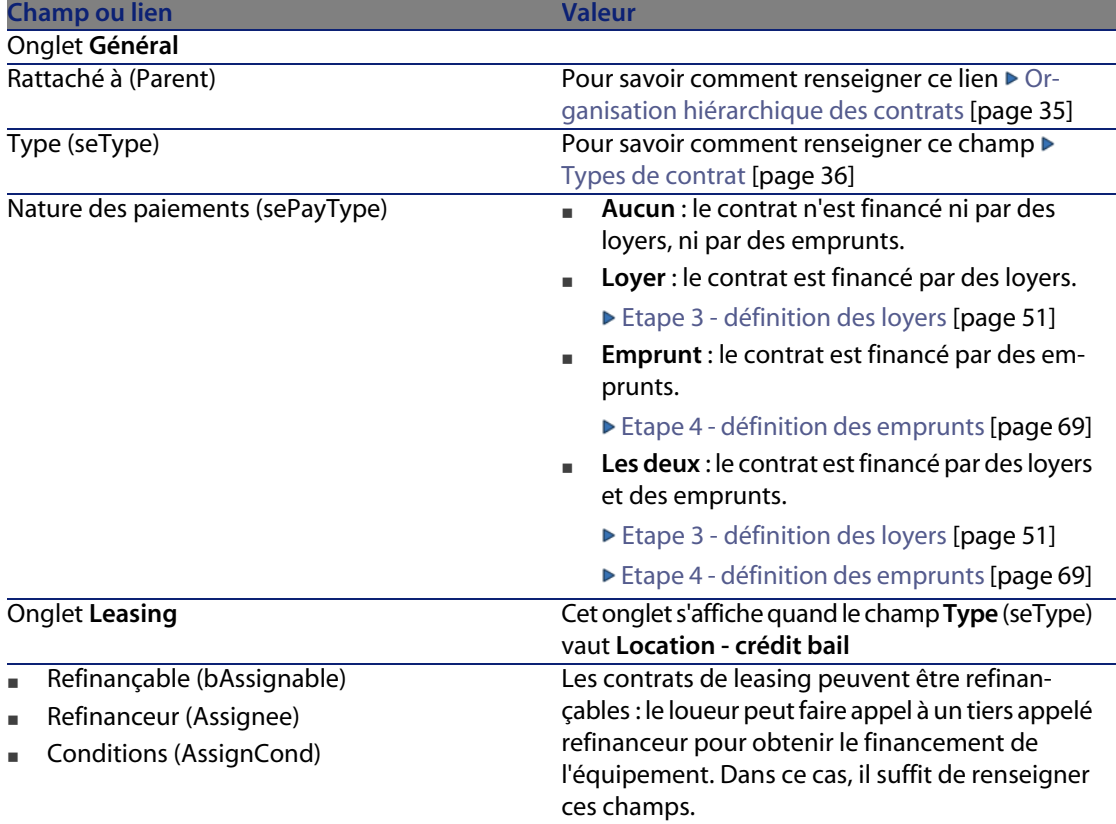

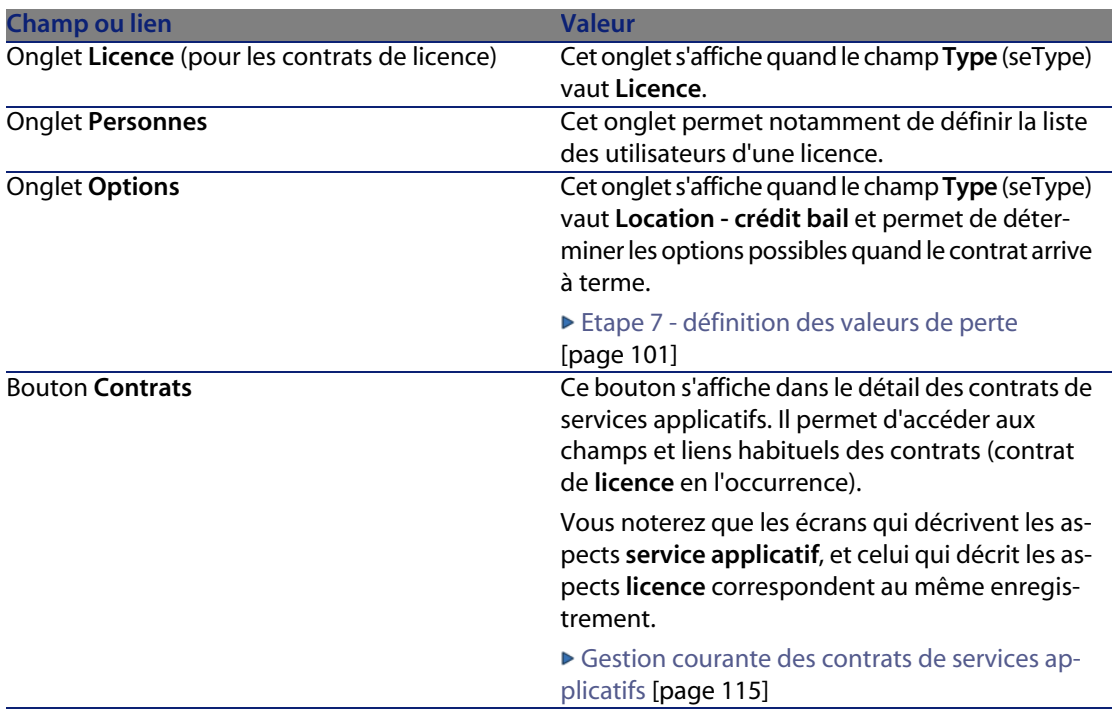

**4** Ne renseignez pas les onglets suivants, car ils seront renseignés à une étape ultérieure :

<span id="page-34-0"></span>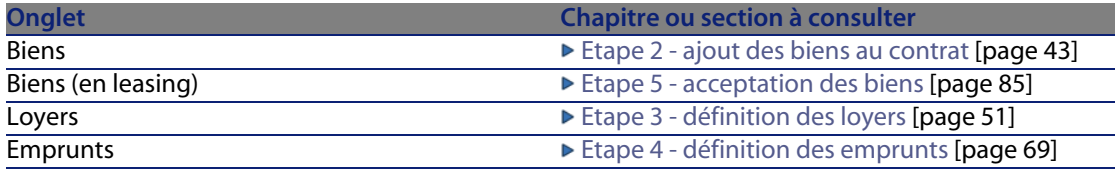

# **Organisation hiérarchique des contrats**

Les contrats s'organisent de manière hiérarchique grâce au lien **Rattaché à** (Parent).

La liste des sous-contrats se trouve dans l'onglet **Locations** du contrat parent.

L'organisation hiérarchique est surtout intéressante dans deux cas :

■ Pour lier un contrat de location/ crédit bail à un contrat cadre.

■ Pour lier un amendement à un contrat.

<span id="page-35-0"></span>Dans le cas du leasing, le **Contrat cadre** définit les conditions générales de leasing avec le loueur sans préciser ni la liste des biens couverts, ni les conditions des loyers. Les contrats de **Location - crédit bail** sont alors les sous-contrats liés hiérarchiquement à ce contrat dont ils héritent certaines propriétés.

## **Types de contrat**

AssetCenter permet de gérer différents types de contrat. Le type d'un contrat est indiqué dans le champ **Type** (seType) en haut du détail du contrat. La valeur de ce champ, sélectionnée dans une énumération système, détermine la liste des onglets proposés dans le détail du contrat et leur contenu.

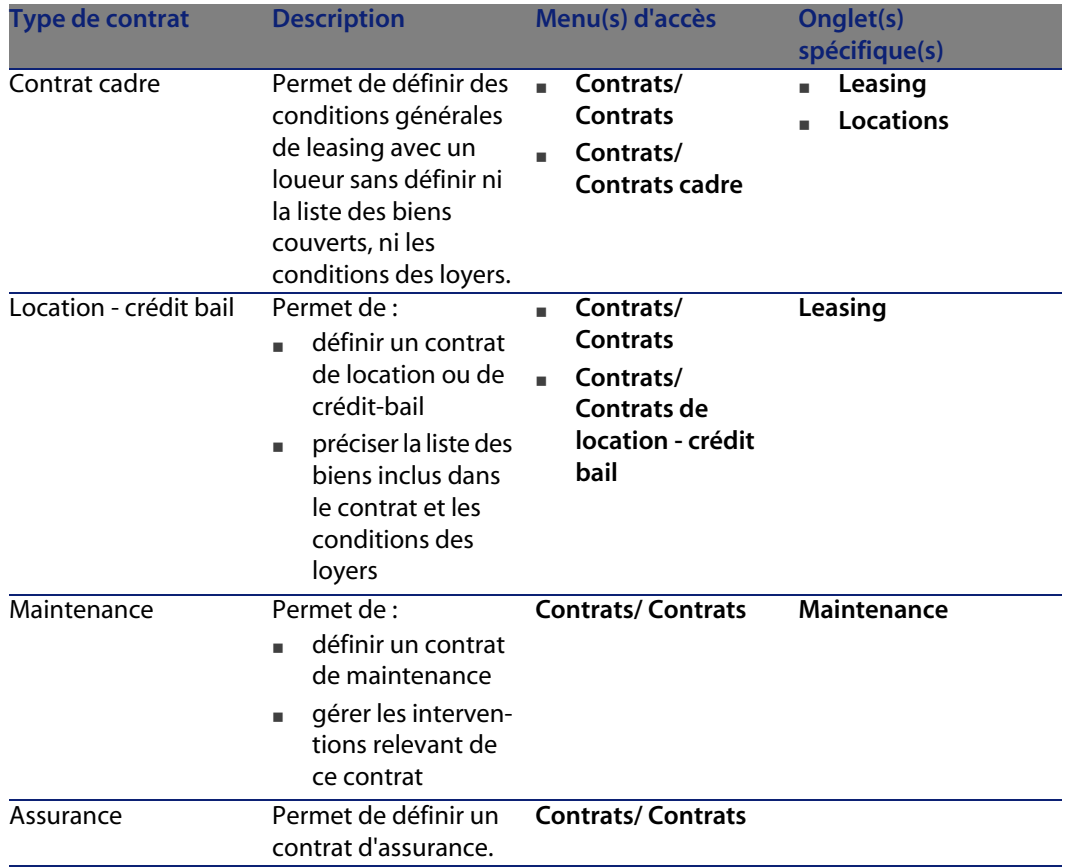
#### **Contrats**

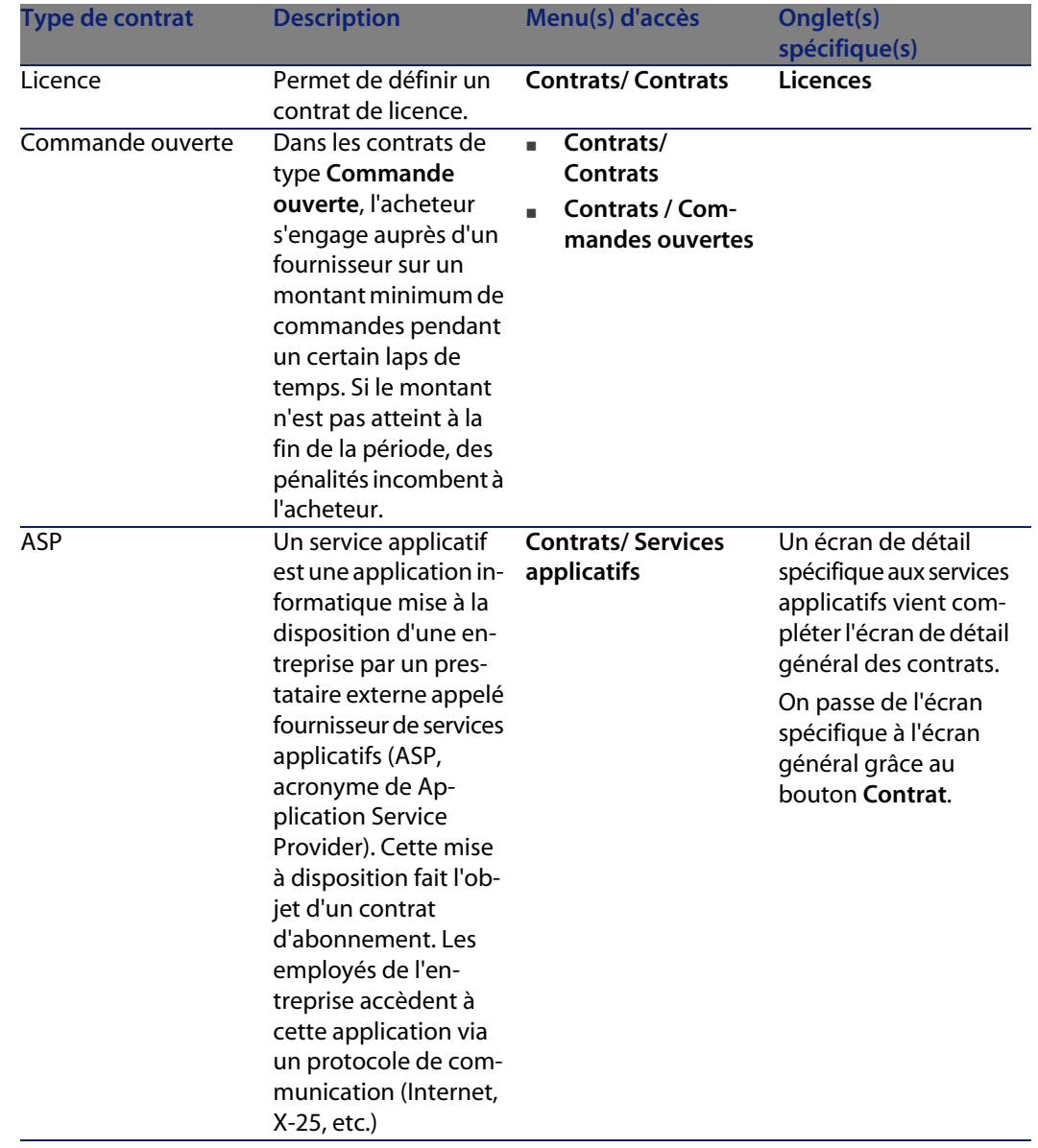

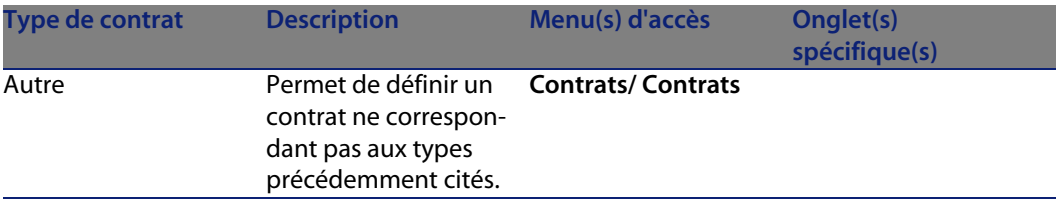

# **Documents liés à des contrats**

## **Ajouter un document à un contrat**

Pour ajouter un document à un contrat, plusieurs méthodes sont disponibles :

- <sup>n</sup> **Méthode 1 : A l'aide de l'assistant**
	- **1** Depuis le détail du contrat, cliquez sur le bouton **Documents** situé à droite de la fenêtre.

AssetCenter démarre l'assistant **Ajouter/Modifier un document**.

- **2** Sélectionnez l'option **Nouveau document**.
- **3** Suivez les instructions données par l'assistant.

#### $\sqrt{\frac{1}{2}}$  Note :

Vous pouvez également démarrer l'assistant de création de document en cliquant droit sur l'onglet **Documents** du détail du contrat et en sélectionnant l'option **Actions/ Ajouter/Modifier un document**.

- <sup>n</sup> **Méthode 2 : Depuis l'onglet Documents**
	- **1** Depuis le détail du contrat, cliquez sur l'onglet **Documents** et cliquez sur le bouton **+**.

La fenêtre d'ajout d'un document s'affiche.

**2** Renseignez les champs demandés puis cliquez sur **Ajouter**.

## **Modifier un document lié à un contrat**

- <sup>n</sup> **Méthode 1 : A l'aide de l'assistant**
	- **1** Depuis le détail du contrat, cliquez sur le bouton **Documents** situé à droite de la fenêtre.

AssetCenter démarre l'assistant **Ajouter/Modifier un document**.

- **2** Sélectionnez l'option **Editer le document**.
- **3** Suivez les instructions données par l'assistant.

#### $\sqrt{\frac{1}{2}}$  Note :

Vous pouvez également démarrer l'assistant de modification de document en cliquant droit sur l'onglet **Documents** du détail du contrat et en sélectionnant l'option **Actions/ Ajouter/Modifier un document**.

- <sup>n</sup> **Méthode 2 : Depuis l'onglet Documents**
	- **1** Depuis le détail du contrat, cliquez sur l'onglet **Documents** et sélectionnez le document que vous souhaitez modifier.
	- **2** Cliquez sur le bouton **pour accéder au détail du document.**
	- **3** Modifiez votre document et cliquez sur le bouton **Modifier**.

### **Validation automatique des documents liés à des contrats**

Cette section vous explique comment la validation des documents est automatisée par AssetCenter, et comment paramétrer cette validation.

Les données système du module **Contrats** contiennent un schéma de workflow appelé **Validation de document de contrat** (SYS\_CONTRACT\_APPR).

Ce schéma de workflow automatise la validation des documents liés à des contrats.

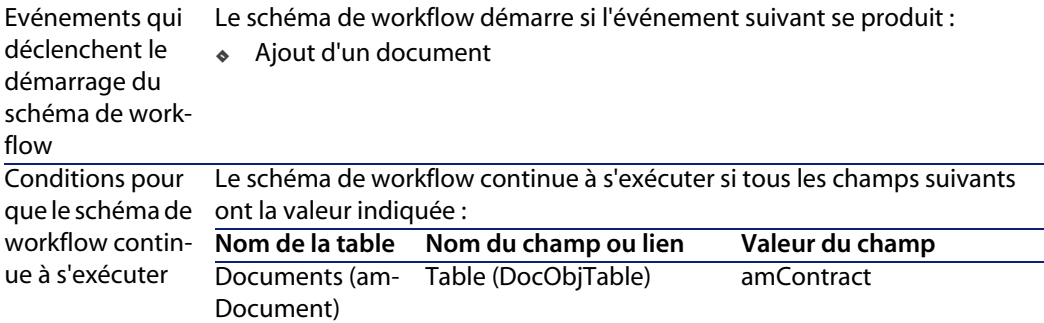

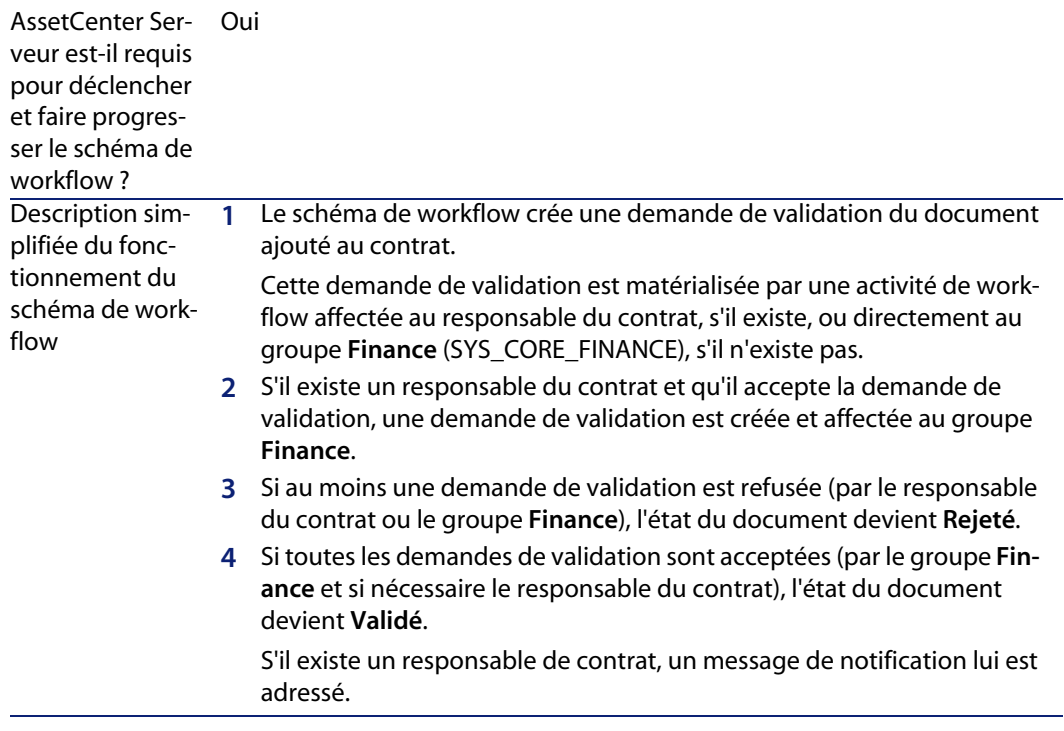

Voici les caractéristiques de ce schéma de workflow :

Avant de demander une validation de contrat, effectuez le paramétrage suivant :

- **1** Affichez les groupes (menu **Parc/ Groupes**).
- **2** Affichez le groupe **Finance** (SYS\_CORE\_FINANCE).

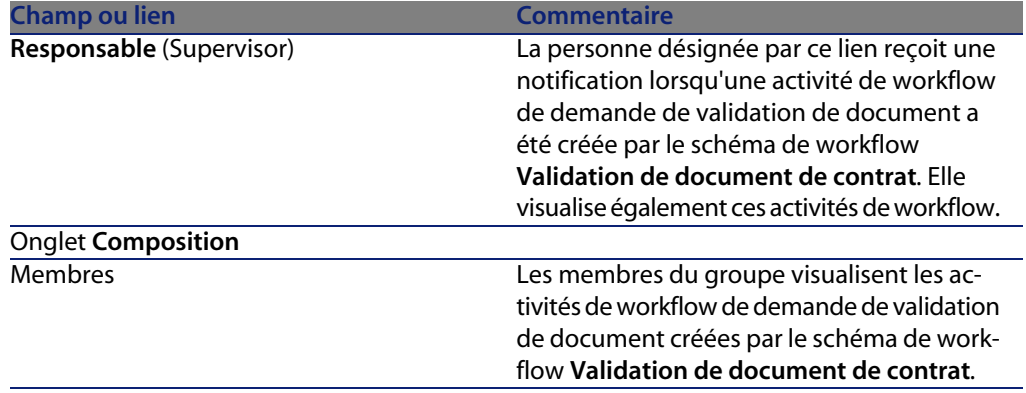

Renseignez au moins les champs et liens suivants :

#### **Paramétrer AssetCenter Serveur**

AssetCenter Serveur est chargé de tester si le schéma de workflow **Validation de document de contrat** doit être déclenché, en fonction des paramètres du calendrier de l'événement initial du schéma de workflow **Validation de document de contrat**.

Pour faire en sorte que AssetCenter effectue cette tâche :

- **1** Démarrez AssetCenter Serveur.
- **2** Connectez-vous à la base de données AssetCenter (menu **Fichier/ Se connecter à une base**).
- **3** Affichez les modules (menu **Outils/ Configurer les modules**).
- **4** Sélectionnez le module **Exécuter les règles de workflow pour les schémas sans groupe d'exécution**.
- **5** Définissez le calendrier de déclenchement du module (cadre **Horaire de vérification**).

#### **Exécuter AssetCenter Serveur en tâche de fond**

AssetCenter Serveur doit être exécuté en tâche de fond pour que le module **Exécuter les règles de workflow pour les schémas sans groupe d'exécution** s'exécute automatiquement de manière périodique.

### **Accepter ou refuser une demande de validation de document**

Pour chaque validation requise, le schéma de workflow **Validation de document de contrat** crée une activité de workflow.

Ces activités de workflow sont affectées au responsable du contrat et au groupe **Finance** en charge des validations.

Une tâche de workflow est visible par le responsable du contrat et les membres du groupe auquel la tâche est affectée.

Pour accepter ou refuser une demande de validation :

- **1** Connectez-vous à la base AssetCenter avec le login du responsable ou d'un membre du groupe.
- **2** Affichez les tâches de workflow (menu **Outils/ Tâches en cours**).
- **3** Sélectionnez la tâche correspondant à la demande de validation.
- **4** Examinez la tâche de workflow.
- **5** Cliquez sur le bouton **Valider** ou **Refuser**.

# **Visualiser l'état d'avancement de la validation du document courant**

- **1** Sélectionnez le menu **Contrats/ Documents de contrats**.
- **2** Depuis l'onglet **Workflow**, sélectionnez le document de contrat qui vous intéresse dans la liste et vérifiez l'état d'avancement de la validation du document.

# Etape 2 - ajout des biens au contrat **4 CHAPITRI**

Ce chapitre vous explique comment faire le lien entre un contrat et un bien, et aborde les points suivants :

- Consultation de la liste des biens sous contrat
- Suppression du lien entre un bien et un contrat

# **Association d'un bien avec un contrat**

### **Méthode manuelle**

La procédure pour lier un bien et un contrat diffère selon le type de contrat :

Tableau 4.1. Lier un bien et un contrat

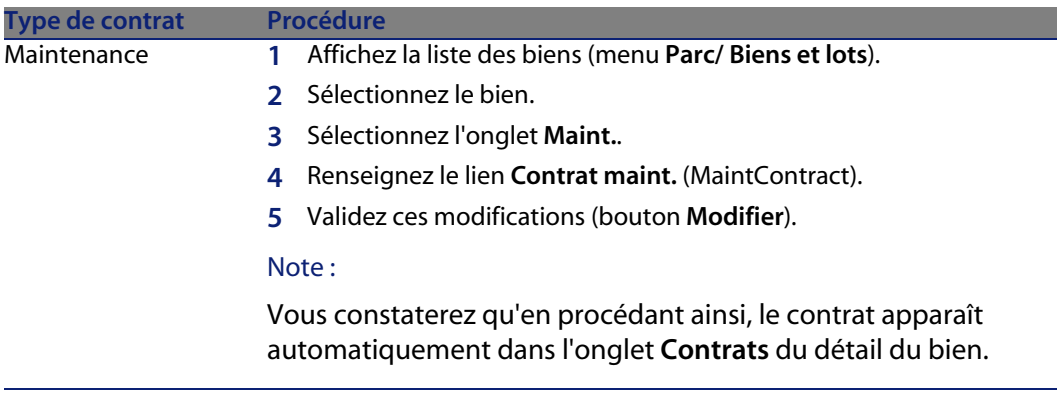

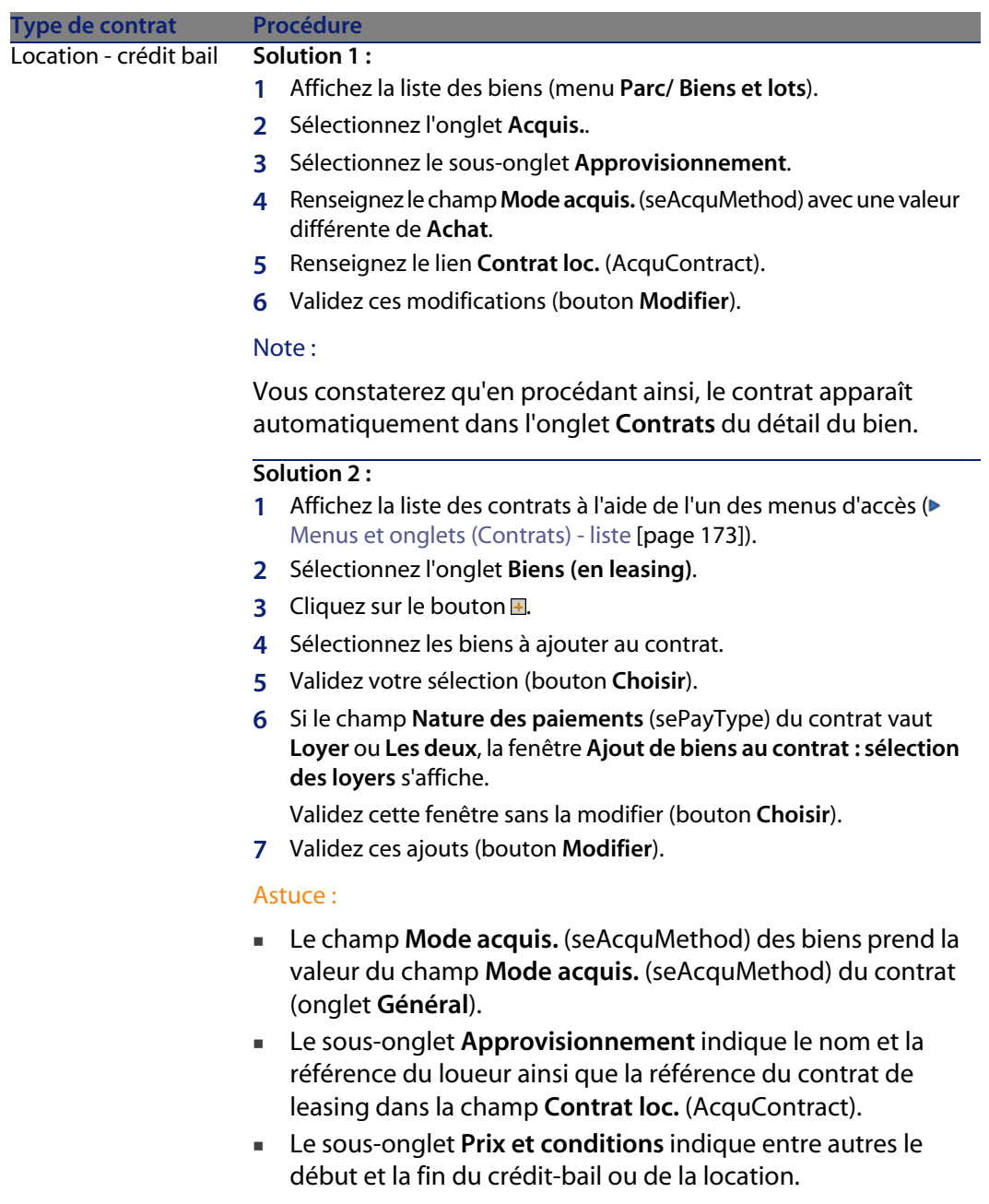

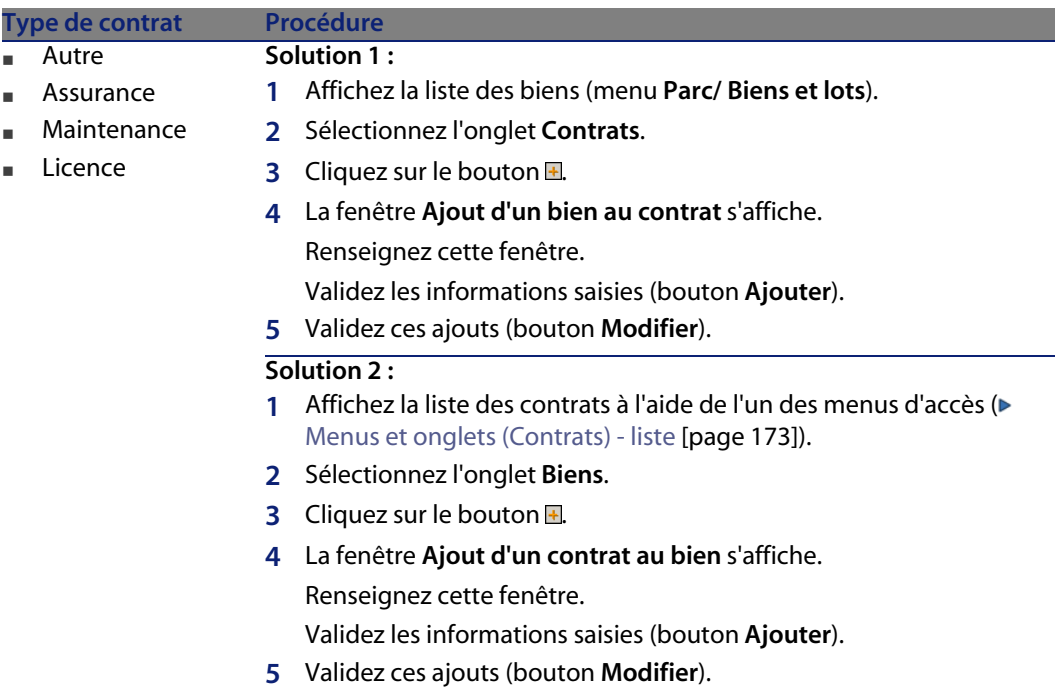

### **Utilisation du module Achats**

Le cycle d'acquisition vous permet de gérer le rattachement d'un bien à un contrat.

Vous pouvez faire référence à un contrat déjà existant ou à un contrat à acquérir.

Vous pouvez faire référence à un bien déjà existant ou à un bien à acquérir.

Ce processus est intéressant car il automatise la création ou l'association des biens et des contrats. A la réception de la commande, les biens et contrats sont créés si nécessaire et AssetCenter crée le lien entre le contrat et le bien.

Pour savoir comment procéder, consultez le manuel **Achats**, partie **Cas particuliers**, chapitre **Contrats**.

#### $\sqrt{\phantom{a}}$  Note :

Dans le cas des contrats de location-crédit bail :

Lorsque vous réceptionnez les biens commandés, ceux-ci sont créés dans la base de données même si vous êtes amené à les refuser. Le champ **Etat acquis.** (seAcquStatus) des biens créés prend la valeur **Reçu** (onglet **Acquis.** du bien, sous-onglet **Approvisionnement**). Vous pouvez alors envisager leur acceptation; lorsqu'ils sont effectivement acceptés, le champ **Etat acquis.** prend la valeur **Accepté**.

► [Etape 5 - acceptation des biens](#page-84-0) [page 85]

# **Consulter la liste des biens sous contrat**

Pour consulter la liste des biens sous contrat :

- **1** Affichez la liste des contrats à l'aide de l'un des menus d'accès (▶ [Menus et](#page-172-0) [onglets \(Contrats\) - liste](#page-172-0) [page 173]).
- **2** Sélectionnez le contrat dans la liste.
- **3** Sélectionnez l'un des onglets suivants :

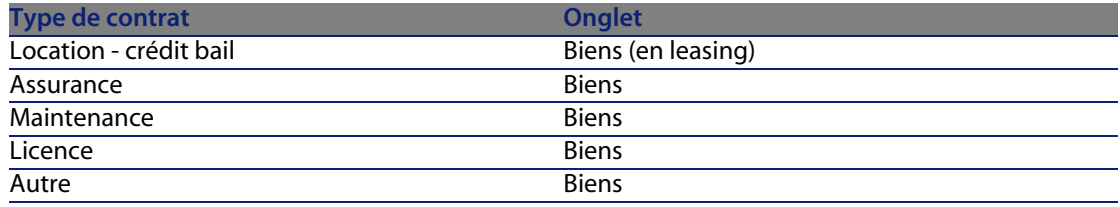

# **Consulter la liste des contrats associés à un bien**

Pour consulter la liste des contrats associés à un bien :

- **1** Affichez la liste des biens (menu **Parc/ Biens et lots**).
- **2** Sélectionnez le bien dans la liste.
- **3** Sélectionnez l'un des onglets suivants :

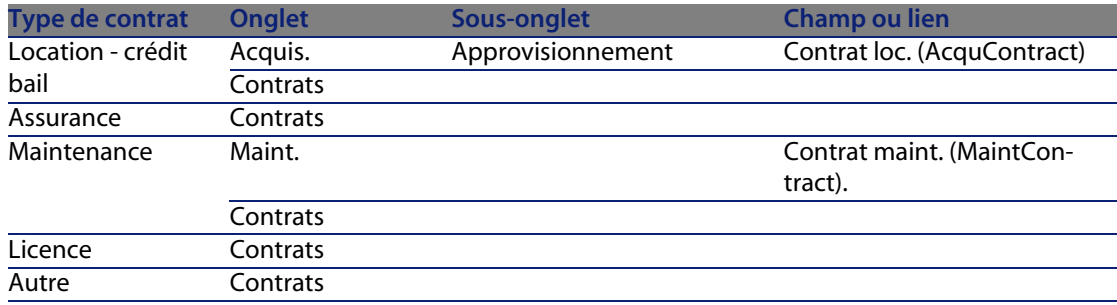

# **Suppression du lien entre un bien et un contrat**

### **Pourquoi supprimer le lien entre un bien et un contrat**

On supprime le lien entre un bien et un contrat uniquement si ce lien a été créé par erreur.

Dans les autres cas, il ne faut pas supprimer ce lien ; il existe d'autres moyens pour signifier que le bien n'est plus couvert par le contrat à partir d'une date donnée.

En conservant le lien, vous garderez la trace du fait que le bien a été couvert par le contrat à un moment donné.

### **Supprimer le lien entre un bien et un contrat**

Pour supprimer le lien entre un bien et un contrat, choisissez une des options suivantes :

- <sup>n</sup> A partir du détail du contrat :
	- **1** Affichez le détail du contrat.
	- **2** Sélectionnez l'onglet **Biens** ou **Biens (en leasing)**.
	- **3** Sélectionnez les biens à détacher.
	- **4** Cliquez sur le bouton  $\Box$ .
- $\blacksquare$  A partir du détail du bien :
	- **1** Affichez le détail du bien.
	- **2** Sélectionnez l'onglet **Contrats**.
- **3** Sélectionnez les contrats à détacher.
- **4** Cliquez sur le bouton  $\blacksquare$ .

# **Indiquer qu'un bien n'est plus couvert par un contrat**

Il existe plusieurs cas de figure où un bien n'est plus couvert par un contrat. Chaque cas de figure requiert un traitement spécifique :

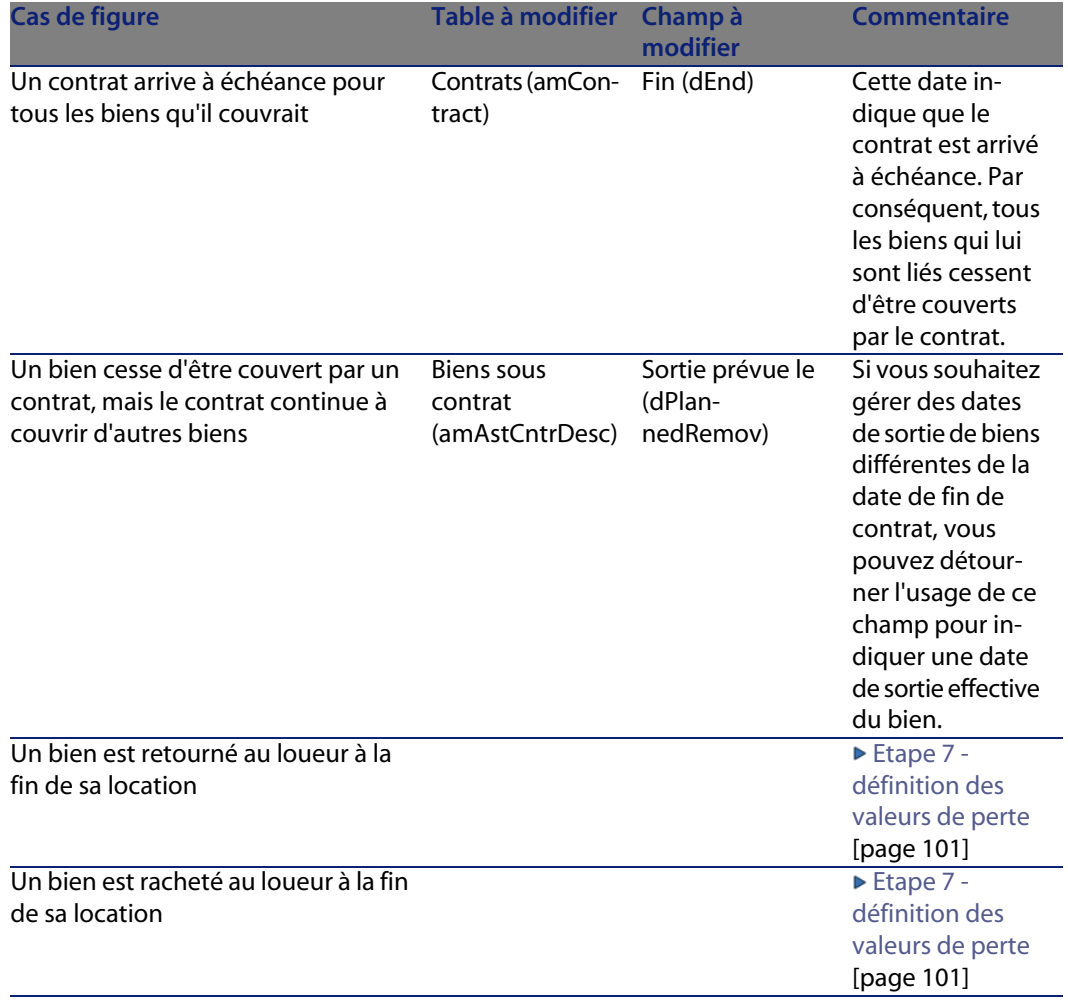

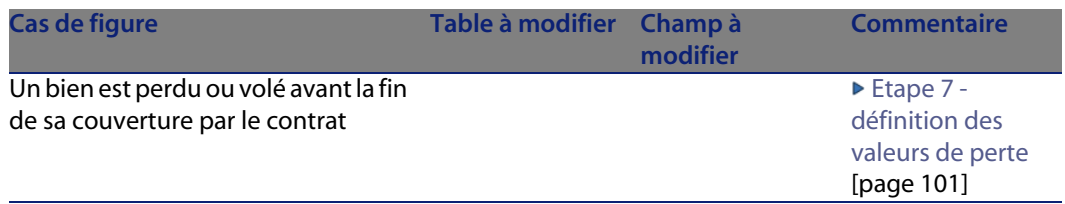

# Etape 3 - définition des loyers **5 CHAPITRE**

Ce chapitre explique comment définir des loyers de contrat et de bien et aborde les points suivants :

- <sup>n</sup> Ajout d'un loyer
- <sup>n</sup> Définition du calendrier du loyer
- Sélection du mode de répartition du loyer

# **Notions clé**

Les loyers sont définis au niveau des contrats et sont parfois répercutés au niveau des biens.

Les loyers de contrats et les loyers de biens sont stockés dans des tables différentes :

- <sup>n</sup> Table **Loyers de contrat** (amCntrRent)
- <sup>n</sup> Table **Loyers de biens** (amAssetRent)

# **Ajout d'un loyer au niveau d'un contrat**

Les loyers d'un contrat sont décrits dans l'onglet **Loyers** du détail des contrats. Tous les contrats sauf les contrats cadre peuvent être financés par des loyers. Cet onglet ne s'affiche donc que si le détail du contrat respecte les conditions suivantes :

- **E** Le champ **Type** (seType) indique une valeur différente de **Contrat cadre**.
- **n** Le champ **Nature des paiements** (sePayType) indique **Loyers** ou Les deux.

### **Choisir le mode d'affichage de l'onglet Loyers**

L'onglet **Loyers** propose deux modes d'affichage :

- **1** Sous forme d'onglets
- **2** Sous forme de liste

Pour passer d'un mode d'affichage à l'autre, cliquez droit sur le contenu de l'onglet **Loyers** (mais pas sur le nom de l'onglet) et sélectionnez **Afficher sous forme d'onglets** ou **Afficher sous forme de liste**.

### **Ajouter un loyer à un contrat en affichage onglets**

- **1** Affichez l'onglet **Loyers**.
- **2** Cliquez droit sur le sous-onglet situé en bas à gauche de l'onglet **Loyers**.
- **3** Sélectionnez **Ajouter un lien**.
- **4** Renseignez le sous-onglet qui s'affiche.

Pour savoir comment renseigner le calendrier du loyer : [Renseigner le](#page-53-0) [calendrier des loyers](#page-53-0) [page 54]

Pour savoir comment sélectionner le mode de répartition du loyer :  $\triangleright$  [Mode](#page-55-0) [de répartition des loyers](#page-55-0) [page 56]

Pour savoir comment définir le mode d'imputation des dépenses de loyer : [Dépenses liées aux loyers](#page-95-0) [page 96]

**5** Cliquez sur **Modifier**.

### **Ajouter un loyer à un contrat en affichage liste**

- **1** Affichez l'onglet **Loyers**.
- **2** Cliquez sur le bouton **+**.
- **3** Renseignez le détail du loyer.

Pour savoir comment renseigner le calendrier du loyer : [Renseigner le](#page-53-0) [calendrier des loyers](#page-53-0) [page 54]

Pour savoir comment sélectionner le mode de répartition du loyer :  $\triangleright$  [Mode](#page-55-0) [de répartition des loyers](#page-55-0) [page 56]

- **4** Cliquez sur **Ajouter**.
- **5** Cliquez sur **Modifier**.

# **Ajout d'un loyer au niveau d'un bien**

On ne peut pas créer de loyer directement depuis le détail d'un bien : les loyers du bien sont automatiquement créés lorsque le bien est ajouté à un contrat dont le loyer est réparti ou imputé sur le bien.

Les informations de loyer qu'on trouve au niveau du bien sont similaires à celles que l'on trouve dans l'onglet **Loyers** de détail du contrat de leasing.

Vous pouvez consulter le détail des loyers d'un bien dans l'onglet **Loyer** du détail du bien.

#### $\blacksquare$  Note :

Cet onglet ne s'affiche que si le mode d'acquisition du bien précisé par le champ **Mode acquis.** (seAcquMethod) indique **Location**.

Lorsque le bien est ajouté à un contrat de location/crédit bail depuis le détail du contrat, AssetCenter modifie automatiquement le mode d'acquisition du bien et l'onglet **Loyer** apparaît.

Un loyer de bien est automatiquement supprimé dès que vous indiquez dans le contrat que le loyer du contrat ne doit plus être réparti ou imputé au niveau du bien ou si loyer est retiré du contrat.

# **Renseigner le calendrier des loyers**

<span id="page-53-0"></span>Cette section présente les champs qui servent à décrire le calendrier d'un loyer.

### **Champs utilisés pour décrire le calendrier d'un loyer**

Tableau 5.1. Loyers - champs utilisés pour décrire le calendrier d'un loyer

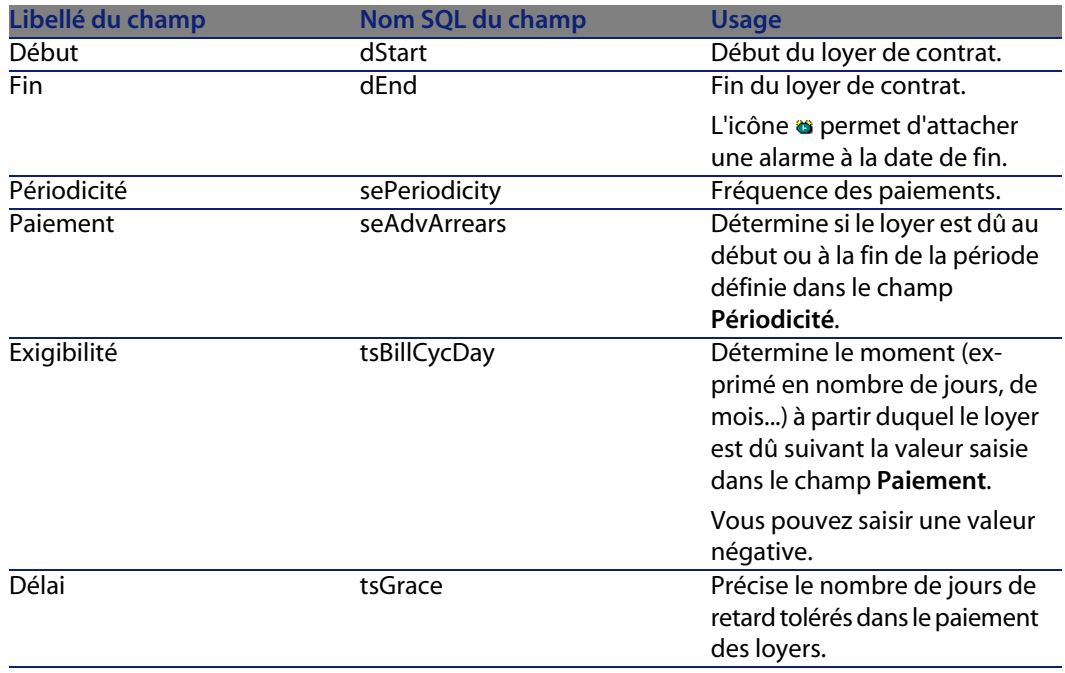

### **Précisions sur le fonctionnement du champ Périodicité**

Voici comment AssetCenter fixe les débuts des périodes des loyers en fonction de la valeur du champ **Périodicité** :

#### Tableau 5.2. Champ **Périodicité** - fonctionnement

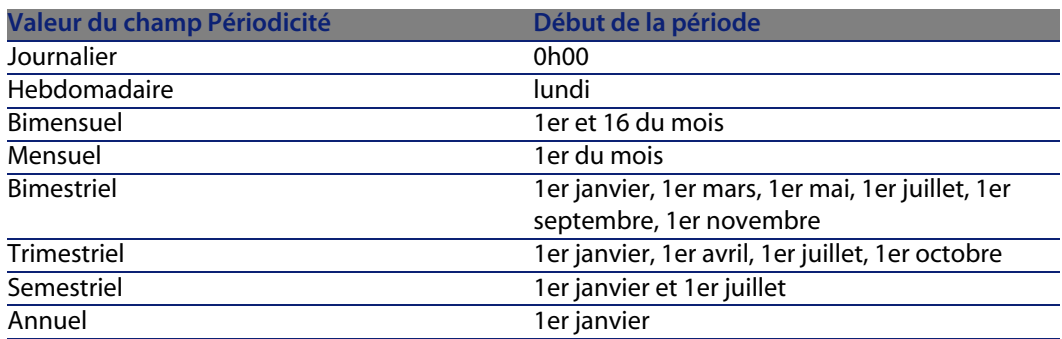

## **Exemples d'application du calendrier**

#### **Exemple 1**

Si vous saisissez les valeurs suivantes :

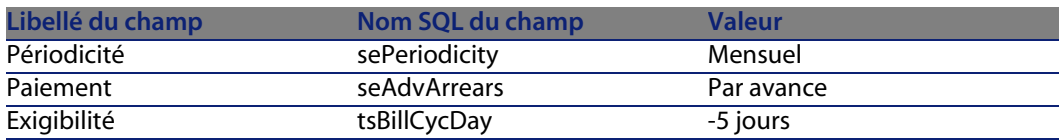

Alors, le loyer est exigible 5 jours avant le début de la période de loyer (1er du mois).

#### **Exemple 2**

Si vous saisissez les valeurs suivantes :

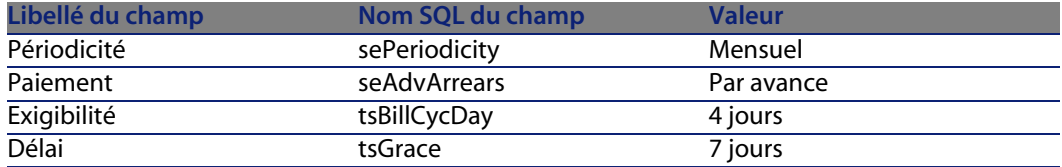

Alors, le loyer est dû 4 jours après le 1er de chaque mois, soit le 5 du mois. Le loueur tolérant jusqu'à 7 jours de retard dans le paiement du loyer, le locataire peut éventuellement repousser le paiement jusqu'au 12 du mois.

# **Mode de répartition des loyers**

<span id="page-55-0"></span>Cette section explique quels modes de répartition sont disponibles, et comment choisir le mode de répartition adapté.

### **Sélectionner le mode de répartition du loyer**

#### **Procédure**

Pour sélectionner le mode de répartition d'un loyer :

- **1** Affichez le détail du contrat.
- **2** Sélectionnez l'onglet **Loyers**.
- **3** Affichez le détail du loyer.
- **4** Renseignez le champ **Répart. / biens** (seProrateRule).

Vous avez le choix parmi les modes de répartition suivants :

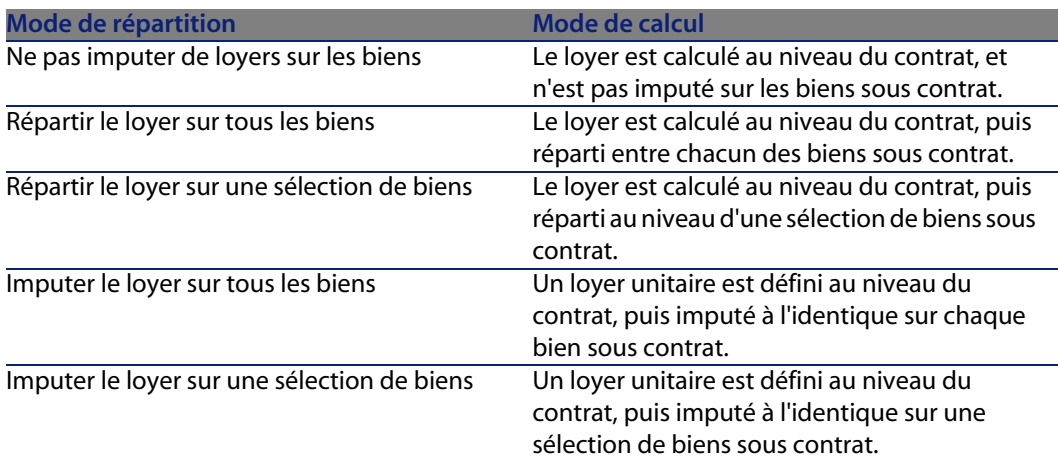

#### **Comment choisir**

#### Pourquoi répartir ou imputer un loyer sur tous les biens sous contrat ?

<sup>u</sup> Quand les paramètres du loyer sont les mêmes pour **tous** les biens et qu'il s'appliquent à **tous** les biens.

#### Pourquoi répartir ou imputer un loyer sur une sélection de biens ?

**Pour tenir compte de coefficients ou loyers unitaires différents selon la** sélection de biens.

Ainsi, dans le cas de contrats de leasing, un locataire peut créer plusieurs loyers de leasing, chacun de ces loyers étant réparti ou imputé sur une sélection distincte de biens sous contrat. Ainsi, les biens d'une marque donnée seront soumis à un certain loyer correspondant à un certain coefficient de location ou loyer unitaire, les biens d'une autre marque ayant un coefficient de location ou loyer unitaire différent seront soumis à un loyer différent.

<sup>n</sup> Pour répartir ou imputer un loyer sur des biens sous contrat que l'on juge "principaux", et ne pas tenir compte de biens "secondaires".

Ainsi, dans le cadre d'un contrat de maintenance de PC, on peut décider de répartir ou imputer le loyer sur les disques durs mais pas sur les écrans.

#### Pourquoi ne pas répartir un loyer sur les biens ?

<sup>n</sup> Quand la liste de biens sous contrat n'a pas d'incidence sur le montant du loyer.

Par conséquent, l'ajout et le retrait des biens en cours de contrat ne modifie pas le montant du loyer.

Exemple : primes fixes de contrats d'assurance.

- <span id="page-56-0"></span><sup>n</sup> Pour gagner du temps et de l'espace disque.
- our garder une vue d'ensemble du contrat sans aller dans le détail des biens.

# **Répartir le loyer sur tous les biens ou une sélection de biens sous contrat**

Cette section vous explique comment répartir un loyer sur tous les biens ou une sélection de biens sous contrat.

#### **Etapes à respecter**

Pour que les calculs automatiquement effectués par le logiciel fonctionnent, vous devez respecter l'ordre suivant :

- **1** Créez le contrat sans créer le loyer de contrat.
- **2** Ajoutez les biens au contrat sans créer de loyer au niveau des biens (onglet **Acquis.** du détail des biens).

Pour chaque bien, vérifiez que le champ **Val. initiale** (mMarketVal) est renseigné (onglet **Acquis.**, sous-onglet **Approvisionnement**).

**3** Créez le loyer de contrat (onglet **Loyers** du contrat).

Renseignez en particulier les champs et liens suivants :

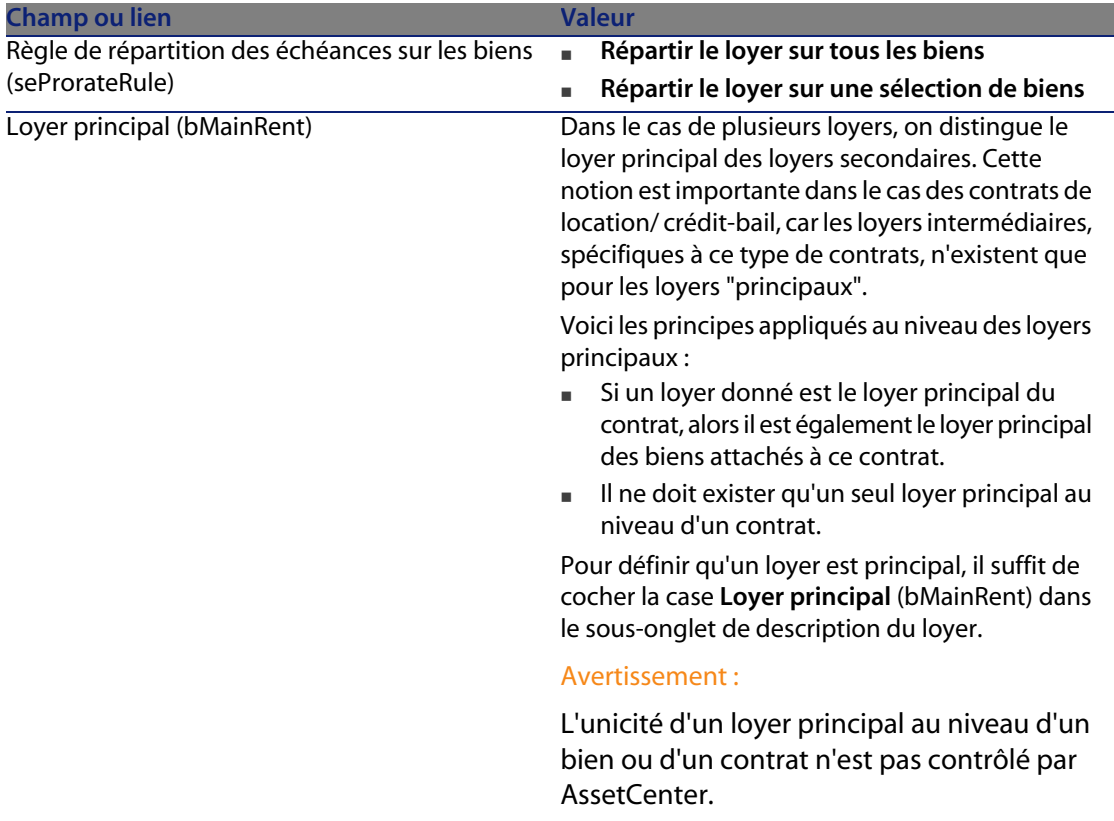

**4** Si vous souhaitez restreindre l'application du loyer à une sélection de biens, cliquez sur l'icône à droite du champ **Répart. / biens** (seProrateRule) : la liste des biens sous contrat s'affiche.

Sélectionnez dans cette liste les biens sur lesquels le loyer est réparti.

Cliquez sur **Choisir** pour accepter la sélection de biens.

#### $\sigma'$  IMPORTANT :

Vous devez sélectionner **simultanément** les biens à associer au loyer. Ainsi, lorsque vous cliquerez sur le bouton **Choisir**, la sélection courante annulera et remplacera une éventuelle sélection précédente.

#### IMPORTANT :

Si vous avez coché la case **Date d'accept.** (bFromAcceptDate) dans le détail du loyer de contrat, les lignes de dépense relatives à ce loyer ne seront calculées qu'à partir du moment où les biens sous contrat auront été acceptés.

#### $\mathsf{Q}$  Astuce :

Pour modifier la sélection de biens (ajouter ou retirer des biens), cliquez à nouveau sur l'icône à droite du champ **Répart. / biens** (seProrateRule) et modifiez la sélection.

Cliquez sur **Choisir** pour accepter la nouvelle sélection de biens.

#### **Calcul du loyer au niveau du contrat**

L'onglet **Loyers** du détail du contrat donne accès à la liste et au détail des loyers. Le montant d'un loyer est calculé à partir des champs suivants :

Tableau 5.3. Loyers - champs qui servent au calcul du loyer du contrat

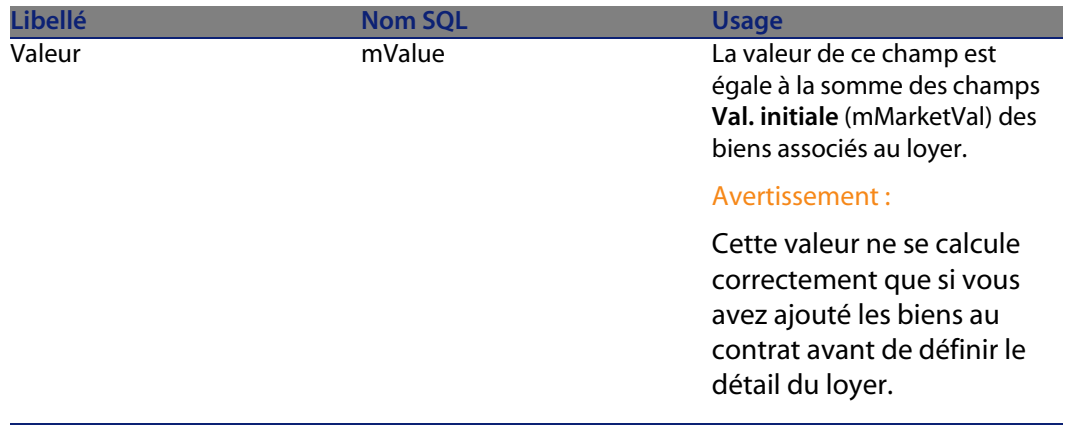

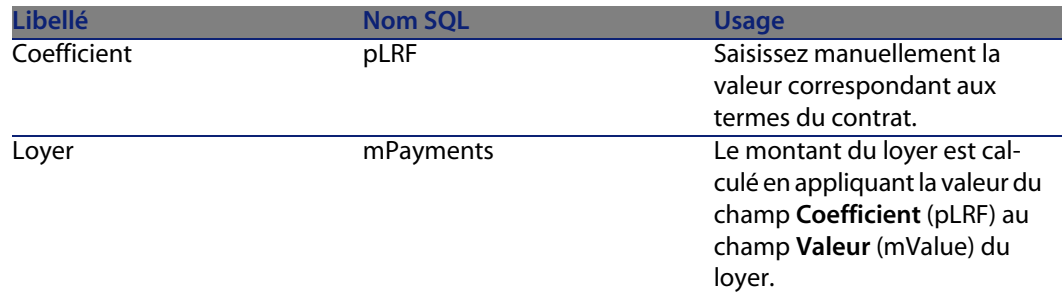

### **Calcul du loyer au niveau des biens**

Le loyer des biens est calculé au niveau de chaque bien associé au loyer selon les conditions définies dans le détail du loyer de contrat par les champs suivants :

Tableau 5.4. Loyers - champs qui servent au calcul du loyer des biens

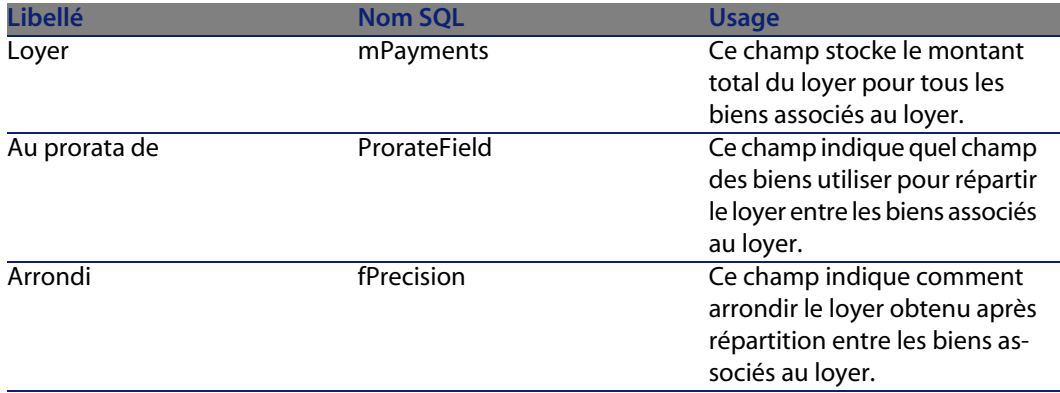

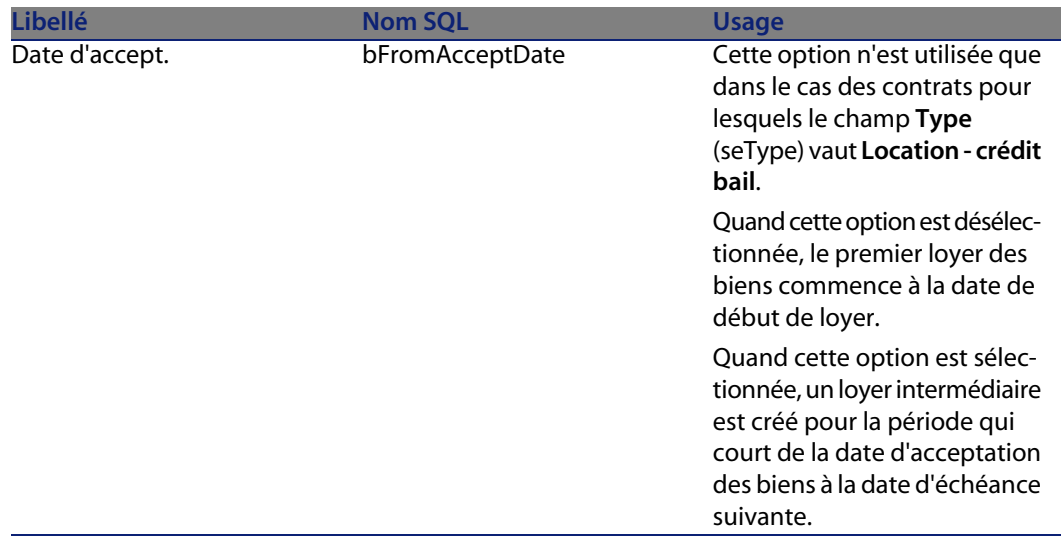

**Sélectionner le champ de référence pour la répartition du loyer entre les biens**

Le champ de référence pour la répartition du loyer entre les biens associés au loyer est défini par le champ **Au prorata de** (ProrateField) du loyer de contrat. Le champ **Au prorata de** peut prendre les valeurs suivantes :

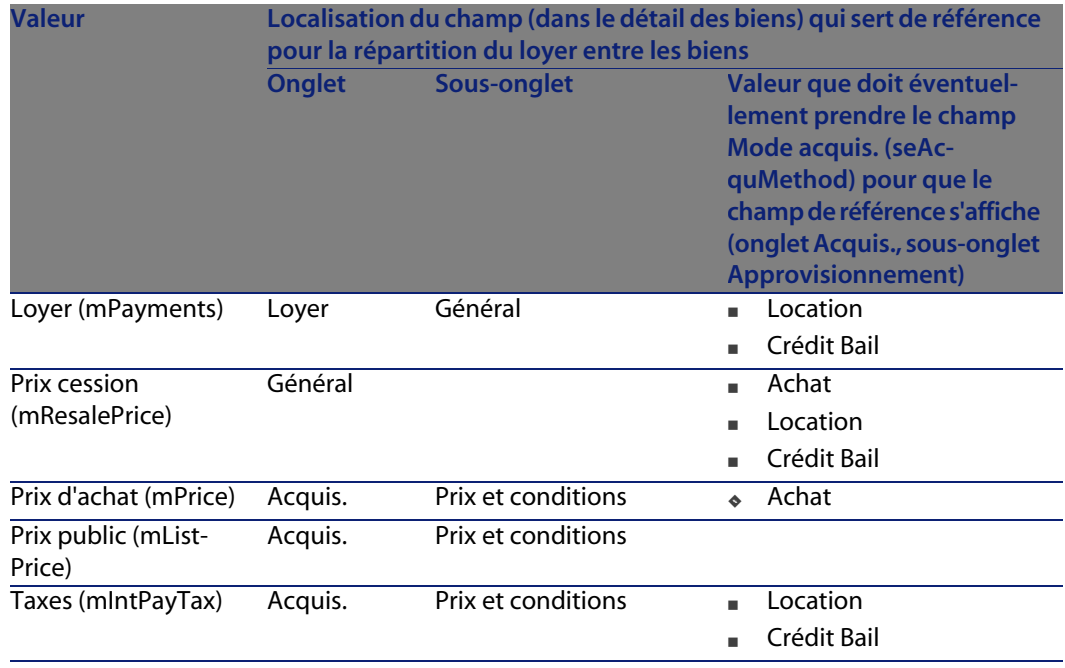

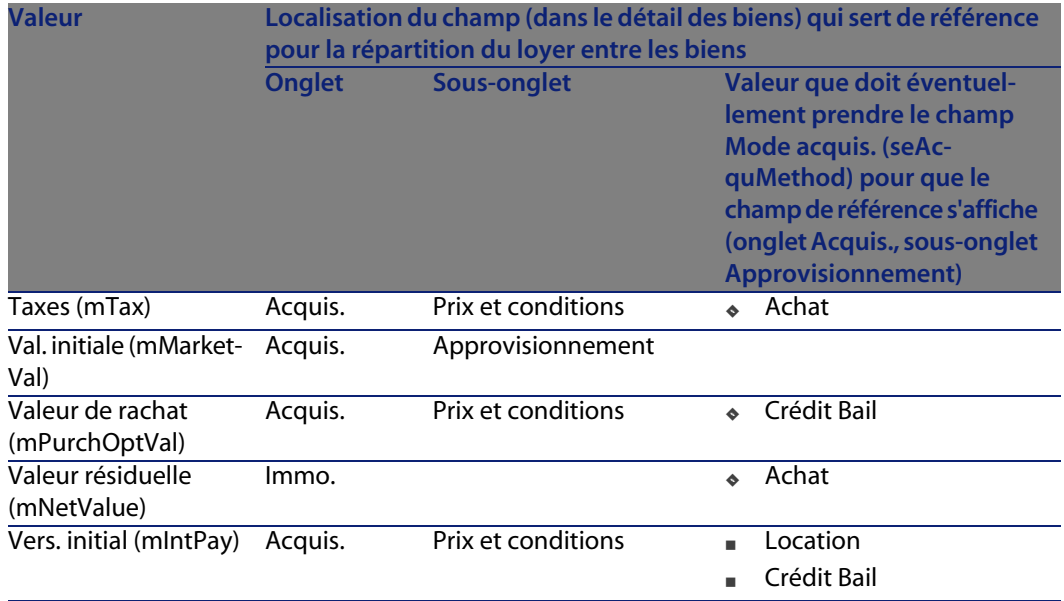

#### $\blacksquare$  Note :

Certains champs de référence sont plutôt utilisés pour calculer les loyers de location et de crédit bail : **Val. initiale** (mMarketVal), **Valeur de rachat** (mPurchOptVal), etc.

D'autres servent à calculer d'autres types de loyers sur des biens qui ne sont pas nécessairement en location ou crédit-bail. Par exemple, un loyer de contrat peut être une prime d'assurance répartie sur des biens achetés au prorata du champ **Prix d'achat** (mPrice).

Par convention, nous appellerons "valeur de prorata" la valeur que prend le champ de référence.

Voici la formule permettant de calculer la valeur du champ **Loyer** (mPayments) du bien :

"Loyer" du bien = "Loyer" du contrat $\mathrm{x}$   $\frac{\mathrm{V}$ aleur de prorata du bien  $\frac{\mathrm{V}}{\mathrm{V}}$  Valeurs de prorata des biens

#### **Arrondi**

Les erreurs d'arrondi sont reportées sur le premier loyer : AssetCenter Serveur calcule les loyers pour chaque bien associé au loyer sauf le premier, et ajuste le loyer du premier bien pour que la somme des loyers des biens soit égale au loyer de leasing (le "premier" bien dépend du serveur de base de données et de sa gestion des index).

Si la valeur de l'arrondi est fixée à **0**, les loyers pour chaque bien sont calculés avec la précision par défaut des nombres flottants. Par exemple, pour un loyer de contrat de valeur **100** réparti à l'identique sur trois biens, AssetCenter génère les loyers de biens suivants en fonction de la valeur choisie pour l'arrondi :

- <sup>n</sup> Pour une valeur d'arrondi égale à 0,01
	- **1** 33,34
	- **2** 33,33
	- **3** 33,33
- <sup>n</sup> Pour une valeur d'arrondi égal à 0
	- **1** 33.3333333333333433
	- **2** 33.3333333333333254
	- **3** 33.3333333333333254

#### $\sqrt{\frac{1}{2}}$  Note :

La valeur d'arrondi est également utilisée pour la répartition des valeurs de taxe.

**Exemple de calcul de loyer réparti sur les biens associés au loyer**

Supposons qu'une société loue 3 biens dans le cadre d'un contrat de leasing :

- $\Box$  2 PC X et Y de valeur initiale 1500 euros chacun
- <sup>n</sup> 1 PC Z de valeur initiale 2000 euros
- <sup>n</sup> Le loyer du contrat est réparti au prorata des **valeurs initiales**.

Le coefficient de location initial du contrat est de 3%.

**Calcul du loyer du contrat**

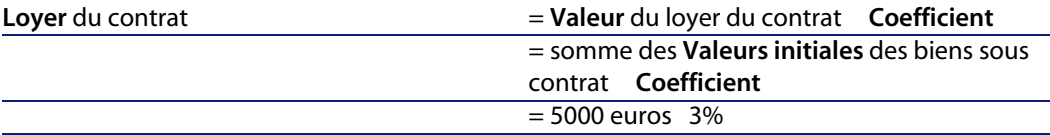

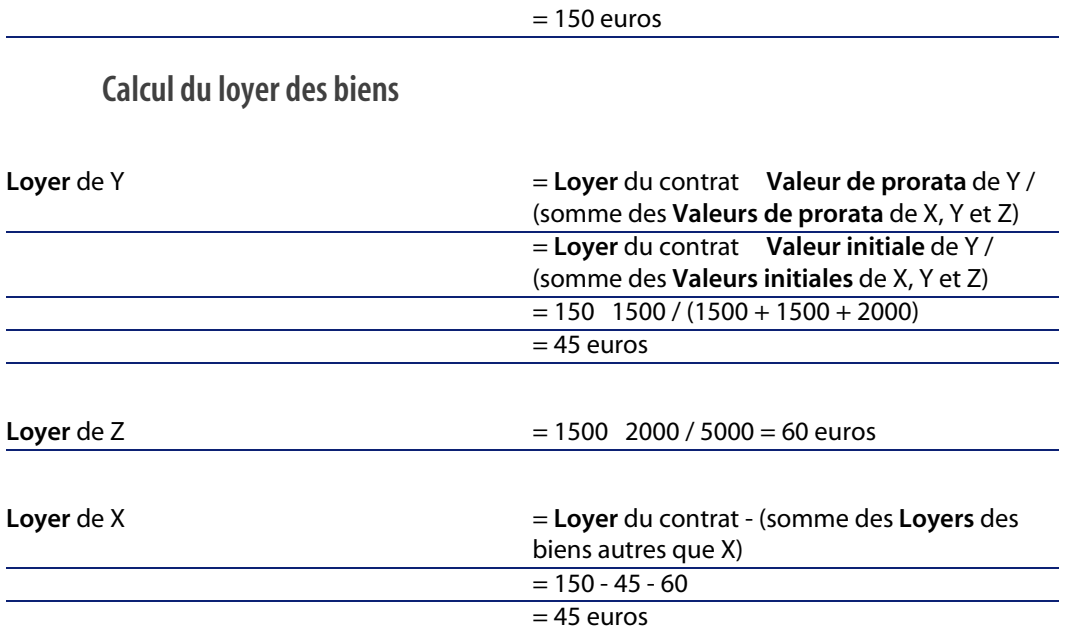

# **Imputer un loyer unitaire sur tous les biens ou une sélection de biens sous contrat**

Ce paragraphe vous explique comment calculer le loyer du contrat et imputer un loyer unitaire sur les biens associés au loyer du contrat.

#### **Etapes à respecter**

Utilisez la procédure décrite à la section [Répartir le loyer sur tous les biens ou](#page-56-0) [une sélection de biens sous contrat](#page-56-0) [page 57].

La seule différence concerne le champ suivant :

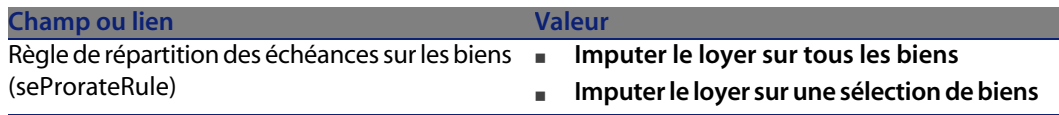

Par ailleurs, le champ **Val. initiale** (mMarketVal) des biens peut ne pas être renseigné (onglet **Acquis.**, sous-onglet **Approvisionnement**).

#### **Calcul du loyer au niveau du contrat et des biens**

L'onglet **Loyers** du détail du contrat donne accès à la liste et au détail des loyers. Le montant d'un loyer est calculé à partir du champ suivant :

Tableau 5.5. Loyers - champs qui servent au calcul du loyer du contrat

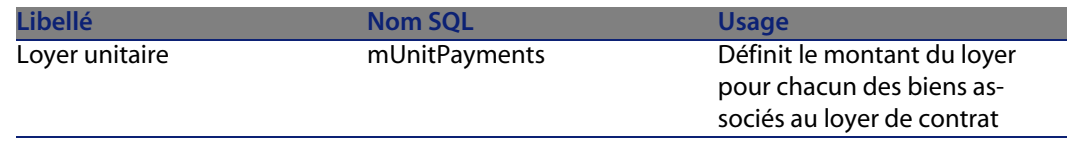

Les calculs suivants sont alors effectués :

 $\blacksquare$  Le loyer du contrat est égal à :

Loyer<sub>Contrat</sub>= Loyer Unitaire x Nombre de biens sous contrat faisant partie de la sélection

Le loyer des biens associés au loyer est égal à : LoyerBien = Loyer Unitaire.

### **Ne pas imputer le loyer sur les biens**

Ce paragraphe vous explique comment calculer le loyer du contrat sans le répartir sur les biens.

#### **Etapes à respecter**

Pour que les calculs automatiquement effectués par le logiciel fonctionnent, vous devez respecter l'ordre suivant :

- **1** Créez le contrat sans créer le loyer de contrat.
- **2** Ajoutez les biens au contrat sans créer de loyer au niveau des biens (onglet **Acquis.** du détail des biens).

Pour chaque bien, vérifiez que le champ **Val. initiale** (mMarketVal) est renseigné (onglet **Acquis.**, sous-onglet **Approvisionnement**).

**3** Créez le loyer de contrat (onglet **Loyers** du contrat). Renseignez en particulier les champs et liens suivants :

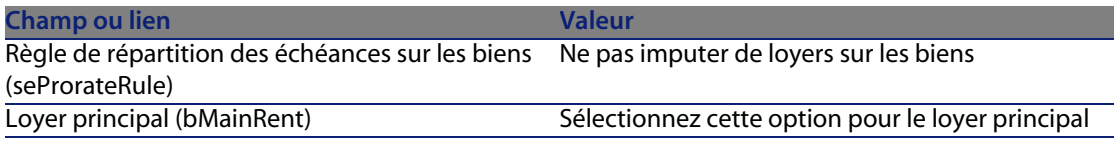

#### **Calcul du loyer au niveau du contrat**

L'onglet **Loyers** du détail du contrat donne accès à la liste et au détail des loyers. Le montant d'un loyer est calculé à partir des champs suivants :

Tableau 5.6. Loyers - champs qui servent au calcul du loyer du contrat

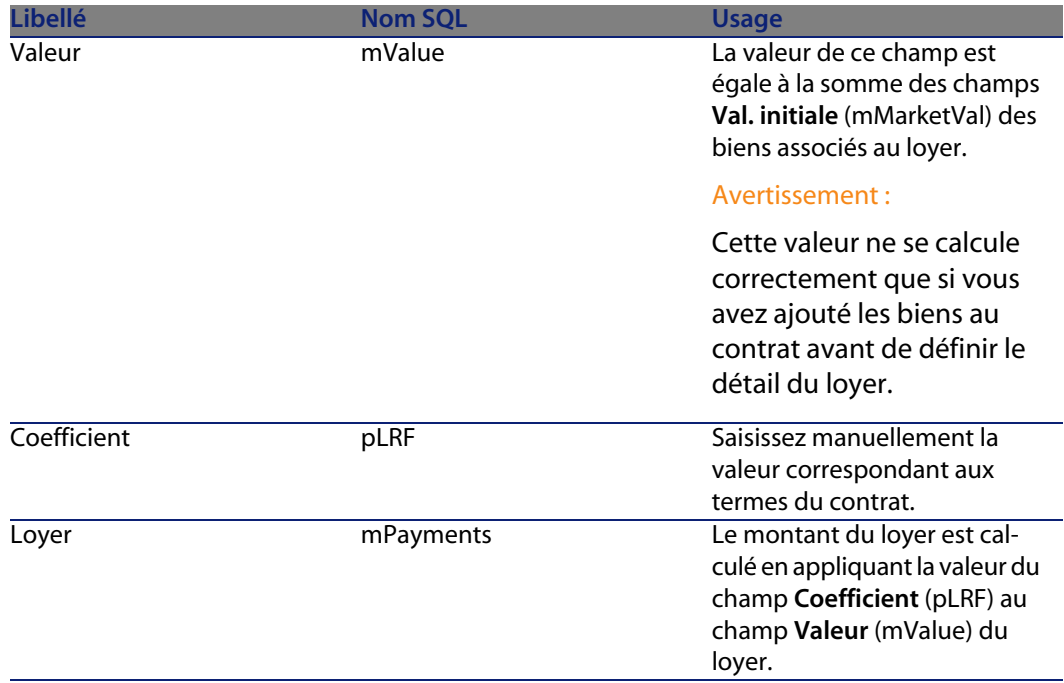

#### **Calcul du loyer au niveau des biens**

Quand le champ **Répart. / biens** (seProrateRule) vaut **Ne pas imputer de loyers sur les biens**, aucun loyer n'est créé au niveau des biens sous contrat.

# **Imputation des loyers**

Pour définir la manière dont les dépenses de loyer périodique seront imputées :

- **1** Affichez le détail du contrat.
- **2** Sélectionnez l'onglet **Loyers**.
- **3** Affichez le détail du loyer.
- **4** Affichez le sous-onglet **Finance**.
- **5** Renseignez les liens **Rub. analytique** (CostCategory) et **Centre de coût** (CostCenter).

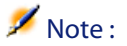

Les dépenses de loyer intermédiaire (contrats de location - crédit bail) sont imputées sur la rubrique analytique et le centre de coût du bien.

# Etape 4 - définition des emprunts **6 CHAPITR**

Ce chapitre explique comment définir des emprunts de contrat et de bien et aborde les points suivants :

- <sup>n</sup> Ajout d'un emprunt
- Définition du tableau d'amortissement d'emprunt
- Sélection du mode de répartition de l'emprunt

# **Notions clé**

Les emprunts sont définis au niveau des contrats.

Les emprunts de contrats sont stockés dans la table **Emprunts** (amLoan).

Les lignes d'amortissement d'emprunt sont stockées dans la table **Lignes de tableau d'amortissement** (amLoanPayment).

# **Ajout d'un emprunt au niveau d'un contrat**

Les emprunts d'un contrat sont décrits dans l'onglet **Emprunts** du détail des contrats. Tous les contrats sauf les contrats cadre peuvent être financés par des emprunts. Cet onglet ne s'affiche donc que si le détail du contrat respecte les conditions suivantes :

- <sup>n</sup> Le champ **Type** (seType) indique une valeur différente de **Contrat cadre**.
- <sup>n</sup> Le champ **Nature des paiements** (sePayType) indique **Emprunts** ou **Les deux**.

### **Choisir le mode d'affichage de l'onglet Emprunts**

L'onglet **Emprunts** propose deux modes d'affichage :

- **1** Sous forme d'onglets
- **2** Sous forme de liste

Pour passer d'un mode d'affichage à l'autre, cliquez droit sur le contenu de l'onglet **Emprunts** (mais pas sur le nom de l'onglet) et sélectionnez **Afficher sous forme d'onglets** ou **Afficher sous forme de liste**.

### **Ajouter un emprunt à un contrat en affichage onglets**

- **1** Affichez l'onglet **Emprunts**.
- **2** Cliquez droit sur le sous-onglet situé en bas à gauche de l'onglet **Emprunts**.
- **3** Sélectionnez **Ajouter un lien**.
- **4** Renseignez le sous-onglet qui s'affiche.
- **5** Cliquez sur **Modifier**.

### **Ajouter un emprunt à un contrat en affichage liste**

- **1** Affichez l'onglet **Emprunts**.
- **2** Cliquez sur le bouton **+**.
- **3** Renseignez le détail de l'emprunt.
- **4** Cliquez sur **Ajouter**.
- **5** Cliquez sur **Modifier**.

# **Ajout d'un emprunt au niveau d'un bien**

On ne peut pas créer d'emprunt directement depuis le détail d'un bien : les emprunts sont uniquement rattachés au contrat.

# **Renseigner le tableau d'amortissement d'emprunt**

Cette section explique comment créer un tableau d'amortissement d'emprunt.

### **Ajouter une ligne de paiement d'un emprunt**

- **1** Affichez le détail du contrat.
- **2** Sélectionnez l'onglet **Emprunts**.
- **3** Affichez le détail de l'emprunt.
- **4** Cliquez sur le bouton **E** pour ajouter une entrée au tableau d'amortissement d'emprunt.
- **5** Renseignez le détail de la ligne d'amortissement d'emprunt.
- **6** Cliquez sur **Ajouter** pour valider votre saisie.
- **7** Cliquez sur **Modifier** pour valider l'ajout de la ligne d'amortissement d'emprunt.

# **Copier un tableau d'amortissement d'emprunt depuis un logiciel externe**

Plutôt que de créer une à une les lignes d'amortissement d'emprunt, vous pouvez les copier à partir d'un logiciel externe et les coller directement dans la liste du tableau d'amortissement d'emprunt.

Les données à recopier dans le tableau d'amortissement d'emprunt AssetCenter doit être structuré comme le tableau. Lors de la copie, une ligne de paiement est créée pour chaque ligne de données. Les champs de chaque ligne du fichier sont automatiquement associés aux colonnes du tableau d'amortissement

d'emprunt : le 1er champ est associé à la 1ère colonne, le 2ème champ à la 2ème colonne, etc.

# **Champs utilisés pour décrire le tableau d'amortissement d'emprunt**

Tableau 6.1. Emprunts - champs utilisés pour décrire le tableau d'amortissement d'emprunt

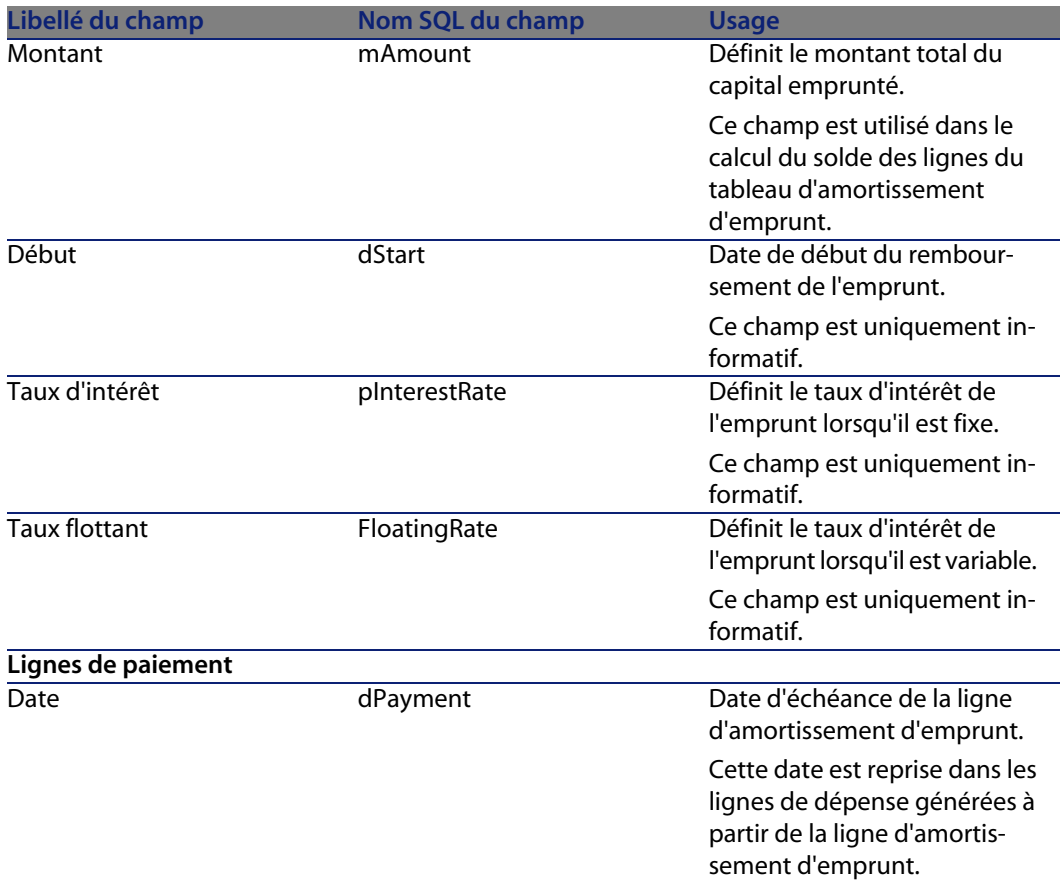
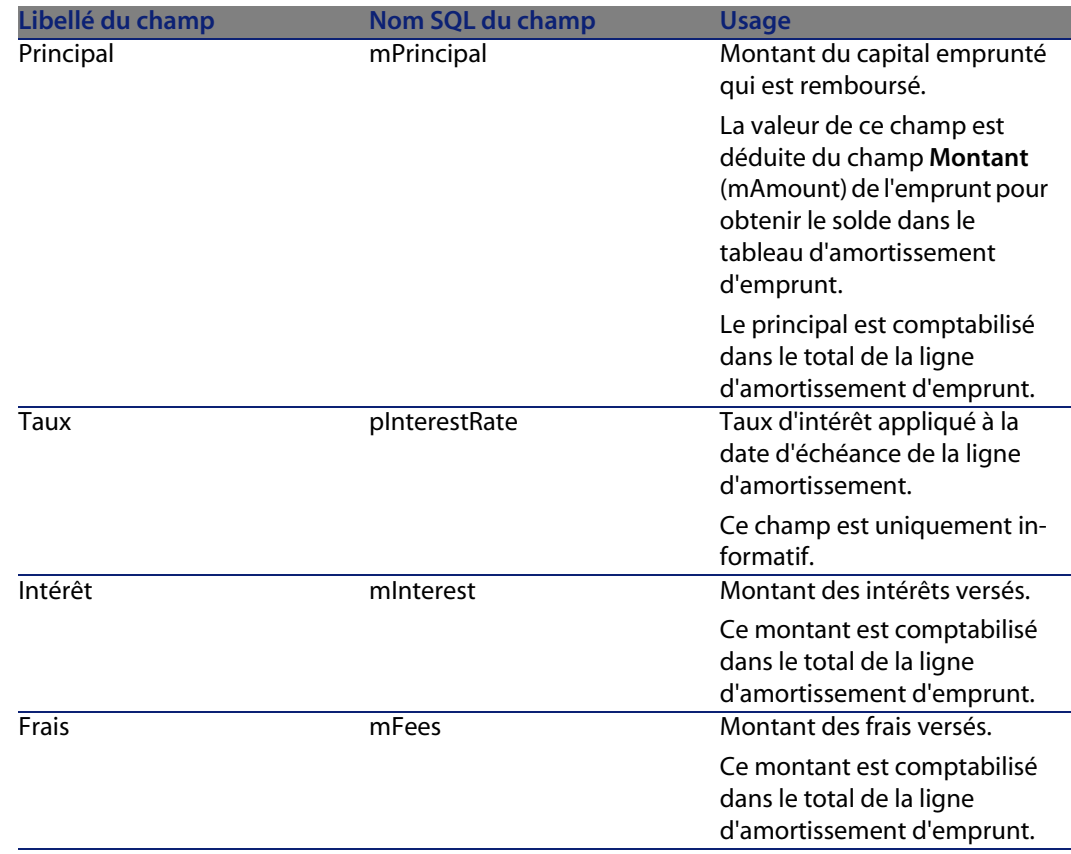

## **Exemple**

Si vous saisissez les valeurs suivantes dans le détail de l'emprunt :

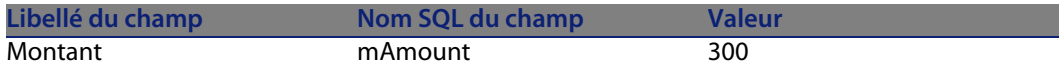

et que vous saisissez les valeurs suivantes dans le détail d'une ligne d'amortissement d'emprunt :

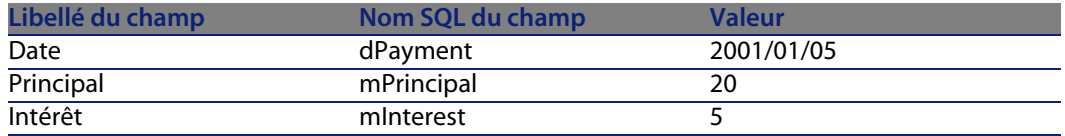

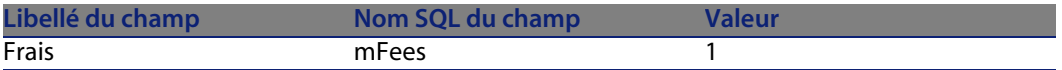

Alors, le tableau d'amortissement d'emprunt affiche la ligne suivante :

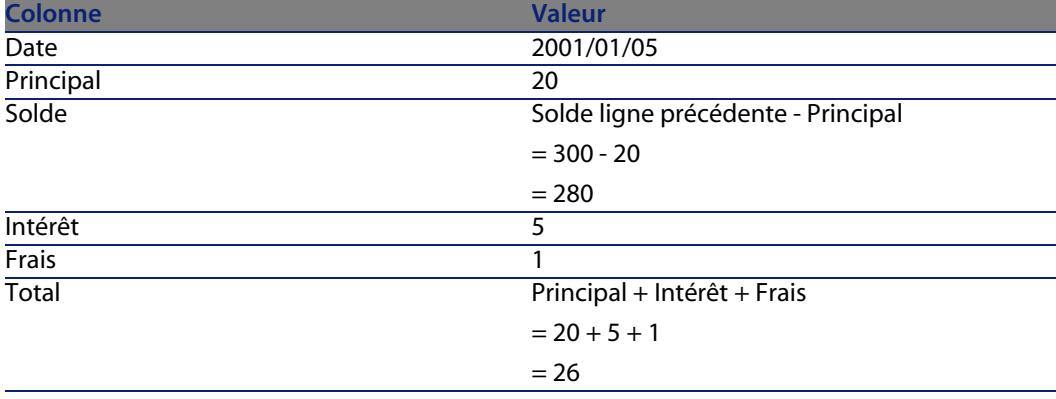

# **Mode de répartition des emprunts**

Cette section explique quels modes de répartition sont disponibles, et comment choisir le mode de répartition adapté.

## **Sélectionner le mode de répartition de l'emprunt**

## **Procédure**

Pour sélectionner le mode de répartition d'un emprunt :

- **1** Affichez le détail du contrat.
- **2** Sélectionnez l'onglet **Emprunts**.
- **3** Affichez le détail de l'emprunt.
- **4** Renseignez le champ **Répart. / biens** (seProrateRule) situé en bas de la fenêtre.

Vous avez le choix parmi les modes de répartition suivants :

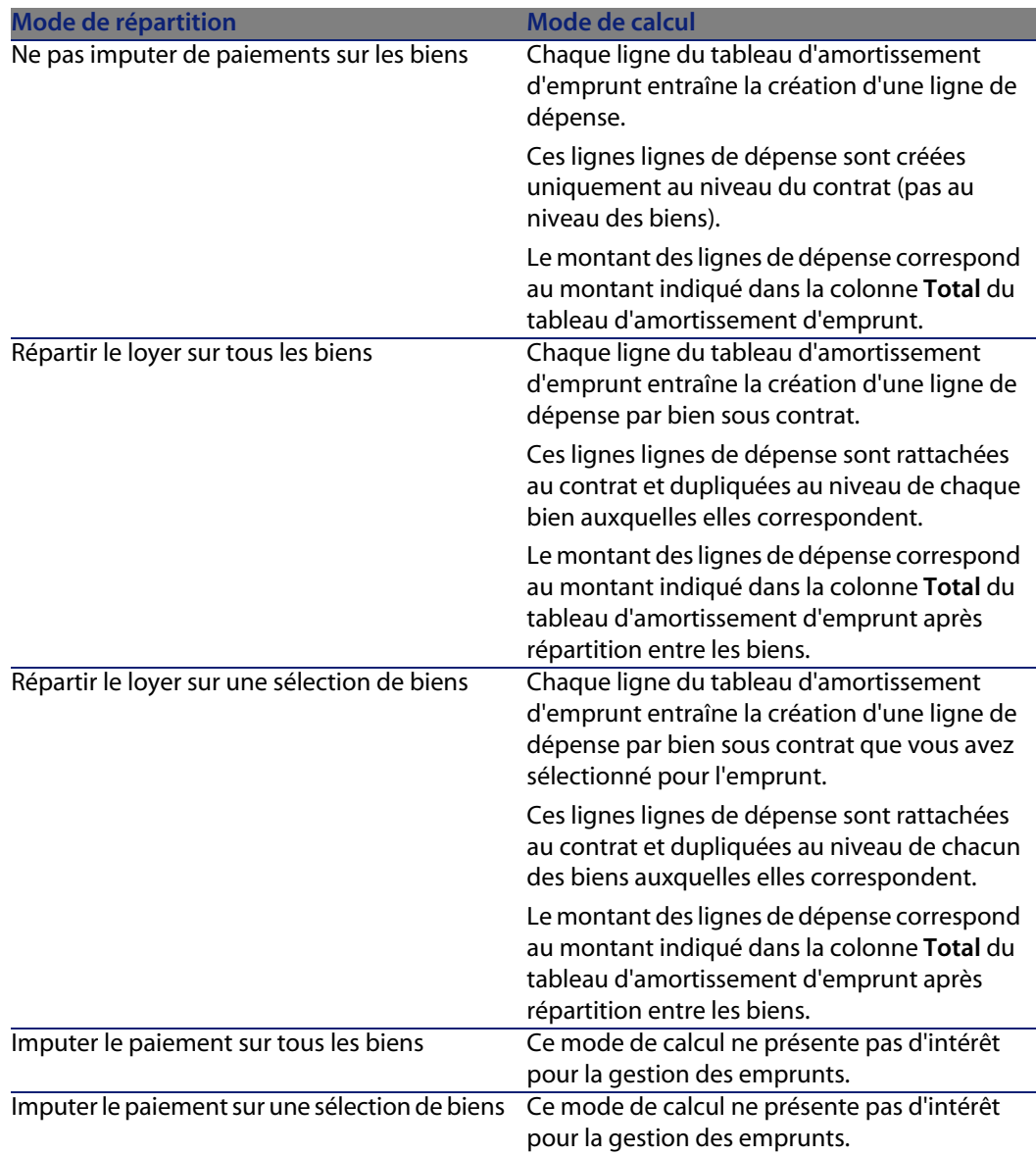

## **Comment choisir**

## Quand répartir un remboursement sur tous les biens sous contrat ?

<sup>u</sup> Quand le tableau d'amortissement d'emprunt est le même pour **tous** les biens et qu'il s'applique à **tous** les biens.

#### Quand répartir un remboursement sur une sélection de biens ?

<sup>n</sup> Quand le tableau d'amortissement d'emprunt n'est pas le même pour tous les biens sous contrat.

Exemple : si le taux, le calendrier ou les frais s'appliquent différemment selon les biens.

n Pour répartir les remboursements sur des biens sous contrat que l'on juge "principaux", et ne pas tenir compte de biens "secondaires". Ainsi, on peut décider de répartir le remboursement sur les disques durs mais pas sur les écrans.

#### Quand ne pas répartir un loyer sur les biens ?

<sup>n</sup> Quand la liste de biens sous contrat n'a pas d'incidence sur le montant du remboursement.

Par conséquent, l'ajout et le retrait des biens en cours de contrat ne modifie pas le montant du remboursement.

- <sup>n</sup> Pour gagner du temps et de l'espace disque.
- our garder une vue d'ensemble du contrat sans aller dans le détail des biens.

## **Répartir les remboursements d'emprunt sur tous les biens ou une sélection de biens sous contrat**

Cette section vous explique comment répartir un remboursement d'emprunt sur tous les biens ou une sélection de biens sous contrat.

## **Etapes à respecter**

- **1** Créez le contrat sans créer d'emprunt.
- **2** Ajoutez les biens au contrat.

Pour chaque bien, vérifiez que le champ **Val. initiale** (mMarketVal) est renseigné (onglet **Acquis.**, sous-onglet **Approvisionnement**).

**3** Renseignez, dans l'onglet **Général** du détail du contrat, le champ **Nature des paiements** (sePayType) avec la valeur **Emprunts** ou **Les deux**, selon le mode de remboursement souhaité.

L'onglet **Emprunts** s'affiche.

**4** Depuis l'onglet **Emprunts**, ajoutez l'emprunt.

**5** Cliquez sur **Modifier**. Le tableau contenu dans le sous-onglet indique les remboursements de l'emprunt. La colonne **Solde** indique le capital qui reste à rembourser.

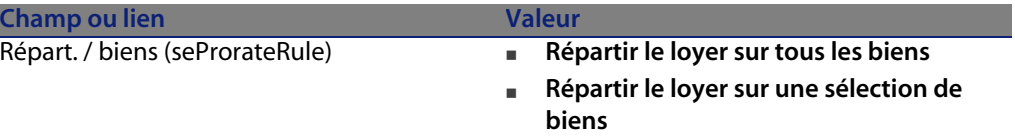

Renseignez le champ **Répart. / biens** situé en bas de la fenêtre à l'aide d'une des valeurs suivantes :

**7** Quand vous sélectionnez la valeur **Répartir le loyer sur une sélection de biens**, une liste s'affiche sous le champ **Répart. / biens**. Elle vous permet de sélectionner les biens. Cette liste est vide par défaut.

Pour ajouter des biens à la sélection, cliquez sur le bouton **+** situé en bas à droite du champ **Répart. / biens** : la liste des biens sous contrat s'affiche.

Sélectionnez dans cette liste les biens sur lesquels les remboursements d'emprunt sont répartis.

Cliquez sur **Choisir** pour accepter la sélection des biens.

Pour retirer des biens, sélectionnez-les dans la liste et cliquez sur le bouton **-**.

## **Génération des lignes de dépense**

Pour chaque ligne du tableau d'amortissement d'emprunt AssetCenter Serveur génère une ligne de dépense par bien auquel s'applique l'emprunt. Ces lignes de dépense sont affichées dans les onglets suivants :

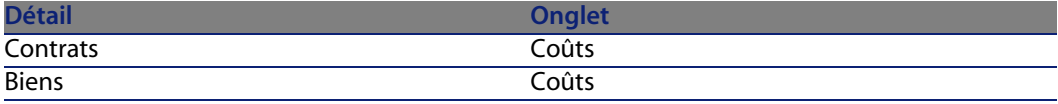

## **Q** Astuce :

Une ligne de dépense apparaît 2 fois ; il s'agit toutefois de la même ligne de dépense.

Elle n'a pas été générée 2 fois.

Le montant des lignes de dépense est calculé à partir des champs suivants :

Tableau 6.2. Emprunts - champs qui servent au calcul des lignes de dépense

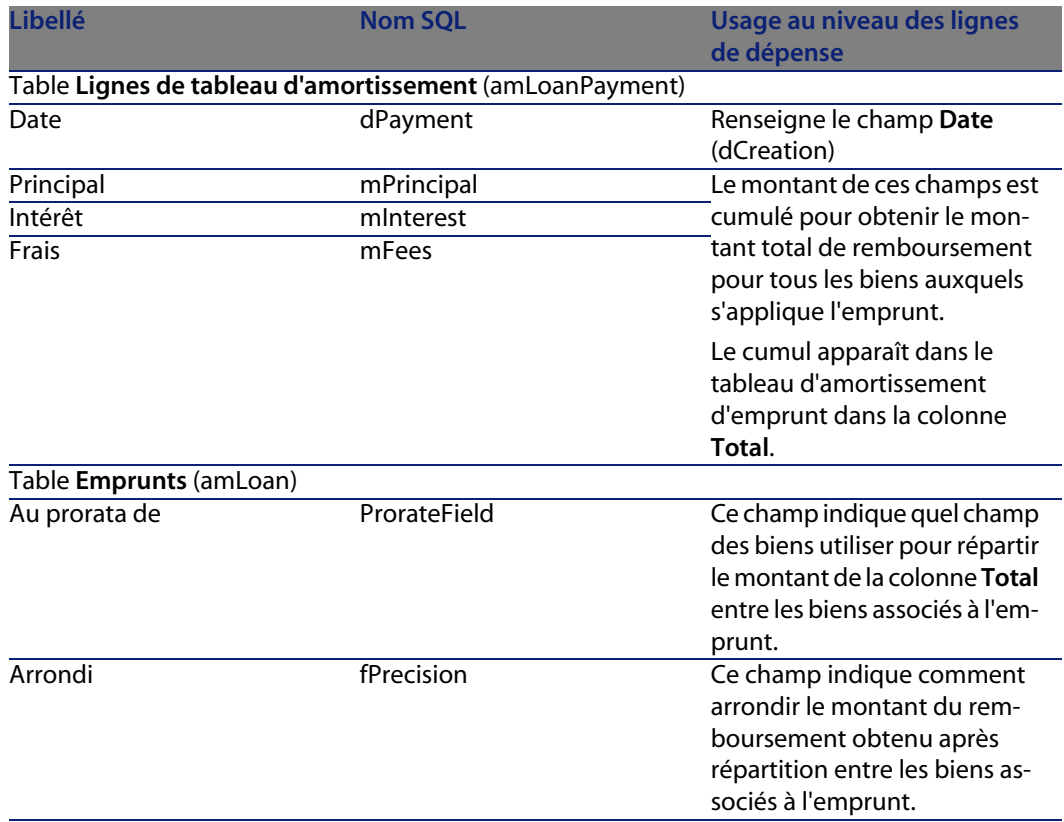

**Sélectionner le champ de référence pour la répartition du remboursement entre les biens**

Le champ de référence pour la répartition du remboursement entre les biens associés à l'emprunt est défini par le champ **Au prorata de** (ProrateField).

Le champ **Au prorata de** peut prendre les valeurs suivantes :

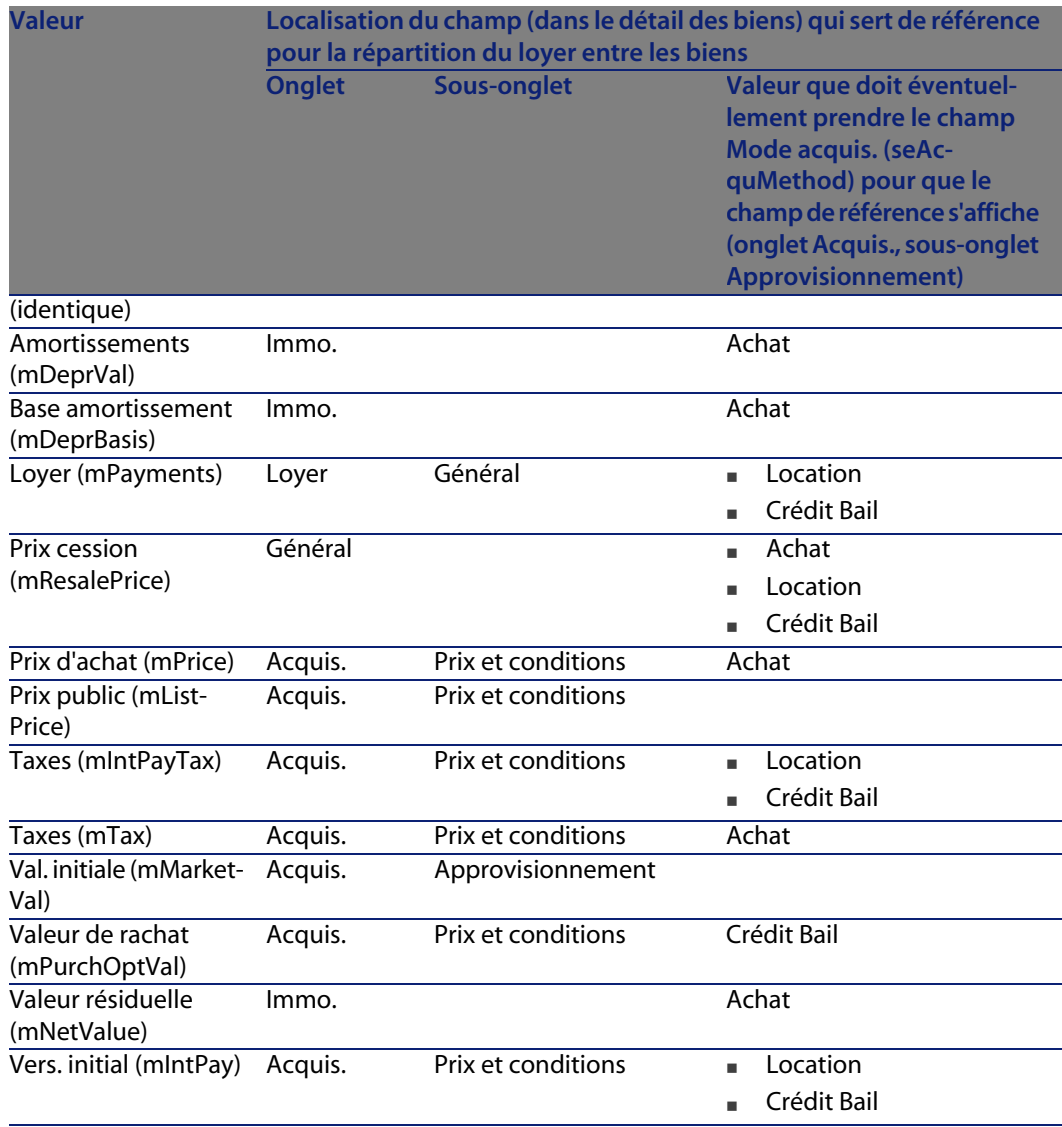

Par convention, nous appellerons "valeur de prorata" la valeur que prend le champ de référence.

Voici la formule permettant de calculer la valeur du champ **Débit** (mDebit) de la ligne de dépense quand le champ **Au prorata de** est différent de **(identique)** :

"Loyer" du bien = "Loyer" du contrat $\times$   $\frac{\nabla$ aleur de prorata du bien  $\sum \nabla$ aleurs de prorata des biens

Voici la formule permettant de calculer la valeur du champ **Débit** (mDebit) de la ligne de dépense quand le champ **Au prorata de** vaut **(identique)** :

#### **Arrondi**

Les erreurs d'arrondi sont reportées sur le premier loyer : AssetCenter Serveur calcule les loyers pour chaque bien associé au loyer sauf le premier, et ajuste le loyer du premier bien pour que la somme des loyers des biens soit égale au loyer de leasing (le "premier" bien dépend du serveur de base de données et de sa gestion des index).

Si la valeur de l'arrondi est fixée à **0**, les loyers pour chaque bien sont calculés avec la précision par défaut des nombres flottants. Par exemple, pour un loyer de contrat de valeur **100** réparti à l'identique sur trois biens, AssetCenter génère les loyers de biens suivants en fonction de la valeur choisie pour l'arrondi :

- **Pour une valeur d'arrondi égale à 0,01** 
	- **1** 33,34
	- **2** 33,33
	- **3** 33,33
- Pour une valeur d'arrondi égal à 0
	- **1** 33.3333333333333433
	- **2** 33.3333333333333254
	- **3** 33.3333333333333254

## Note:

La valeur d'arrondi est également utilisée pour la répartition des valeurs de taxe.

#### **Exemple de calcul**

Supposons qu'une société achète 3 biens à crédit :

- **12 PC X et Y de valeur initiale 1500 euros chacun**
- <sup>n</sup> 1 PC Z de valeur initiale **2 000** euros
- <sup>n</sup> Le remboursement de l'emprunt est réparti au prorata des **valeurs initiales** Les valeurs suivantes apparaîtront dans le détail de l'emprunt :

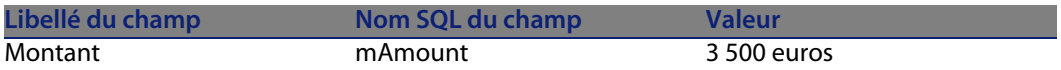

Supposons que vous saisissez les valeurs suivantes dans le détail de la première ligne d'amortissement d'emprunt :

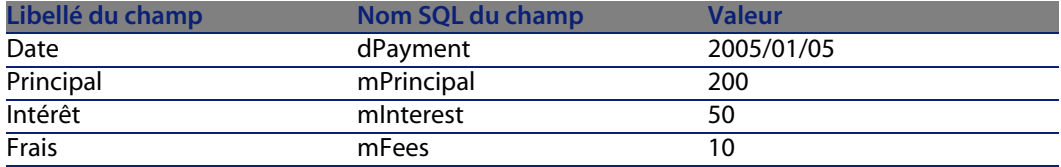

Alors, le tableau d'amortissement d'emprunt affiche la ligne suivante :

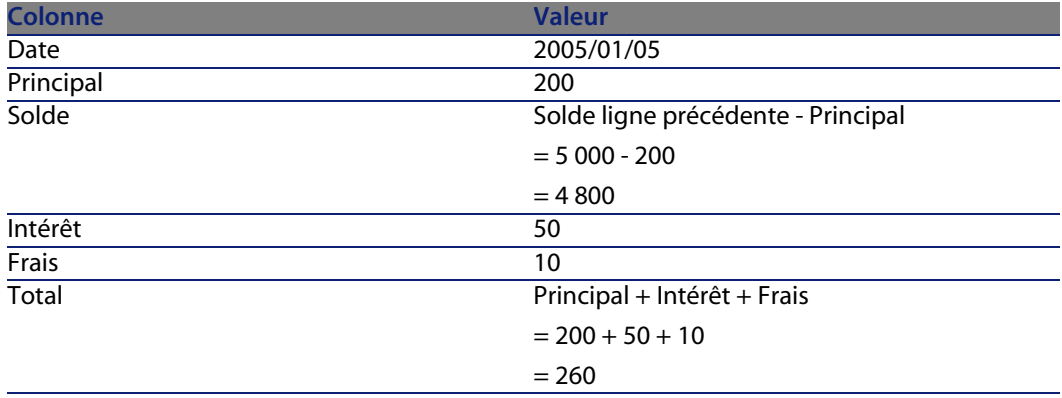

**Calcul du remboursement pour chacun des biens**

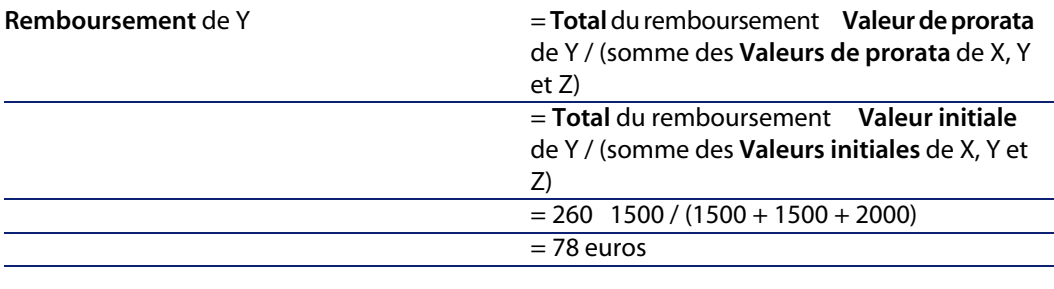

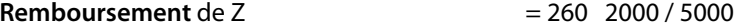

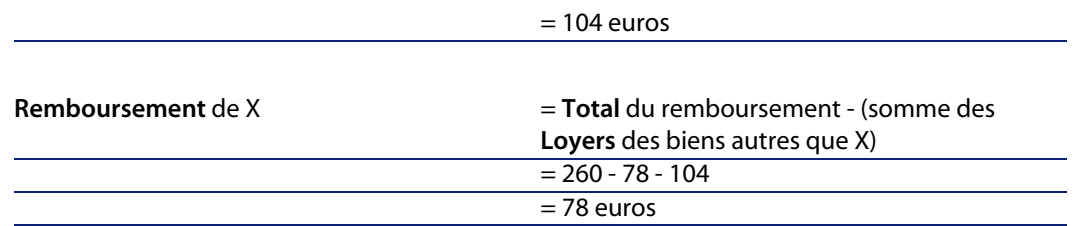

## **Imputer les remboursements d'emprunt sur tous les biens ou une sélection de biens sous contrat**

## **Etapes à respecter**

Ce mode de répartition ne présente pas d'intérêt pour la gestion des emprunts.

## **Ne pas imputer de paiements sur les biens**

## **Etapes à respecter**

- **1** Créez le contrat sans créer d'emprunt.
- **2** Ajoutez les biens au contrat.

Pour chaque bien, vérifiez que le champ **Val. initiale** (mMarketVal) est renseigné (onglet **Acquis.**, sous-onglet **Approvisionnement**).

**3** Renseignez, dans l'onglet **Général** du détail du contrat, le champ **Nature des paiements** (sePayType) avec la valeur **Emprunts** ou **Les deux**, selon le mode de remboursement souhaité.

L'onglet **Emprunts** s'affiche.

- **4** Depuis l'onglet **Emprunts**, ajoutez et renseignez l'emprunt.
- **5** Cliquez sur **Modifier**. Le tableau contenu dans le sous-onglet indique les remboursements de l'emprunt. La colonne **Solde** indique le capital qui reste à rembourser.

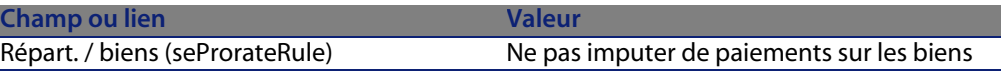

Renseignez le champ **Répart. / biens** (seProrateRule) situé en bas de la fenêtre avec la valeur suivante :

## **Génération des lignes de dépense**

Pour chaque ligne du tableau d'amortissement d'emprunt AssetCenter Serveur génère une ligne de dépense.

Ces lignes de dépense sont affichées dans l'onglet **Coûts** du contrat.

Le montant des lignes de dépense est calculé à partir des champs suivants :

Tableau 6.3. Emprunts - champs qui servent au calcul des lignes de dépense

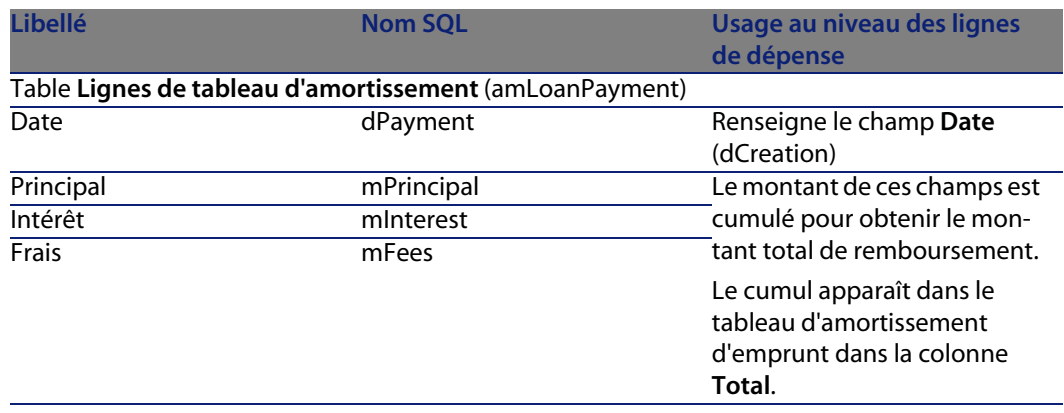

# **Imputation des loyers**

Pour définir la manière dont les dépenses d'emprunt seront imputées :

- **1** Affichez le détail du contrat.
- **2** Sélectionnez l'onglet **Emprunts**.
- **3** Affichez le détail du loyer.
- **4** Renseignez les liens **Rub. analytique** (CostCategory) et **Centre de coût** (CostCenter).

# Etape 5 - acceptation des biens **7 CHAPITRI**

## <span id="page-84-0"></span>IMPORTANT :

Ce chapitre ne concerne que les contrats dont le champ **Type** (seType) vaut **Location - crédit bail**.

Ce chapitre vous explique comment accepter des biens et calculer les loyers intermédiaires.

# **Notions clé**

Une fois les biens reçus, le locataire dispose d'un délai pour évaluer les biens et s'assurer de leur bon fonctionnement. L'acceptation des biens marque le début effectif du contrat de leasing et l'exigibilité des loyers.

C'est une étape primordiale dans le processus de leasing, donnant lieu à l'échange de documents contractuels entre le locataire et le loueur. Le loueur envoie un certificat d'acceptation indiquant les biens acceptés.

# **Accepter des biens**

Pour accepter des biens :

- **1** Affichez la liste des contrats (menu **Contrats/ Contrats de location crédit bail**).
- **2** Sélectionnez le contrat.
- **3** Cliquez sur le bouton **Accept.** dans la fenêtre de détail du contrat. La fenêtre qui s'affiche présente la liste des biens sous contrat de leasing.
- **4** Sélectionnez les biens à accepter.
- **5** Renseignez la fenêtre d'acception, cadre **Date d'acceptation** : [Etape 5](#page-84-0)  [acceptation des biens](#page-84-0) [page 85]
- **6** Renseignez la fenêtre d'acception, cadre **Calcul du loyer intermédiaire** : [Etape](#page-84-0) [5 - acceptation des biens](#page-84-0) [page 85]
- **7** Validez vos choix pour le(s) bien(s) sélectionné(s) (bouton **Appliquer**).
- **8** Fermez la fenêtre (bouton **Fermer**).

## **Comment renseigner le cadre Date d'acceptation**

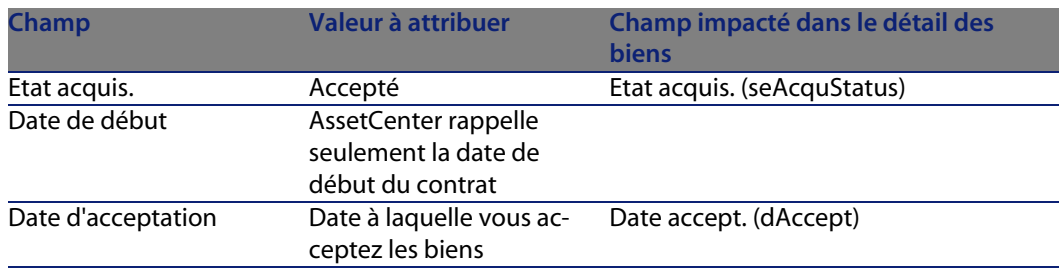

Tableau 7.1. Fenêtre **Date d'acceptation et loyer intermédiaire**

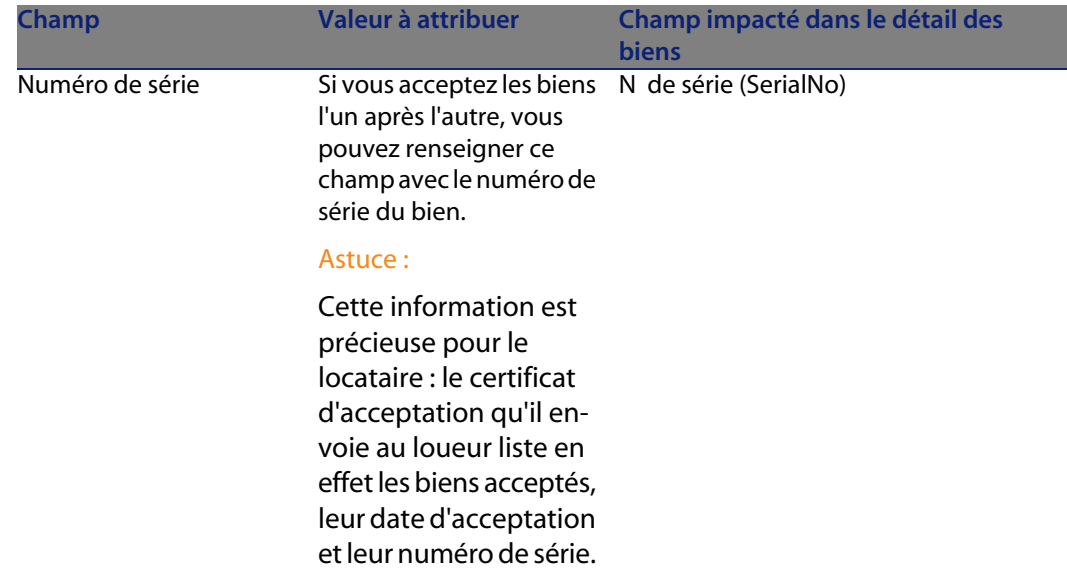

## **Comment renseigner le cadre Calcul du loyer intermédiaire**

L'acceptation des biens fixe le début de l'exigibilité des loyers. Ainsi le locataire doit payer le loyer intermédiaire.

Le loyer intermédiaire couvre la période entre l'acceptation des biens et la date du premier loyer sur une période complète.

## Avertissement :

AssetCenter gère le calcul du loyer intermédiaire pour le loyer principal du contrat seulement.

AssetCenter calcule le loyer intermédiaire de plusieurs manières, selon l'option sélectionnée dans le champ **Répart. / biens** (seProrateRule) du sous-onglet de loyer principal de l'onglet **Loyers** du détail du contrat :

- <sup>n</sup> **Répartir le loyer sur tous les biens**.
- **EXECT:** Répartir le loyer sur une sélection de biens.
- **Ne pas imputer de loyers sur les biens.**
- <sup>n</sup> **Imputer le loyer sur tous les biens** .
- **numbs** Imputer le loyer sur une sélection de biens.

## **Option Répartir le loyer sur tous les biens**

AssetCenter procède en plusieurs temps :

- **1** Il calcule d'abord le loyer intermédiaire pour l'ensemble des biens sélectionnés dans l'écran d'acceptation. Il se base sur le total des loyers des biens sélectionnés et le type de calcul du loyer intermédiaire défini dans l'écran d'acceptation. Notez que l'ensemble des biens sélectionnés ne correspond pas forcément à la totalité des biens sous contrat.
- **2** Il répartit ce loyer intermédiaire au niveau de chaque bien de la sélection. Il se base sur le mode de répartition du loyer intermédiaire défini dans l'écran d'acceptation et sur deux champs du détail du bien : **Loyer** (mPayments) et **Périodicité** (sePeriodicity) (onglet **Acquis.**, sous-onglet correspondant au loyer principal). Le loyer intermédiaire de chaque bien est stocké dans l'onglet **Prix et conditions**, champ **Vers. initial** (mIntPay).
- **3** Il recalcule le loyer intermédiaire global du contrat. Il est égal à la somme de tous les loyers intermédiaires des biens sous contrat. Il est indiqué dans le champ **Vers. initial** (mIntPay) de l'onglet **Général** du détail du contrat.

Voici comment calculer le loyer intermédiaire d'un ensemble de biens :

- **1** Sélectionnez le **Type de calcul** du loyer intermédiaire et, selon le type choisi, renseignez les champs : **Jours min**, **Jours max**, **Pourcentage**. Si vous avez choisi le type **Valeur fixe**, saisissez cette valeur dans le champ **Total des loyers intermédiaires**.
- **2** Cliquez sur pour afficher le **Total des loyers intermédiaires** pour l'ensemble des biens.
- **3** Précisez comment le loyer intermédiaire ainsi calculé doit être réparti au niveau de chaque bien de l'ensemble :
	- **1** Indiquez dans le champ **Répartir au prorata de** le mode de répartition du loyer intermédiaire sur les biens.
	- **2** Indiquez dans le champ **Arrondi** l'arrondi applicable au calcul du loyer intermédiaire.
- **4** Cliquez sur **Appliquer** pour enregistrer l'opération de calcul au niveau des biens et du contrat. Ainsi :
	- **1** Le champ **Vers. initial** (mIntPay) de l'onglet **Général** du détail du contrat, qui précise le loyer intermédiaire global du contrat, est recalculé.
	- **2** Pour chaque bien de l'ensemble, le champ **Vers. initial** (mIntPay) du sous-onglet **Prix et conditions** de l'onglet **Acquis.** du détail du bien indique le loyer intermédiaire au niveau du bien. Ce loyer est calculé en répartissant le loyer intermédiaire global du contrat sur les biens selon la règle fixée par les champs **Répartir au prorata de** et **Arrondi**.

**3** Pour chaque bien de l'ensemble, la ligne de dépense relative au loyer intermédiaire du bien apparaît dans l'onglet **Coûts** du détail du bien.

## **Option Répartir le loyer sur une sélection de biens**

La procédure de calcul du loyer intermédiaire à l'acceptation d'un ensemble de biens est similaire à celle décrite dans le cas d'un loyer principal "Réparti sur tous les biens", avec les conditions suivantes :

- <sup>n</sup> Il existe un loyer intermédiaire au niveau de chaque bien appartenant à la sélection de biens, calculé lorsque le bien est "accepté". Le loyer intermédiaire des biens hors de la sélection est nul.
- Le lover intermédiaire global du contrat est égal à la somme des loyers intermédiaires de la sélection de biens. Il est indiqué dans le champ **Vers. initial** (mIntPay) de l'onglet **Général** du détail du contrat.

## **Option Ne pas imputer de loyers sur les biens**

Il n'existe pas de loyer intermédiaire au niveau des biens sous contrat.

Le loyer intermédiaire global au contrat est directement saisi par le locataire dans le champ **Vers. initial** (mIntPay) de l'onglet **Général** du détail du contrat.

Dans ce cas, le bouton **Appliquer** ne sert pas au calcul du loyer intermédiaire : il sert seulement à accepter les biens sous contrat.

La ligne de dépense relative au loyer intermédiaire du contrat s'affiche dans l'onglet **Coûts** du détail du contrat.

## **Types de calcul du loyer intermédiaire**

## $\sqrt{\phantom{a}}$  Note:

Les types de calcul du loyer intermédiaire ne sont utilisés que dans le cas où le loyer principal du contrat est réparti sur tous les biens ou sur une sélection de biens (champ **Répart. / biens** (seProrateRule) du sous-onglet de loyer principal de l'onglet **Loyers** du détail du contrat).

Dans ce cas, AssetCenter permet de calculer le loyer intermédiaire d'un ensemble de biens de 3 manières différentes :

- <sup>n</sup> par rapport à la date d'acceptation de ces biens,
- <sup>n</sup> comme un pourcentage du loyer de ces biens,
- comme une valeur fixe.

Le type de calcul du loyer intermédiaire apparaît dans l'onglet **Leasing** du détail du contrat et dans la fenêtre d'acceptation et de calcul du loyer intermédiaire.

Les paragraphes ci-dessous détaillent les types de calcul du loyer intermédiaire pour un ensemble de biens.

#### Calcul par rapport à la "Date d'acceptation"

Le loyer intermédiaire est calculé à partir de la date d'acceptation des biens, i.e. au prorata de la période restante jusqu'au début de la première période entière de loyer. AssetCenter considère qu'il y a 30 jours dans un mois.

Les paramètres du calcul sont récapitulés dans la fenêtre d'acceptation des biens et de calcul du loyer intermédiaire :

- **EXECTE LE montant de référence est spécifié dans le champ <b>Total des loyers** : il s'agit du total des loyers périodiques des biens sélectionnés. Notez que dans le cas où le loyer du contrat est réparti sur une sélection de biens (champ **Répart. / biens** (seProrateRule) de l'onglet **Loyers** du détail du contrat), le loyer périodique d'un bien hors de la sélection est remplacé par 0.
- $\blacksquare$  Le nombre de jours à prendre en compte pour le calcul est automatiquement déterminé par AssetCenter :
	- <sup>n</sup> **Jours**

Nombre de jours, calculé par AssetCenter, entre la date d'acceptation et la date du 1er loyer sur une période entière.

**n Jours min.** 

Nombre minimum de jours facturés.

**Nours max.** 

Nombre maximum de jours facturés.

## Exemple de calcul de loyer intermédiaire par rapport à la date d'acceptation

Un contrat de leasing débute le 1er Juillet 2004. Le loyer mensuel, dû le 1er du mois, vaut 3000 euros. Il est réparti sur tous les biens. Le 17 juin 2004, le locataire accepte 2 des biens sous contrat dont les loyers mensuels sont de 800 euros (bien A) et de 400 euros (bien B).

n Le loyer intermédiaire pour ces 2 biens couvre la période du 17 au 30 juin inclus soit 14 jours. Il vaut donc 14/30 \* ( 800 + 400 ) = 560 euros.

Le loyer intermédiaire total du contrat (spécifié dans le champ **Vers. initial** (mIntPay) de l'onglet **Général** du détail du contrat) augmente de 560 euros. <sup>n</sup> Pour chacun des 2 biens acceptés, le champ **Vers. initial** du sous-onglet **Prix et conditions** de l'onglet **Acquis.** du détail du bien indique le loyer intermédiaire du bien.

Supposons que les loyers intermédiaires des 2 biens sont calculés en répartissant le loyer intermédiaire total du contrat au prorata du loyer, avec un arrondi de 0.1.

Le loyer intermédiaire de A vaut : 560 \* 800 / (800 + 400) = 373,3 euros.

Le loyer intermédiaire de B vaut : 560 \* 400 / (800 + 400) = 186,7 euros.

#### Exemple d'utilisation des champs Jours min et Jours max

Un contrat de leasing débute le 1er Juillet 2004. Les loyers, répartis sur tous les biens, sont dus le 1er du mois. Le loyer intermédiaire est calculé par rapport à la date d'acceptation. **Jours min.** indique 3 jours, **Jours max** indique 25 jours.

- si tous les biens sous contrat sont acceptés le 29 juin 2004, le loyer intermédiaire sera calculé pour une période de 3 jours (nombre minimum de jours facturés), même s'il ne couvre en réalité que 2 jours.
- <sup>n</sup> Si tous les biens sous contrat sont acceptés le 2 juin 2004, alors l'écart entre la date d'acceptation et le début de la première période entière de loyer (01/07/2004) est supérieur à 25 jours. Le loyer intermédiaire sera pourtant calculé pour une période de 25 jours (nombre maximum de jours facturés).
- <sup>n</sup> Si des biens sous contrat sont acceptés le jour de la date du début du contrat (01/07/2004), il n'y a pas de loyer intermédiaire à calculer pour ces biens puisque la période facturée correspond à un loyer entier. **Jours min** doit alors indiquer 0 jours et **Jours max** 31 jours.

## Calcul par "Pourcentage du loyer"

Le loyer intermédiaire est calculé par application d'un pourcentage au montant spécifié dans le champ **Total des loyers** du contrat :

- <sup>n</sup> Le pourcentage est précisé dans le champ **Pourcentage** qui s'affiche lors de la sélection de ce mode de calcul. Il est par défaut égal au pourcentage défini dans l'onglet **Leasing** de la fenêtre d'acceptation.
- **EXECT Le Total des loyers** est la somme des loyers périodiques des biens sélectionnés. Notez que dans le cas où le loyer du contrat est réparti sur une sélection de biens (champ **Répart. / biens** (seProrateRule) de l'onglet **Loyers** du détail du contrat), le loyer périodique d'un bien hors de la sélection est remplacé par 0.

Le loyer intermédiaire est ainsi indépendant de la date d'acceptation des biens.

#### Exemple

Un contrat de leasing débute le 1er Juillet 2004. Le loyer mensuel, dû le 1er du mois, vaut 3000 euros. Le pourcentage pour le calcul du loyer intermédiaire, défini dans l'onglet **Leasing** de détail du contrat, est 30%. Le loyer est réparti sur tous les biens et tous les biens sous contrat sont acceptés au cours du mois de juin 2004.

- <sup>n</sup> Le loyer intermédiaire du contrat couvre la période du 1er au 30 juin 2004 Il vaut 3000 \* 30% = 900 euros.
- = Les loyers intermédiaires des biens sont calculés en répartissant le loyer intermédiaire du contrat selon le mode de répartition sélectionné.

## Calcul par valeur fixe

Le loyer intermédiaire est égal à une valeur fixe : il suffit de saisir cette valeur dans le champ **Total des loyers intermédiaires** de la fenêtre d'acceptation.

# **Etape 6 - génération des lignes de**

Ce chapitre explique de quelle manière sont générées ou recalculées les lignes de dépense de loyer et de remboursement d'emprunt.

# **Notions clé**

Des lignes de dépense sont générées pour tous les coûts associés au contrat :

- **Loyers périodiques.**
- <sup>n</sup> Versements initiaux (ou loyer intermédiaire, dans le cas des contrats de leasing).
- <sup>n</sup> Remboursements d'emprunt.

Les lignes de dépense correspondant aux loyers sont générées de deux façons :

- <sup>n</sup> Les lignes de dépense des loyers intermédiaires sont créées par AssetCenter au moment de l'acceptation des biens.
- <sup>n</sup> Les lignes de dépense des loyers périodiques sont créées par AssetCenter Serveur.

Les lignes de dépense correspondant au remboursement d'emprunts sont générées par AssetCenter.

Par conséquent, AssetCenter Serveur doit être installé, configuré et démarré sur le serveur.

## **Pour configurer AssetCenter Serveur**

- **1** Démarrez AssetCenter Serveur.
- **2** Connectez-vous à votre base de données (menu **Fichier/ Se connecter à une base**).
- **3** Sélectionnez le menu **Outils/ Configurer les modules**.
- **4** Sélectionnez le module **Calculer les loyers et les emprunts** (Rent).
- **5** Renseignez les options du module **Calculer les loyers et les emprunts** conformément aux indications du manuel **Administration**, chapitre **AssetCenter Serveur**, section **Module Calculer les loyers et les emprunts (Rent)**.

## **Exécuter AssetCenter Serveur en tâche de fond**

- **1** Démarrez AssetCenter Serveur.
- **2** Connectez-vous à votre base de données (menu **Fichier/ Se connecter à une base**).

## **Génération des lignes de dépense de loyers périodiques et d'amortissement d'emprunt**

Une fois connecté, AssetCenter Serveur vérifie à intervalles réguliers s'il faut générer ou recalculer des lignes de dépense. Si c'est le cas, il les génère ou les recalcule.

## $\epsilon$  IMPORTANT  $\epsilon$

La génération des lignes de dépense de loyer dépendent de la case à cocher **Date d'accept.** (bFromAcceptDate) : si la case est cochée, les lignes de dépense correspondant aux loyers ne sont générées qu'à partir de la date d'acceptation du bien. Si cette case n'est pas cochée, les lignes de dépense sont générées à partir de la date de début de validité du loyer.

Après avoir fait un contrôle et généré ou recalculé les lignes de dépense relatives à un loyer périodique, AssetCenter Serveur stocke dans le champ **Recalcul à partir de** (dRecalcul) de ce loyer la date de la dernière ligne de dépense générée.

- si le loyer du contrat est réparti ou imputé sur les biens, AssetCenter Serveur modifie le champ **Recalcul à partir de** (dRecalcul) qui se trouve dans les sous-onglets de loyer de l'onglet **Acquis.** du détail des biens.
- n Si le loyer du contrat n'est pas réparti ou imputé sur les biens, AssetCenter Serveur modifie le champ **Recalcul à partir de** (dRecalcul) qui se trouve dans les sous-onglets de loyer de l'onglet **Loyers** du détail du contrat.

AssetCenter Serveur ne recalcule donc pas l'ensemble des lignes de dépense à chaque fois :

- **ELES lignes de dépense prévisionnelles associées à un loyer périodique sont** toujours recalculées.
- <sup>n</sup> Quant aux lignes de dépense passées et présentes associées à un loyer périodique, c'est le champ **Recalcul à partir de** (dRecalcul) propre à chaque loyer qui fixe la date à partir de laquelle les recalculer.

Le locataire peut modifier à souhait la date de recalcul des lignes de dépense non prévisionnelles par saisie directe dans le champ **Recalcul à partir de** (dRecalcul). Cette souplesse permet par exemple de recalculer des lignes de dépense erronées en cas de changement du taux de taxe.

## **Création des lignes de dépense de versements initiaux**

Le loyer intermédiaire est une notion spécifique aux contrats de leasing.

Il existe un versement initial pour chaque type de contrat, qu'AssetCenter permet de préciser dans le champ **Vers. initial** (mIntPay) de l'onglet **Général** du détail du contrat. Dans le cas d'un contrat de type "location - crédit bail", ce versement initial correspond au loyer intermédiaire.

C'est le champ **Loyer intermédiaire** (seIntRentType) dans l'onglet **Leasing** du détail d'un contrat qui précise les modalités de calcul du loyer intermédiaire : en fonction de la date d'acceptation, pourcentage, etc.

La valeur du loyer intermédiaire est en général calculée lors de l'acceptation des biens.

Les lignes de dépense liées aux versements initiaux. Dans le cas des contrats de leasing :

- <sup>n</sup> Ces versements initiaux correspondent aux loyers intermédiaires.
- I lexiste soit une ligne de dépense pour chaque bien sous contrat (correspondant au champ **Vers. initial** (mIntPay) du sous-onglet **Prix et conditions** de l'onglet **Acquis.** du détail du bien), soit une ligne de dépense pour chaque bien d'une sélection de biens sous contrat, soit une ligne de dépense pour l'ensemble des biens sous contrat (correspondant au champ

**Vers. initial** (mIntPay) de l'onglet **Général** du détail du contrat). Dans les deux premiers cas, la ligne de dépense est imputée au centre de coût défini en haut de l'onglet **Acquis.** du détail du bien. Dans le dernier cas, elle est imputée au centre de coût défini dans l'onglet **Général** du détail du contrat.

# **Dépenses liées aux loyers**

## **Visualiser les lignes de dépense**

- 1 Affichez la liste des contrats à l'aide de l'un des menus d'accès ( $\blacktriangleright$  [Menus et](#page-172-0) [onglets \(Contrats\) - liste](#page-172-0) [page 173]).
- **2** Affichez le détail du contrat.
- **3** Sélectionnez l'onglet **Coûts**.

# **Règles utilisées dans la génération des lignes de dépense**

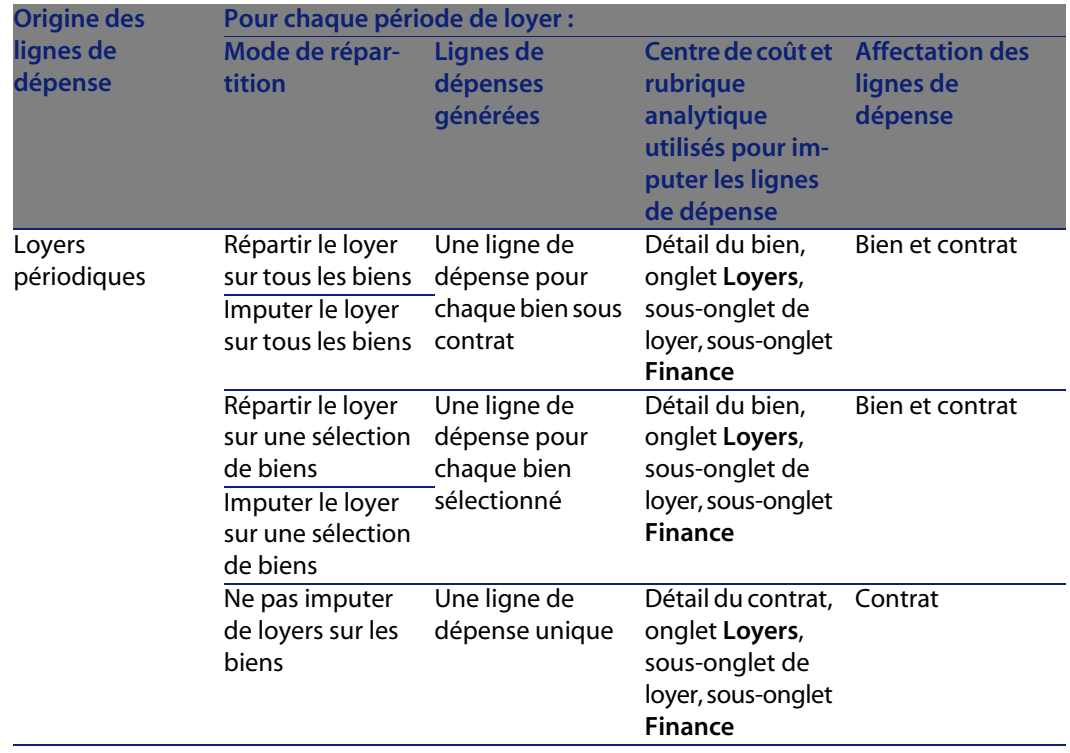

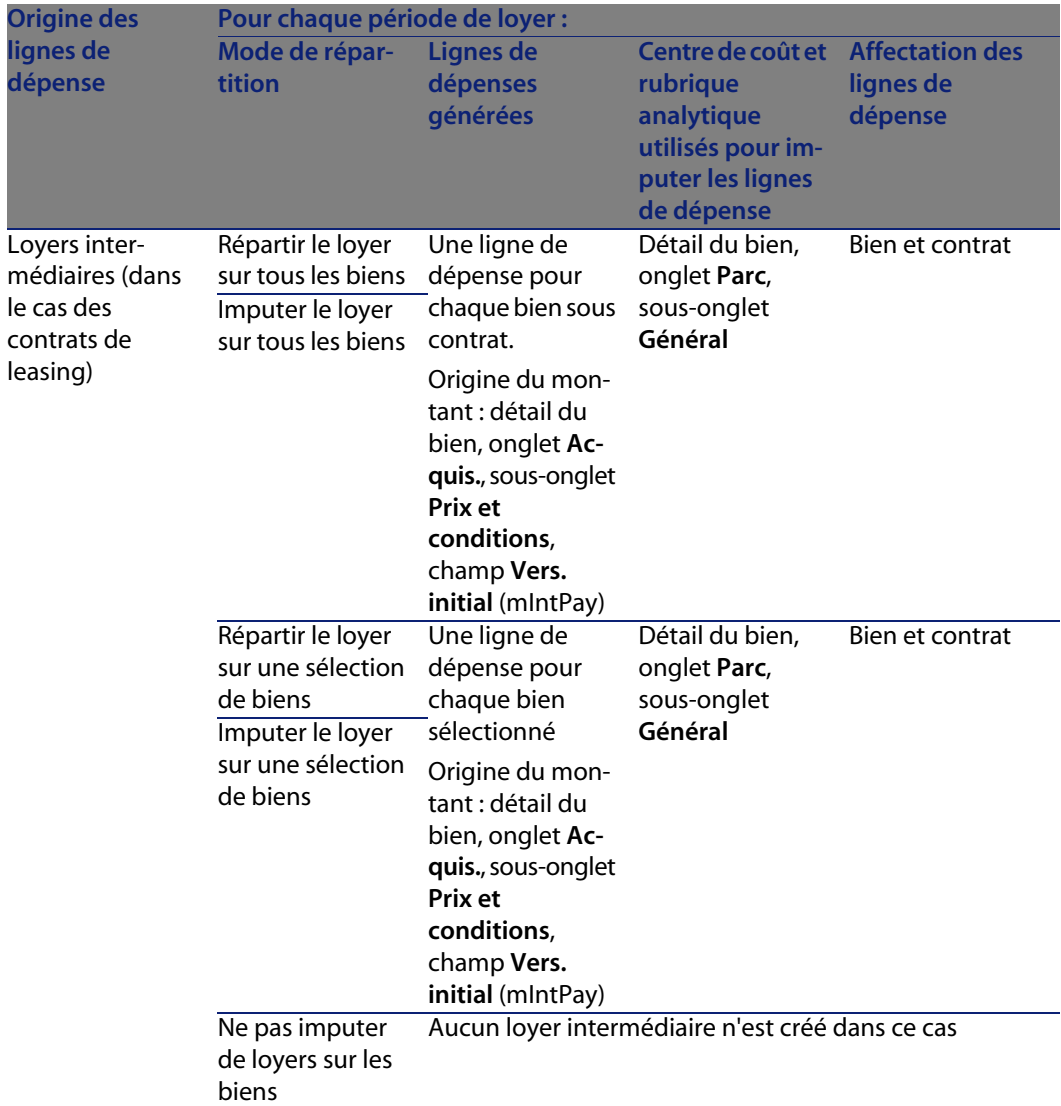

## **Modification du centre de coût ou de la rubrique analytique**

Si vous modifiez, au niveau du contrat ou des biens, le centre de coût ou la rubrique analytique pour l'imputation des lignes de dépense, le nouveau centre de coût et la nouvelle rubrique analytique ne sont pas modifiés au niveau des lignes de dépense déjà générées.

Ceci n'est pas un problème pour les lignes de dépense futures, car AssetCenter Serveur les recalculera automatiquement en prenant en compte le nouveau centre de coût ou la nouvelle rubrique analytique.

Par contre, AssetCenter Serveur ne recalculera les lignes de dépense passées que si vous le spécifiez explicitement de la manière suivante :

- **1** Affichez les contrats (menu **Contrats/ Contrats**).
- **2** Affichez le détail du contrat à modifier.
- **3** Sélectionnez l'onglet **Contrats**, sous-onglet de loyer.
- **4** Renseignez le champ **Recalcul à partir de** (dRecalcul) avec la date à partir de laquelle le nouveau centre de coûts doit être pris en compte pour l'imputation.

Exemple :

Jusqu'au **31/10/04**, les dépenses de loyer doivent être imputées sur le centre de coût **C1**.

A partir du **01/11/04**, les dépenses de loyer doivent être imputées sur le centre de coût **C2**.

Dans le détail du bien, onglet **Contrats**, sous-onglet de loyer **LLL**, vous n'avez modifié le champ **Centre de coût** (CostCenter) avec la valeur **C2** que le **24/12/04**.

A ce jour, vous avez déjà généré les lignes de dépense jusqu'au **31/12/2004**.

Pour que AssetCenter Serveur impute les dépenses du loyer **LLL** de novembre 2004 et de décembre 2004 sur le centre de coût **C2**, il suffit d'indiquer dans le champ **Recalcul à partir de** (dRecalcul) la date **01/11/04**.

# **Dépenses liées aux emprunts**

## **Visualiser les lignes de dépense**

- **1** Affichez la liste des contrats à l'aide de l'un des menus d'accès (▶ [Menus et](#page-172-0) [onglets \(Contrats\) - liste](#page-172-0) [page 173]).
- **2** Affichez le détail du contrat.
- **3** Sélectionnez l'onglet **Coûts**.

## **Règles utilisées dans la génération des lignes de dépense**

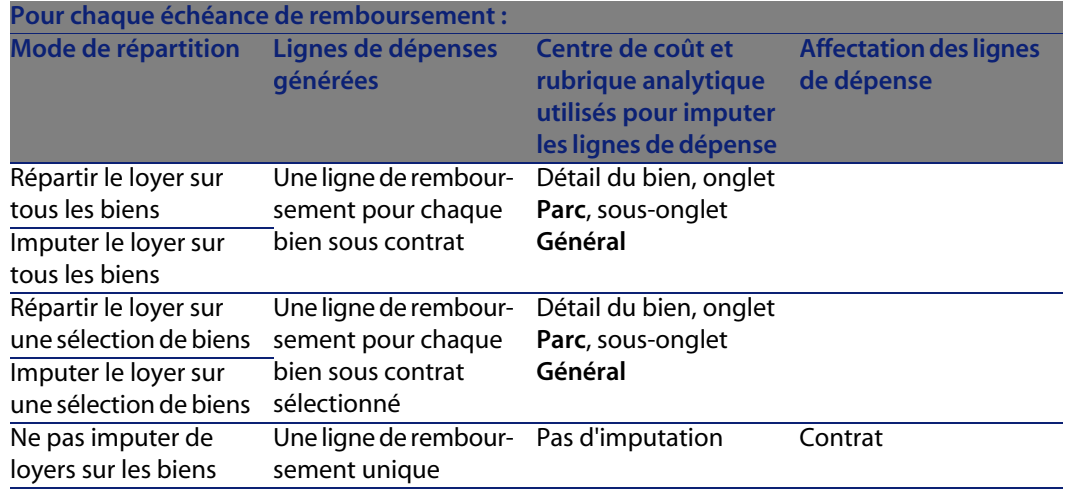

## **Modification du centre de coût ou de la rubrique analytique**

Si vous modifiez, au niveau des biens, le centre de coût ou la rubrique analytique pour l'imputation des lignes de dépense, le nouveau centre de coût ou la nouvelle rubrique analytique ne sont pas modifiés au niveau des lignes de dépense déjà générées.

Vous devez :

- **1** Supprimer les lignes de dépense.
- **2** Supprimer l'emprunt de contrat.
- **3** Recréer l'emprunt de contrat.
- **4** Laisser AssetCenter Serveur générer les lignes de dépense.

# Etape 7 - définition des valeurs de perte **9 CHAPITRE**

## IMPORTANT :

Ce chapitre ne concerne que les contrats dont le champ **Type** (seType) vaut **Location - crédit bail**.

Ce chapitre vous explique comment gérer la perte ou la destruction d'un bien.

# **Notions clé**

Les contrats de leasing définissent les modalités à suivre en cas de destruction, perte simple ou progressive au cours du temps, des biens sous contrat.

C'est dans l'onglet **Leasing** du détail du contrat que vous pouvez préciser le mode de calcul des valeurs de perte :

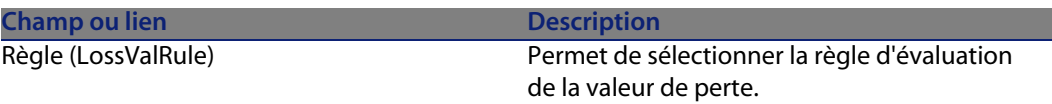

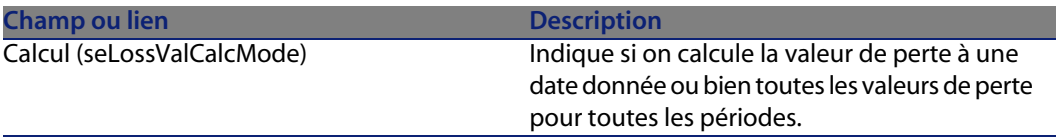

Un clic sur la calculatrice lance le calcul, une fois que le mode de calcul sélectionné a été enregistré.

# **Définir les règles de calcul de la valeur de perte**

La valeur des biens perdus ou détruits est en général définie contractuellement.

AssetCenter vous permet de décrire les règles de calcul de la valeur de perte des biens et d'estimer la valeur de perte d'un bien ou d'un ensemble de biens en fonction de leur valeur de référence.

Ces deux tâches sont effectuées au niveau du détail des contrats de leasing, dans l'onglet **Leasing**. On ne peut pas estimer la valeur de perte d'un bien directement depuis le détail d'un bien.

Avant de pouvoir calculer la valeur de perte d'un ensemble de biens, vous devez définir les règles de calcul de cette valeur de perte.

Pour ce faire :

- **1** Affichez le détail du contrat de leasing et placez-vous dans l'onglet **Leasing**.
- **2** Placez-vous dans le champ **Règle** (LossValRule).
- **3** Créez une nouvelle règle de perte en saisissant son nom et en vous déplaçant sur un autre champ : AssetCenter vous propose alors de créer la règle au vol ou de manière détaillée. Demandez une création détaillée.

Voici un exemple de règle de valeurs de perte sur les biens :

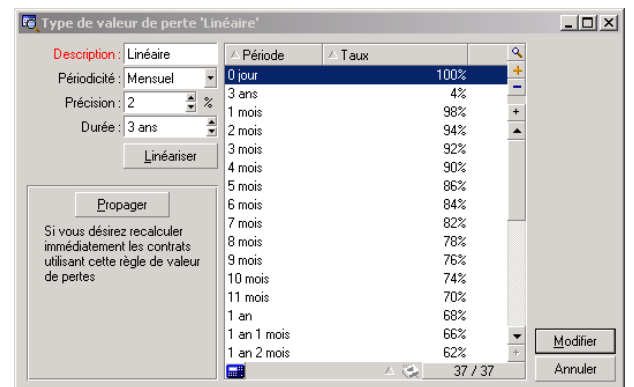

Figure 9.1. Types de valeur de perte - exemple "linéaire"

#### Périodicité (sePeriodicity)

Périodicité du calcul.

#### Précision (fPrecision)

Précision dans le calcul du pourcentage. Permet d'arrondir les pourcentages. Dans l'exemple ci-dessus, avec une précision de 0.1, les pourcentages calculés par linéarisation seraient exprimés avec un chiffre après la virgule et seraient multiples de 0.1.

#### Durée (tsDuration)

Durée de validité de la règle à partir du début du contrat.

#### Propager

Utilisez éventuellement ce bouton si vous modifiez une règle de calcul de perte afin de répercuter les changements sur les contrats qui y étaient déjà liés.

#### Boutons  $\blacksquare$  et  $\blacksquare$

Appuyez sur  $\Box$  ou sur  $\Box$  pour ajouter ou supprimer un pourcentage de perte. La règle de calcul détermine le pourcentage à appliquer à la valeur de référence des biens pour obtenir leur valeur de perte en fonction du temps écoulé depuis la date de début du contrat.

Dans le cas où les barèmes à appliquer à la valeur des biens au début du contrat varient linéairement entre 2 valeurs, le bouton **Linéariser** permet de les calculer automatiquement. Il suffit de :

- **1** définir la **Périodicité** et la **Précision** du calcul,
- **2** saisir les deux taux de perte qui bornent la variation,
- **3** co-sélectionner ces deux taux de perte,
- **4** cliquer sur **Linéariser** : des pourcentages linéairement variables entre ces valeurs sont alors générés.

Si la variation du pourcentage n'est pas linéaire, les divers taux de perte doivent être saisis manuellement par l'utilisateur en cliquant sur le bouton  $\blacksquare$ :

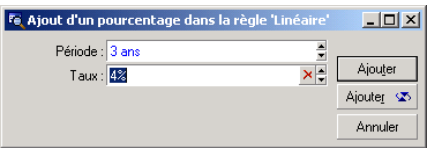

Dans cet exemple, la valeur de perte sera égale à 85% de la valeur de référence des biens, de 3 mois après le début du contrat au début de la période suivante.

## **Calcul de la valeur de perte**

Une fois la règle de calcul de la valeur de perte sélectionnée, AssetCenter calcule les valeurs de perte en appliquant cette règle de calcul. Il existe 2 méthodes de calcul des valeurs de perte :

- e le calcul pour toutes les périodes.
- <sup>n</sup> le calcul à une date donnée.

Un clic sur le bouton a lance ces procédures de calcul.

## $\sqrt{\frac{1}{2}}$  Note :

Avant de lancer le calcul de la valeur de perte, il faut valider la sélection de la méthode de calcul en cliquant sur **Modifier** dans le détail du contrat.

## **Calcul pour toutes les périodes**

AssetCenter calcule les valeurs de perte sur toute la période de validité de la règle de calcul de valeurs de pertes en commençant à la date de début de contrat (onglet **Général**). AssetCenter génère le tableau des valeurs de perte propres au contrat de leasing.

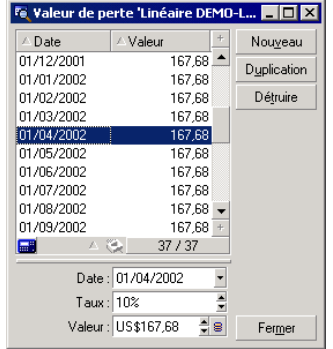

## Date (dLossVal) et Taux (pRate)

Date et taux de la ligne sélectionnée. Ces valeurs sont obtenues à partir de la règle des valeurs de perte sélectionnée. Vous pouvez modifier ces informations et les enregistrer dans la liste des valeurs de perte du contrat.

## Valeur (mValue)

Valeur de perte correspondant à la ligne sélectionnée dans la règle de calcul des valeurs de perte. Vous pouvez y saisir la valeur d'un bien ou d'un ensemble de biens.

## **Calcul à une date donnée**

AssetCenter calcule la valeur de perte à une date donnée en se référant à la règle de calcul associée au contrat.

## Base de calcul

Par défaut, AssetCenter vous donne le **Total de la valeur des biens** (mMarketVal) (onglet **Leasing** du contrat).

Vous pouvez saisir la valeur de référence d'un bien ou d'un ensemble de biens.

#### Début du contrat

Fixe la date du début d'application de la règle de valeur de perte. Cette date est par défaut égale à la date de début du contrat (onglet **Général**). Vous pouvez la modifier pour calculer, par exemple, la valeur de perte de biens dont la date de mise sous contrat est postérieure à la date de début du contrat.

#### Bouton **Calculer**

Cliquez là pour :

- n afficher le taux qui est appliqué à la base de calcul : il est déterminé par la règle choisie et la date de perte des biens.
- $\blacksquare$  calculer la valeur de perte correspondant à la base de calcul.

## **Mise à jour des valeurs de perte**

Le détail d'une règle de calcul des valeurs de perte peut être modifié :

- <sup>n</sup> A partir du menu **Administration/ Liste des écrans**, table **Valeurs de perte** (amLossValLine) (seul l'administrateur d'AssetCenter accède à ce menu).
- <sup>n</sup> En cliquant sur le bouton à droite du champ **Règle** (LossValRule) de l'onglet **Leasing** du détail d'un contrat.

Dans ce cas, tous les contrats utilisant cette valeur de perte doivent être mis à jour.

#### Mise à jour immédiate après modification de la valeur de perte

Pour mettre immédiatement à jour tous les contrats utilisant une règle de valeur de perte qui vient d'être modifiée, il suffit de cliquer sur **Propager** dans le détail de la valeur de perte.

#### Mise à jour par AssetCenter Serveur

Le programme de surveillance des échéances, AssetCenter Serveur, recalcule à intervalles réguliers les valeurs de perte des contrats de location/ crédit-bail dont le mode de calcul est **Calcul pour toutes les périodes** (champ **Calcul** (seLossValCalcMode) de l'onglet **Leasing** du détail du contrat de location/

crédit-bail). Ainsi, les valeurs de perte obéissant à des règles qui ont évolué entre deux accès d'AssetCenter Serveur à la base de données sont mises à jour.

Pour définir la fréquence de recalcul des valeurs de perte :

- **1** Sélectionnez le menu **Outils/ Configurer les modules** d'AssetCenter Serveur.
- **2** Positionnez-vous dans l'onglet **Modules**.
- **3** Cochez l'option **Calculer les valeurs de perte des contrats**
- **4** Renseignez la fréquence de calcul en bas de la fenêtre.
- **5** Validez en cliquant sur **OK**.
# **10** Etape 8 - gestion du terme des

#### IMPORTANT :

Ce chapitre ne concerne que les contrats dont le champ **Type** (seType) vaut **Location - crédit bail**.

Ce chapitre vous explique ce qu'il est possible de faire quand un contrat arrive à terme.

# **Renouveler la présence de biens dans un contrat**

A la fin du contrat de leasing, le locataire peut prolonger la location d'une partie des biens : c'est le renouvellement de biens.

Pour renouveler des biens :

**1** Cliquez sur le bouton **Renouv.** dans la fenêtre de détail du contrat.

#### Avertissement :

Ce bouton n'est proposé que si l'option **Renouvellement** (bRenOpt) de l'onglet **Options** du détail du contrat a été sélectionnée.

Ceci démarre l'assistant **Renouvellement de biens**.

**2** Renseignez la page **Sélectionnez les biens à renouveler**

La première fenêtre qui s'affiche vous permet de sélectionner les biens que vous souhaitez renouveler.

#### Colonne Loyer

Si l'option **Répart. / biens** (seProrateRule) du sous-onglet de loyer principal de l'onglet **Loyers** du détail du contrat indique que le loyer principal est réparti sur une sélection ou sur l'ensemble des biens, cette colonne liste le loyer principal pour chaque bien. Sinon elle liste les loyers nuls.

Une fois les biens sélectionnés, cliquez sur **Suivant** pour continuer la procédure.

**3** Renseignez la page **Sélectionnez les loyers à renouveler**

La deuxième fenêtre vous permet de sélectionner les loyers du contrat que vous souhaitez renouveler pour l'ensemble des biens précédemment sélectionnés.

Une fois cette sélection effectuée, cliquez sur **Suivant**.

**4** Renseignez la page **Nouveaux loyers**

La troisième fenêtre vous permet de préciser les conditions d'application de chacun des loyers renouvelés. Sélectionnez chacun des loyers et renseignez les champs suivants :

#### **Description**

Nom du nouveau loyer.

La création du nouveau loyer donne lieu à la création d'un sous-onglet de même nom dans l'onglet **Loyers** du détail du contrat.

#### Début

La date de début du nouveau loyer est par défaut la date de fin de la période précédente plus 1 jour.

#### Fin

La date de fin du nouveau loyer est par défaut la date de fin de la période précédente (fin de contrat) à laquelle s'ajoute la durée mentionnée dans le champ **Nouvelle durée** (tsDefRenDur) du sous-onglet **Renouvellement** de l'onglet **Options** du contrat.

#### Loyer

Le nouveau loyer de leasing est calculé par défaut à partir des informations qui figurent dans le cadre **Renouvellement par défaut** du sous-onglet **Renouvellement** de l'onglet **Options** du contrat.

Une fois les nouveaux loyers définis, cliquez sur **Suivant** pour continuer la procédure.

- **5** Renseignez la page **Renouvellement des biens**
- **6** Cliquez sur **Renouveler** dans la dernière fenêtre pour valider les informations saisies.

La dernière fenêtre précise la période de renouvellement des biens sélectionnés.

Par défaut :

- <sup>n</sup> La date de début du renouvellement des biens est la plus précoce des dates de début des nouveaux loyers.
- $\blacksquare$  La date de fin du renouvellement des biens est la date la plus tardive des dates de fin des nouveaux loyers.

## **Conséquences du renouvellement de biens**

Cliquez sur **Renouveler**dans la fenêtre de définition des dates de renouvellement pour valider la procédure effectuée :

- <sup>n</sup> AssetCenter crée des sous-onglets pour les nouveaux loyers dans l'onglet **Loyers** du détail du contrat existant à partir des informations saisies. Il n'y a donc pas création d'un nouveau contrat. Ces nouveaux loyers sont calculés et gérés comme les précédents loyers de leasing.
- <sup>n</sup> Des sous-onglets de loyer équivalents sont créés dans l'onglet **Acquis.** du détail des biens.

# **Retour des biens**

Ce paragraphe vous explique comment retourner des biens en fin de contrat.

Un clic sur **Retour** dans la fenêtre de détail du contrat crée une fiche de retour associée au contrat de location/ crédit bail.

#### Avertissement :

Ce bouton n'est proposé que si l'option **Retour** (bRetOpt) de l'onglet **Options** du détail du contrat a été sélectionné.

La gestion des fiches de retour s'effectue également à partir du menu **Contrats/ Retours - fin de location**. Ce menu permet d'accéder à la liste de toutes les fiches de retour, quel que soit le contrat de financement, tandis que le bouton **Retour** du détail d'un contrat de leasing affiche seulement les fiches liées à ce contrat de leasing.

Une fiche de retour concerne un ou plusieurs biens d'un même contrat.

## **Contrat associé à une fiche de retour**

C'est le champ **Contrat financement** (Schedule) de l'onglet **Général** du détail d'une fiche de retour qui précise le contrat auquel se rattache la fiche de retour.

## **Obtenir la liste des biens à retourner**

La liste des biens à retourner se trouve dans l'onglet **Biens** du détail de la fiche de retour.

- **1** Cliquez sur **E** pour choisir des biens dans la liste des biens concernés par le contrat de financement précisé dans l'onglet **Général** du détail de la fiche de retour.
- **2** Cliquez sur **pour** ôter des biens de la sélection.

Les informations sur l'expédition se trouvent dans l'onglet **Expédition** du détail de la fiche de retour.

Lorsqu'un bien est inclus dans une fiche de retour, son état est automatiquement modifié : le champ **Etat acquis.** (seAcquStatus) du sous-onglet

**Approvisionnement** de l'onglet **Acquis.** du détail du bien indique **A retourner**.

Le bien n'est supprimé ni de la table des biens, ni de la liste des biens sous contrat (cette liste est accessible dans l'onglet **Biens** du détail du contrat).

## **Sortir des biens du parc**

Les biens retournés ne sont pas automatiquement sortis du parc.

Pour effectivement sortir du parc des biens inclus dans une fiche de retour :

- **1** Donnez une date au champ **Effectuée le** (dCarriedOut) de l'onglet **Général** de la fiche de retour.
- **2** Sélectionnez les biens à sortir dans l'onglet **Biens** du détail de la fiche de retour.
- **3** Cliquez sur **Sortie**.

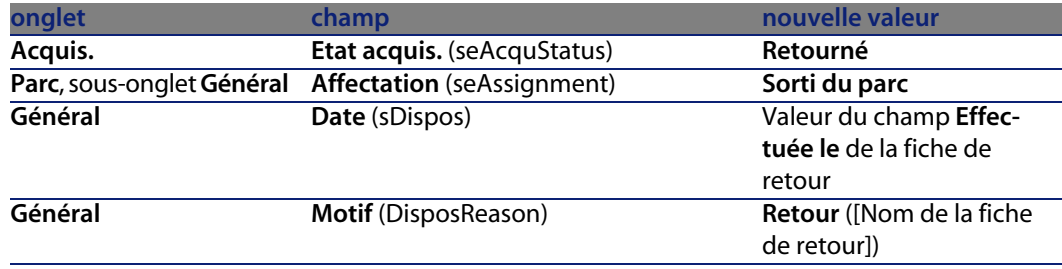

Les champs suivants sont alors modifiés pour chacun des biens :

# **Racheter des biens**

Pour racheter des biens :

- **1** Cliquez sur **Rachat** dans la fenêtre de détail du contrat. Ce bouton n'est proposé que si l'option **Rachat** (bPurchOpt) de l'onglet **Options** du détail du contrat a été activée.
- **2** Sélectionnez les biens à racheter.

AssetCenter calcule alors divers montants pour la sélection de biens que vous souhaitez racheter :

- **n** le total des champs Loyer (mPayments) des sous-onglets des onglets Acquis. correspondant au loyer principal (onglets **Acquis.**).
- **n** le total, pour les biens sélectionnés, des champs **Val. initiale** (mMarketVal) des sous-onglets **Approvisionnement** des onglets **Acquis.**.

AssetCenter propose automatiquement des conditions de rachat :

- n La valeur de rachat est égale au total, pour les biens sélectionnés, des champs **Valeur de rachat** (mPurchOptVal) des sous-onglets **Prix et conditions** des onglets **Acquis.**.
- La date d'achat est par défaut, date de fin de contrat.

Saisissez manuellement le **Prix d'achat** et modifiez si nécessaire la date d'achat. Sélectionnez dans le champ **Répartir au prorata de** le mode de répartition du prix d'achat au niveau des biens sélectionnés.

#### $\sqrt{\phantom{a}}$  Note :

Le **Total des loyers**, le **Total des valeurs initiales** et la **Valeur de rachat prévue** ne figurent qu'à titre indicatif. Ils vous aident à fixer le **Prix d'achat**.

Cliquez ensuite sur **Appliquer** pour valider l'opération.

Les champs suivants sont alors modifiés automatiquement au niveau des biens sélectionnés :

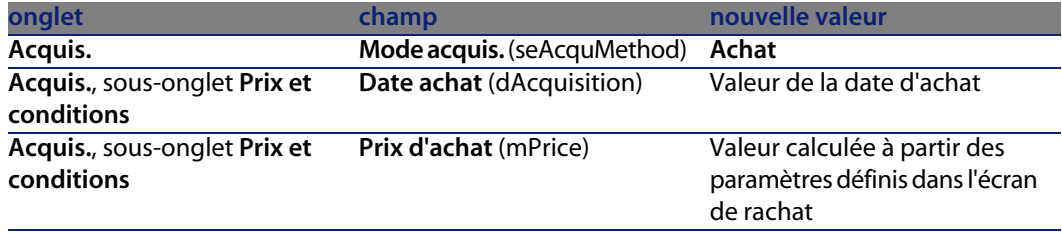

Une ligne de dépense est également créée dans l'onglet **Coûts** du bien.

# **Autres cas**

▶ [Suppression du lien entre un bien et un contrat](#page-47-0) [page 48]

# **11** Gestion courante des contrats de

Ce chapitre explique comment gérer des contrats de services applicatifs.

# **Prérequis**

- **1** Lancez AssetCenter Serveur (menu **Démarrer** de Windows).
- **2** Connectez-vous à la base de données (menu **Fichier/ Se connecter à une base**).
- **3** Configurez le module **Exécuter les règles de workflow pour le groupe d'exécution 'BST\_ASP'** (menu **Outils/ Configurer les modules**).
- **4** Activez le module (sélectionnez l'option **Activé**).
- **5** Paramétrez la fréquence de déclenchement du module.

#### $\sqrt{\phantom{a}}$  Note :

Le lancement du workflow se fera alors automatiquement à la fréquence choisie. Si vous souhaitez déclencher une vérification ponctuelle des modifications, vous pouvez également lancer manuellement le workflow en cliquant sur l'icone <Déclencher> sur la fenêtre principale de AssetCenter Serveur.

#### $\mathsf{\Omega}$  Astuce :

Pour plus d'information sur les horaires de vérification de AssetCenter Serveur, consultez le manuel **Administration**, chapitre **AssetCenter Serveur**.

Avant de pouvoir utiliser les workflows de gestion des contrats de services applicatifs, vous devez configurer et exécuter AssetCenter Serveur :

# **Se connecter à la page d'administration du service applicatif**

Cette section explique comment l'administrateur du service applicatif peut se connecter rapidement à la page d'administration du site Internet du service applicatif afin, par exemple, de gérer les comptes utilisateurs (création de comptes, modification de droits, profils, suppression...).

#### $\mathsf{\mathcal{Q}}$  Astuce :

Rappel : l'adresse de la page d'administration du service applicatif est spécifiée par le champ **URL d'administration** (ASPUserRegURL) (onglet **Général** du contrat).

Pour vous connecter en tant qu'administrateur au site Internet du service applicatif :

A partir de la liste des contrats :

- **1** Affichez les contrats (menu **Contrats/ Services applicatifs**).
- **2** Cliquez droit sur le contrat.
- **3** Déclenchez l'action **Administrer le service applicatif** (menu contextuel **Actions**).

A partir de la liste des personnes du contrat :

- **1** Affichez les contrats (menu **Contrats/ Services applicatifs**).
- **2** Sélectionnez le contrat.
- **3** Sélectionnez l'onglet **Personnes**.
- **4** Cliquez droit dans l'onglet **Personnes**.
- **5** Déclenchez l'action **Administrer ce service applicatif** (menu contextuel **Actions**).

Votre navigateur Web affiche la page d'accès à l'administration du service applicatif.

# **Se connecter au site Internet du service applicatif**

Cette section explique comment les utilisateurs peuvent se connecter rapidement au site Internet du service applicatif.

#### $\mathsf{Q}$  Astuce :

Rappel : l'adresse générale du service applicatif est spécifiée par le champ **URL de l'application** (ASPConnectionURL) (onglet **Général** du contrat).

Pour vous connecter en tant qu'utilisateur au site Internet du service applicatif :

- **1** Affichez les contrats (menu **Contrats/ Services applicatifs**).
- **2** Sélectionnez le contrat.
- **3** Sélectionnez l'onglet **Personnes**.
- **4** Cliquez droit dans l'onglet **Personnes**.
- **5** Déclenchez l'action **Se connecter au service applicatif** (menu contextuel **Actions**).

Votre navigateur Web affiche la page d'accès au service applicatif.

# **Envoyer un courrier au support**

Cette section explique comment envoyer un courrier au support.

#### **Q** Astuce :

Rappel : l'adresse email du support technique du service applicatif est spécifiée par le champ **Support technique** (ASPEMail) (onglet **Général** du contrat).

Pour envoyer un courrier au support :

- **1** Affichez les contrats (menu **Contrats/ Services applicatifs**).
- **2** Cliquez droit sur le contrat.
- **3** Déclenchez l'action **Envoyer un courriel au support** (menu contextuel **Actions**).

Un nouveau message destiné à l'adresse du support s'affiche dans votre système de messagerie.

# **Gestion des comptes utilisateur**

# **Prérequis**

Pour gérer les comptes utilisateur des contrats de service applicatif, vous devez installer, configurer et exécuter AssetCenter Serveur.

#### **Configurez AssetCenter Serveur**

- **1** Démarrez AssetCenter Serveur.
- **2** Connectez-vous à votre base de données (menu **Fichier/ Se connecter à une base**).
- **3** Sélectionnez le menu **Outils/ Configurer les modules**.
- **4** Sélectionnez le module **Exécuter les règles de workflow pour le groupe d'exécution 'BST\_ASP'** (WkGroupBST\_ASP).
- **5** Renseignez les options du module **Exécuter les règles de workflow pour le groupe d'exécution 'BST\_ASP'** conformément aux indications du manuel **Administration**, chapitre **AssetCenter Serveur**, section **Module Calculer les loyers et les emprunts (Rent)**.

#### **Exécutez AssetCenter Serveur en tâche de fond**

- **1** Démarrez AssetCenter Serveur.
- **2** Connectez-vous à votre base de données (menu **Fichier/ Se connecter à une base**).

#### **Vérifiez que les informations clé du contrat de service applicatif sont renseignées**

Pour que le schéma de workflow **Gestion de compte utilisateur** fonctionne, le contrat de service applicatif doit être renseigné au niveau des champs suivants :

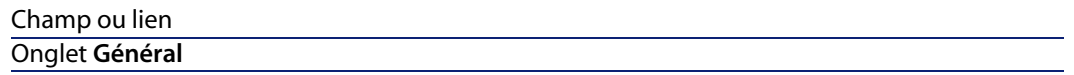

Responsable (Supervisor) URL d'administration (ASPUserRegURL)

### **Vérifiez que le système de messagerie est en place**

Si vous souhaitez que les messages de notification adressés par le schéma de workflow parviennent aux utilisateurs, assurez-vous que le système de messagerie a été configuré et que les informations relatives à l'émission de messages ont été renseignées au niveau des utilisateurs.

manuel **Administration**, chapitre **Messagerie**.

## **Processus**

#### **Processus global**

Le détail du schéma de workflow **Gestion de compte utilisateur** vous donne une bonne idée du processus général :

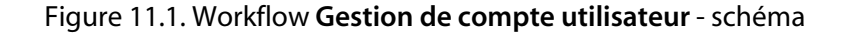

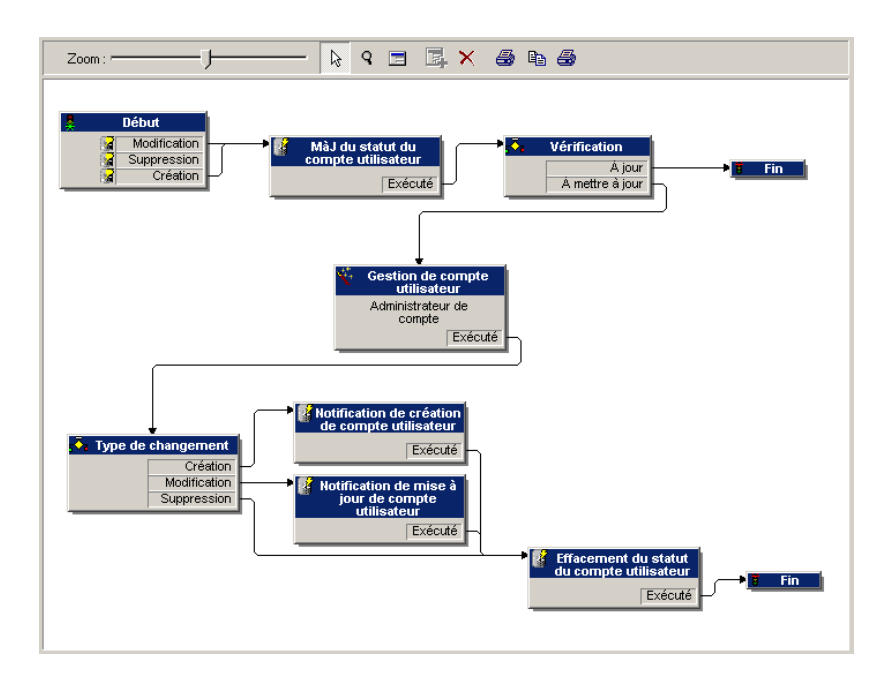

#### **Création d'un compte utilisateur**

Pour créer un compte utilisateur :

- **1** Créez l'utilisateur du contrat dans la base AssetCenter :
	- **1** Affichez les contrats (menu **Contrats/ Services applicatifs**).
	- **2** Affichez le détail du contrat.
	- **3** Sélectionnez l'onglet **Personnes**.
	- **4** Ajoutez un utilisateur de contrat (bouton  $\blacksquare$ ).

Renseignez en particulier les champs et liens suivants :

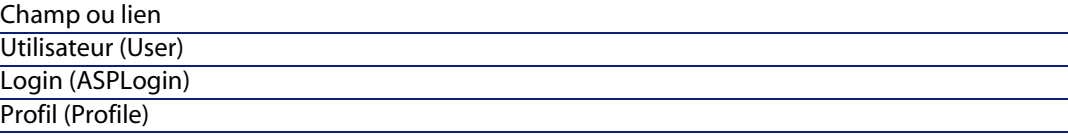

#### $\sqrt{\frac{1}{2}}$  Note :

Le champ **Etat** (seStatus) du détail de l'utilisateur indique **A créer** tant que l'administrateur du service applicatif n'a pas enregistré les comptes utilisateurs.

- **2** Quand le module **Exécuter les règles de workflow pour le groupe d'exécution 'BST\_ASP'** de AssetCenter Serveur s'exécute, il identifie la création du nouvel utilisateur de contrat et crée une tâche de workflow assignée au responsable du contrat.
- **3** Le responsable du contrat consulte la tâche de workflow (menu **Outils/ Tâches en cours**).

Il déclenche un assistant (bouton **Assistant**) qui lui permet d'accéder à la page d'administration du site Internet du service applicatif (bouton **Administrer le service applicatif**).

- **4** Le responsable du contrat crée le compte sur le site Internet.
- **5** Le responsable indique à l'assistant AssetCenter que la création du compte a été effectuée (case **Compte créé**) et met fin à l'exécution de l'assistant (bouton **Terminer** puis **OK**).
- **6** Quand il s'exécute à nouveau, le module **Exécuter les règles de workflow pour le groupe d'exécution 'BST\_ASP'** de AssetCenter Serveur met à jour l'état de l'utilisateur de contrat dans la base de données AssetCenter.

Pour le consulter :

**1** Affichez les contrats (menu **Contrats/ Services applicatifs**).

- **2** Affichez le détail du contrat.
- **3** Sélectionnez l'onglet **Personnes**.
- **4** Sélectionnez l'utilisateur de contrat.

Le champ **Etat** (seStatus) est passé de **A créer** à **A jour**.

**7** Le workflow adresse également un message à l'utilisateur, lui indiquant que la création a été effectuée par le responsable du contrat.

#### **Modification du login ou du profil d'un compte utilisateur**

Pour modifier le login ou le profil du compte utilisateur :

- **1** Affichez le détail de l'utilisateur du contrat dans la base AssetCenter :
	- **1** Affichez les contrats (menu **Contrats/ Services applicatifs**).
	- **2** Affichez le détail du contrat.
	- **3** Sélectionnez l'onglet **Personnes**.
	- **4** Affichez le détail de l'utilisateur de contrat (bouton  $\blacksquare$ ). Modifiez les champs suivants :

#### Champ ou lien Login (ASPLogin) Profil (Profile)

### $\blacksquare$ Note :

Le champ **Etat** (seStatus) du détail de l'utilisateur indique **A mettre à jour** tant que l'administrateur du service applicatif n'a pas modifié le compte utilisateur sur le site Internet du service applicatif.

- **2** Quand le module **Exécuter les règles de workflow pour le groupe d'exécution 'BST\_ASP'** de AssetCenter Serveur s'exécute, il identifie la modification de l'utilisateur de contrat et crée une tâche de workflow assignée au responsable du contrat.
- **3** Le responsable du contrat consulte la tâche de workflow (menu **Outils/ Tâches en cours**).

Il déclenche un assistant (bouton **Assistant**) qui lui permet d'accéder à la page d'administration du site Internet du service applicatif (bouton **Administrer le service applicatif**).

**4** Le responsable du contrat modifie le compte sur le site Internet.

- **5** Le responsable indique à l'assistant AssetCenter que la modification du compte a été effectuée (case **Compte créé**) et met fin à l'exécution de l'assistant (bouton **Terminer** puis **OK**).
- **6** Quand il s'exécute à nouveau, le module **Exécuter les règles de workflow pour le groupe d'exécution 'BST\_ASP'**de AssetCenter Serveur met à jour l'état de l'utilisateur de contrat dans la base de données AssetCenter.

Pour le consulter :

- **1** Affichez les contrats (menu **Contrats/ Services applicatifs**).
- **2** Affichez le détail du contrat.
- **3** Sélectionnez l'onglet **Personnes**.
- **4** Sélectionnez l'utilisateur de contrat.

Le champ **Etat** (seStatus) est passé de **A mettre à jour** à **A jour**.

**7** Le workflow adresse également un message à l'utilisateur, lui indiquant que la modification a été effectuée par le responsable du contrat.

#### **Suppression d'un compte utilisateur**

Pour supprimer un compte utilisateur :

- **1** Modifiez l'utilisateur du contrat dans la base AssetCenter :
	- **1** Affichez les contrats (menu **Contrats/ Services applicatifs**).
	- **2** Affichez le détail du contrat.
	- **3** Sélectionnez l'onglet **Personnes**.
	- **4** Affichez le détail de l'utilisateur (bouton **)**. Renseignez les champs suivants :

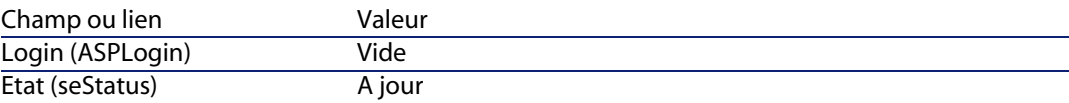

- **2** Quand le module **Exécuter les règles de workflow pour le groupe d'exécution 'BST\_ASP'** de AssetCenter Serveur s'exécute, il identifie la modification du nouvel utilisateur de contrat et crée une tâche de workflow assignée au responsable du contrat.
- **3** Le responsable du contrat consulte la tâche de workflow (menu **Outils/ Tâches en cours**).

Il déclenche un assistant (bouton **Assistant**) qui lui permet d'accéder à la page d'administration du site Internet du service applicatif (bouton **Administrer le service applicatif**).

- **4** Le responsable du contrat supprime le compte sur le site Internet.
- **5** Le responsable indique à l'assistant AssetCenter que la suppression du compte a été effectuée (case **Compte supprimé**) et met fin à l'exécution de l'assistant (bouton **Terminer** puis **OK**).
- **6** Quand il s'exécute à nouveau, le module **Exécuter les règles de workflow pour le groupe d'exécution 'BST\_ASP'**de AssetCenter Serveur met à jour l'état de l'utilisateur de contrat dans la base de données AssetCenter. Pour le consulter :
	- **1** Affichez les contrats (menu **Contrats/ Services applicatifs**).
	- **2** Affichez le détail du contrat.
	- **3** Sélectionnez l'onglet **Personnes**.
	- **4** Sélectionnez l'utilisateur de contrat.

Le champ **Etat** (seStatus) est passé de **A mettre à jour** à **A jour**.

- **7** Le workflow adresse également un message à l'utilisateur, lui indiquant que la suppression a été effectuée par le responsable du contrat.
- **8** Vous pouvez désormais supprimer l'utilisateur de contrat :
	- **1** Affichez les contrats (menu **Contrats/ Services applicatifs**).
	- **2** Affichez le détail du contrat.
	- **3** Sélectionnez l'onglet **Personnes**.
	- **4** Supprimez l'utilisateur de contrat (bouton **-**).

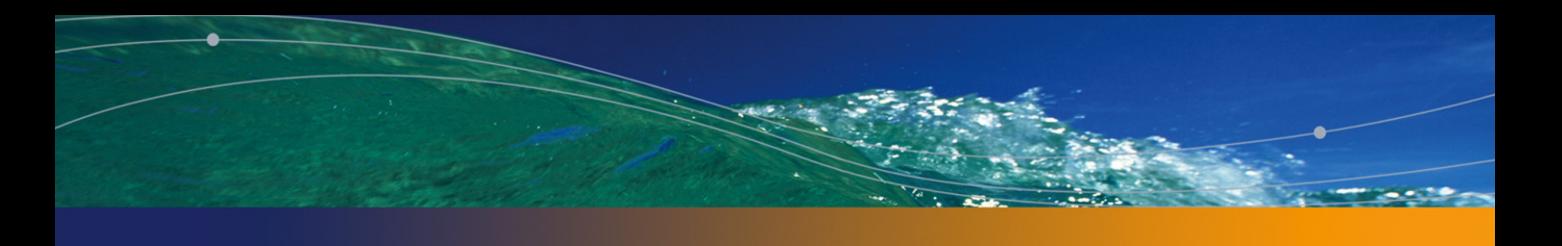

# Cas pratiques **III PARTIE**

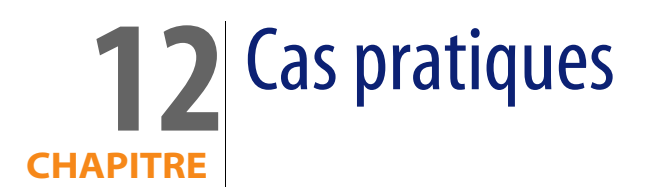

Dans ce chapitre, nous vous proposons de découvrir la façon dont AssetCenter gère les contrats à travers quatre cas pratiques distincts :

- $\blacksquare$  le contrat de maintenance
- le contrat d'assurance
- le contrat de leasing
- $\blacksquare$  le contrat d'ASP

Nous vous proposons également de suivre le processus de création d'une alarme grâce à un cas pratique spécifiquement dédié.

Nous vous invitons à effectuer les opérations décrites sur une base vierge que vous remplirez comme indiqué dans le déroulement des cas pratiques.

# **Gérer un contrat de maintenance**

# **Présentation du cas pratique**

Ce scénario fait intervenir deux sociétés, Broca et Rodon.

Broca souscrit un contrat de maintenance auprès de la société Rodon pour un ordinateur de marque Tomasson. Cet ordinateur est composé d'une unité centrale et d'un écran, mais seule l'unité centrale est sous contrat de maintenance.

Dans ce scénario, la société Broca intègre le contrat de maintenance à sa base de données. Elle fait ensuite réaliser deux interventions distinctes sur l'ordinateur sous contrat (une pour l'unité centrale, et une seconde pour l'écran) auprès de la société Rodon.

Voici les étapes de ce scénario :

- **1** Création de la marque Tomasson.
- **2** Création des natures (unité centrale et écran).
- **3** Création des modèles.
- **4** Création de la société Rodon.
- **5** Création du contrat de maintenance.
- **6** Création des éléments de parc.
- **7** Création et suivi de l'intervention concernant l'unité centrale.
- **8** Création et suivi de la seconde intervention concernant l'écran.

# **Démarrage d'AssetCenter**

Pour lancer AssetCenter, cliquez sur l'icône correspondante dans le groupe de programmes AssetCenter.

Dans un premier temps, ouvrez la base vide en tant qu'administrateur ("Admin") d'AssetCenter. Nous vous rappelons que le mot de passe associé est vide.

## **Etape 1 : Création de la marque**

Depuis le menu **Parc/ Marques**, cliquez sur le bouton **Nouveau**. Créez la marque Tomasson en renseignant les champs et liens indiqués dans le tableau suivant :

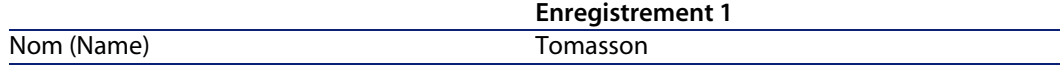

Cliquez sur le bouton **Créer** et fermez la fenêtre.

# **Etape 2 : Création des natures**

Depuis le menu **Parc/ Natures**, cliquez sur le bouton **Nouveau**. Créez les deux natures l'une après l'autre en renseignant les champs et liens indiqués dans les tableaux suivants puis cliquez sur le bouton **Créer** :

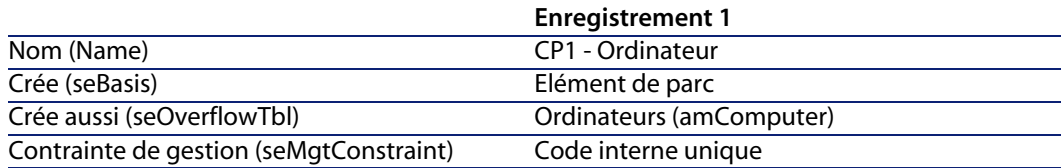

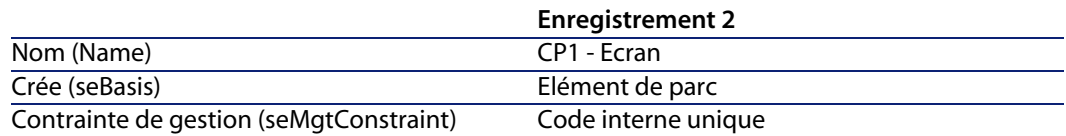

# **Etape 3 : Création des modèles**

Depuis le menu **Parc/ Modèles**, cliquez sur le bouton **Nouveau**. Créez les deux modèles l'un après l'autre en renseignant les champs et liens indiqués dans les tableaux suivants puis cliquez sur le bouton **Créer**.

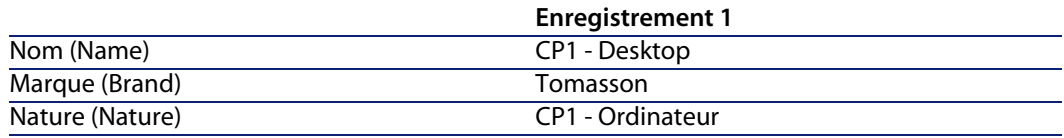

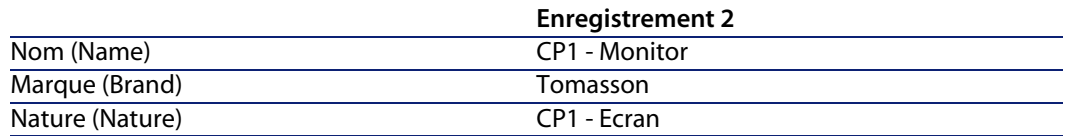

# **Etape 4 : Création de la société**

Depuis le menu **Parc/ Sociétés**, cliquez sur le bouton **Nouveau**. Créez la société Rodon en renseignant les champs et liens indiqués dans le tableau suivant :

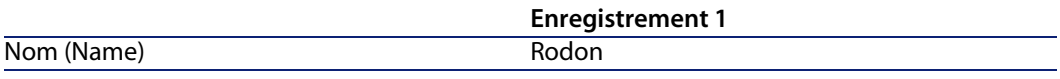

Cliquez sur le bouton **Créer** et fermez la fenêtre.

# **Etape 5 : Création du contrat de maintenance**

Depuis le menu **Contrats/ Contrats**, cliquez sur le bouton **Nouveau**. Créez le contrat de maintenance en renseignant les champs et liens indiqués dans le tableau suivant :

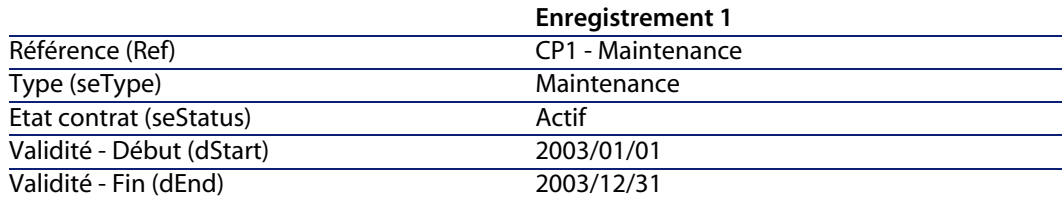

Cliquez sur le bouton **Créer**.

# **Etape 6 : Création des éléments de parc**

Depuis le menu **Parc/ Eléments du parc**, cliquez sur le bouton **Nouveau**. Créez les deux éléments de parc l'un après l'autre en renseignant les champs et liens indiqués dans les tableaux suivants puis cliquez sur le bouton **Créer**.

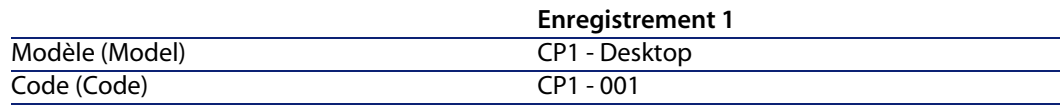

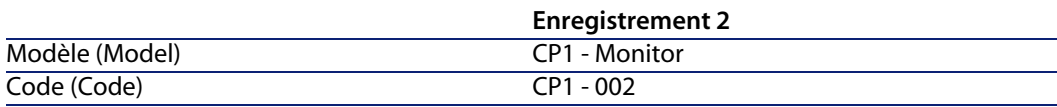

# **Etape 7 : Création et suivi de la première intervention**

<sup>n</sup> Depuis le menu **Parc/ Interventions**, cliquez sur le bouton **Nouveau**. Créez l'intervention en renseignant dans l'onglet **Général** les champs et liens indiqués dans le tableau suivant :

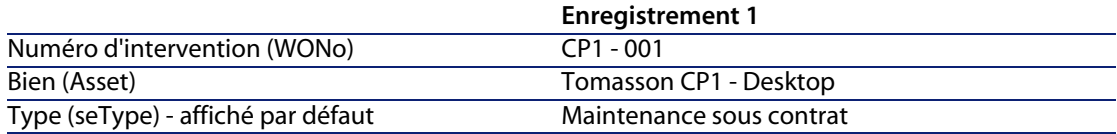

Cliquez sur le bouton **Créer**.

- <sup>n</sup> Dans l'onglet **Suivi**du détail de l'intervention, vérifiez que le champ **Contrat** indique par défaut "CP1 - Maintenance". Renseignez le champ **N tiers mainteneur** avec la référence "CP1- 001" et cliquez sur **Modifier**.
- <sup>n</sup> Depuis le menu **Contrats/ Contrats**, accédez au détail du contrat. L'onglet **Maintenance** vous permet d'accéder à l'intervention "CP1 - 001" liée à ce contrat que vous avez créée. Vous pouvez également y accéder depuis le menu **Parc/ Biens et lots**, dans l'onglet **Maintenance** du détail du bien.

Avertissement :

Pour que les automatismes d'association entre une intervention et un contrat de maintenance fonctionnent, le lien **Contrat de maintenance** dans le détail du bien doit être renseigné.

# **Etape 8 : Création et suivi de la seconde intervention**

<sup>n</sup> Depuis le menu **Parc/ Interventions**, cliquez sur le bouton **Nouveau**. Créez l'intervention en renseignant dans l'onglet **Général** les champs et liens indiqués dans le tableau suivant :

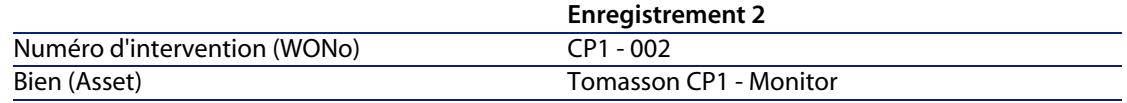

Type (seType) - affiché par défaut Maintenance sous contrat

Cliquez sur le bouton **Créer**.

- <sup>n</sup> Dans l'onglet **Suivi** du détail de l'intervention, vérifiez que le champ **Contrat** n'est pas renseigné et ne peut pas l'être.
- <sup>n</sup> L'écran lié à l'ordinateur sous contrat de maintenance n'étant pas lui-même sous contrat, sélectionnez la valeur **Maintenance hors contrat** pour le champ Type de l'onglet **Général** du détail de l'intervention.

Pour plus d'informations sur les contrats de maintenance, consultez le manuel **Gestion de Parc** d'AssetCenter.

# **Gérer un contrat d'assurance**

Les contrats de type **assurance** ne présentant aucune spécificité de gestion, vous pouvez vous référer aux autres cas pratiques de ce manuel pour une présentation de la gestion des contrats avec AssetCenter.

# **Gérer un contrat de leasing**

# **Présentation du cas pratique**

Ce scénario fait intervenir deux sociétés, Taltek Services et Interleasing.

Ces deux sociétés mettent en place un contrat de leasing. Taltek Services joue le rôle du locataire et Interleasing celui du loueur. Il n'existe pas de contrat cadre entre les deux sociétés.

Le responsable du contrat de leasing chez Taltek Services (Gerald Colombo, direction administrative et financière) utilise AssetCenter pour gérer son parc informatique.

Son interlocutrice chez Interleasing s'appelle Stéphanie Juan.

Dans ce scénario, Taltek Services loue un PC auprès d'Interleasing, du 01/01/2004 au 01/01/2006. Le PC est retourné au loueur à la fin du contrat de leasing.

Voici les étapes de ce scénario :

**1** Création du contrat de leasing

- **2** Sélection des biens associés au contrat de leasing
- **3** Calcul du loyer
- **4** Acceptation des biens et calcul du loyer intermédiaire
- **5** Visualisation des coûts associés au contrat
- **6** Retour des biens à la fin du contrat
- **7** Suivi des opérations

## **Prérequis pour le déroulement du cas pratique**

Le leasing utilise le programme AssetCenter Serveur afin de calculer les échéances et les loyers.

Par conséquent, AssetCenter Serveur doit être installé et lancé sur le serveur ou sur votre ordinateur. Pour plus d'informations sur le fonctionnement d'AssetCenter Serveur, reportez-vous au manuel **Administration**.

## **Démarrage d'AssetCenter**

Pour lancer AssetCenter, cliquez sur l'icône correspondante dans le groupe de programmes AssetCenter.

Nous vous conseillons d'ouvrir la base vide en tant qu'administrateur ("Admin") d'AssetCenter. Nous vous rappelons que le mot de passe associé est vide.

## **Démarrage d'AssetCenter Serveur**

Pour lancer AssetCenter Serveur, cliquez sur l'icône correspondante dans le groupe de programmes AssetCenter.

Connectez-vous à la base vide via le menu **Fichier/ Se Connecter à une base**.

Une fois connecté, AssetCenter Serveur supervise la base de données et gère les stocks, les alarmes, les achats, les lignes d'historique. Il calcule les loyers passés, présents et futurs associés au contrat de leasing.

Configurez AssetCenter Serveur pour qu'il calcule, pendant le déroulement du scénario, les loyers associés au contrat de leasing :

**1** Sélectionnez le menu **Outils/ Configurer les modules**

**2** Sélectionnez l'option **Rent** et saisissez les valeurs indiquées dans la capture d'écran suivante.

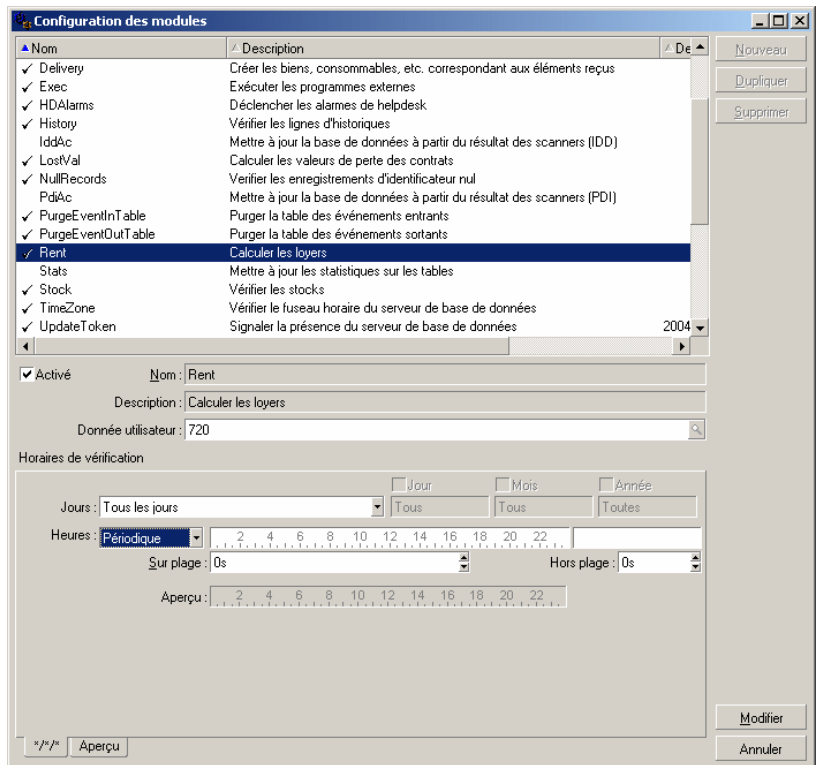

Les loyers seront calculés pour les prochains 720 jours.

**3** Cliquez sur **Modifier**.

## **Etape 1 : créez le contrat de leasing**

La première étape consiste à créer le contrat de leasing dans la table des contrats.

- **1** Affichez la liste des contrats (**Contrats/ Contrats**).
- **2** Cliquez sur **Nouveau**.
- **3** Renseignez le champ **Type** avec la valeur **Location crédit bail**.
- **4** Renseignez le lien **Modèle** en indiquant **Financement des serveurs**. Pour la création des modèles, reportez-vous au manuel **Gestion de Parc**.
- **5** Cliquez sur **Créer** pour valider votre création.

#### Saisie d'informations générales sur le contrat

**1** Remplissez le champ **Référence** (Ref) et l'onglet **Général** comme ci-dessous :

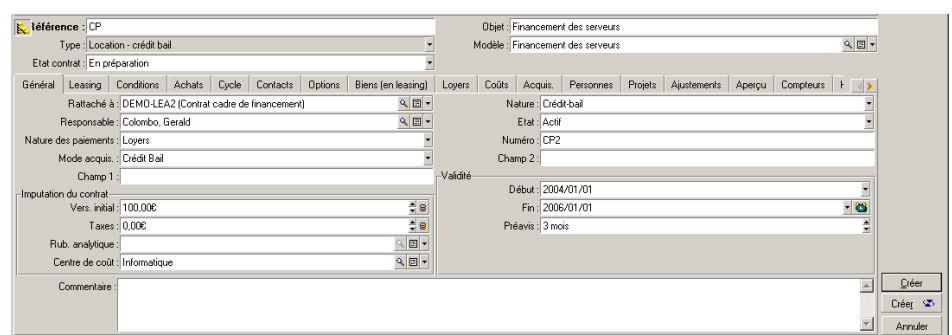

Ainsi, l'onglet **Général** précise que le contrat est conçu pour une durée de 2 ans, et que le locataire Taltek Services doit respecter une durée de préavis de 3 mois pour informer le loueur de la fin du contrat.

Rappelons qu'un contrat de leasing arrivé à son échéance est par défaut reconduit aux mêmes conditions tant que le locataire n'informe pas le loueur de la fin du contrat.

D'où l'intérêt de l'alarme, représentée par l'icône », que le locataire peut associer à la date de fin de contrat pour être automatiquement averti par le programme de surveillance d'AssetCenter, AssetCenter Serveur, de l'approche de la fin du contrat.

- **2** Cliquez sur **a** pour visualiser la structure d'une alarme.
- **3** Cliquez sur **Annuler** pour ne pas créer d'alarme et revenir au détail du contrat.

#### Saisie des conditions de leasing

L'onglet **Leasing** du détail d'un contrat récapitule une partie des conditions financières du contrat (hormis les informations relatives aux loyers de leasing). L'onglet **Leasing** doit être renseigné de la manière suivante :

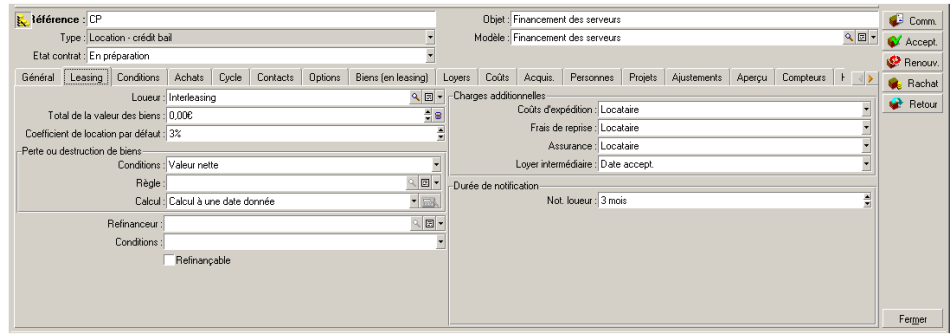

L'onglet **Leasing** permet ainsi de préciser le nom du loueur en le sélectionnant dans la table des sociétés.

Il fixe en outre la société tributaire des charges additionnelles et le mode de calcul de loyer intermédiaire. Rappelons que le loyer intermédiaire couvre la période entre la réception et l'acceptation du bien et la date du premier loyer sur une période complète.

#### Saisie d'informations sur les intervenants

Il reste à préciser quelques informations sur les parties intervenant dans le contrat, pour savoir par exemple qui contacter chez le loueur et chez le locataire.

Renseignez l'onglet **Contacts** comme ci-dessous :

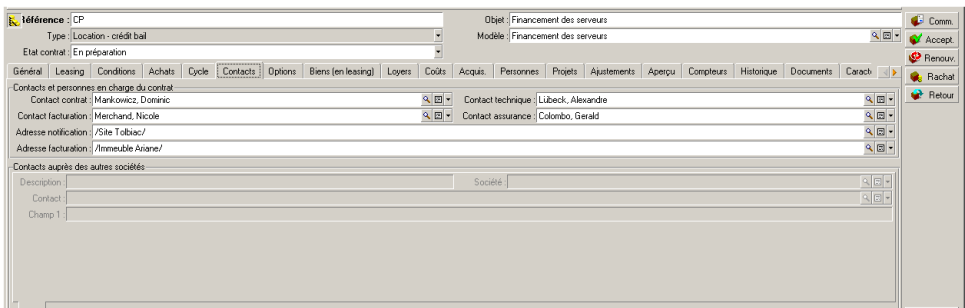

#### Saisie d'informations sur la fin du contrat

Etant donné que dans ce scénario, le bien sous contrat est retourné au loueur à la fin du contrat, il importe de renseigner l'onglet **Options** qui précise quelles sont les fins de contrat contractuellement possibles.

Modifiez donc l'onglet **Options** comme ci-dessous pour activer l'option de retour des biens à la fin du contrat :

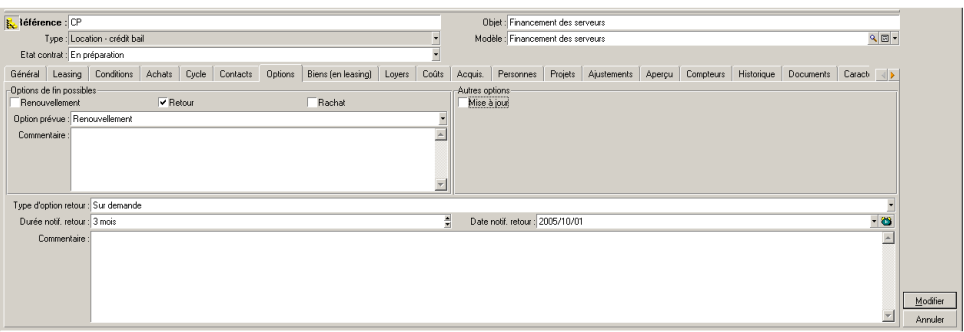

Comme l'indique l'onglet **Options**, les contrats de leasing prévoient en général trois possibilités d'évolution :

- <sup>n</sup> Le contrat peut être renouvelé.
- <sup>n</sup> Les biens sous contrat peuvent être rachetés par le locataire.
- Les biens sous contrat peuvent être retournés.

A la fin du contrat de leasing, Taltek Services devra retourner les biens en leasing, après en avoir averti le loueur 3 mois à l'avance.

Notez qu'AssetCenter a automatiquement calculé la date à laquelle Taltek Services doit prévenir le loueur, en se référant à la date de fin de contrat précisée dans l'onglet **Général**.

#### $\blacksquare$ Note :

Comme le montre l'onglet **Options**, AssetCenter permet aussi de décrire une autre option contractuelle : la mise à jour des biens sous contrat. Il n'existe pas d'automatisme AssetCenter lié à l'activation de ces options.

#### Création du contrat

Ainsi nous avons décrit le contrat de leasing établi entre la société Taltek et la société Interleasing en renseignant les onglets **Général**, **Leasing**, **Contacts** et **Options**.

Pour simplifier le scénario, tous les champs de ces onglets ne sont pas renseignés et les autres onglets ne sont pas remplis.

Il s'agit maintenant d'associer un bien au contrat avant de débuter le processus de leasing.

# **Etape 2 : sélectionnez les biens associés au contrat de leasing**

La société Taltek Services loue un seul bien à Interleasing.

Nous allons d'abord créer le bien qui sera ensuite associé au contrat de leasing.

- **1** Positionnez-vous sur l'onglet **Biens (en leasing)** de la vue de détail du contrat de leasing créé à l'étape précédente. Cet onglet affiche la liste des biens associés au contrat de leasing : pour l'instant, la liste est vide.
- **2** Cliquez sur **.** Vous accédez à la table des biens de Taltek Services.
- **3** Cliquez sur **Nouveau** pour créer un bien. Vous accédez à une nouvelle fenêtre vous permettant d'ajouter un bien à votre contrat de leasing.
- **4** Sélectionnez le modèle **Deskpro EN DT PIII 933**.
- **5** Cliquez sur **Ajouter** puis sur **Choisir**.
- **6** AssetCenter affiche une fenêtre intermédiaire qui permet notamment de renseigner automatiquement les dates de début et de fin de location dans le détail du bien. Laissez cette fenêtre telle quelle et cliquez sur le bouton **Choisir**.

**7** L'onglet **Biens (en leasing)** montre désormais que le bien est associé au contrat :

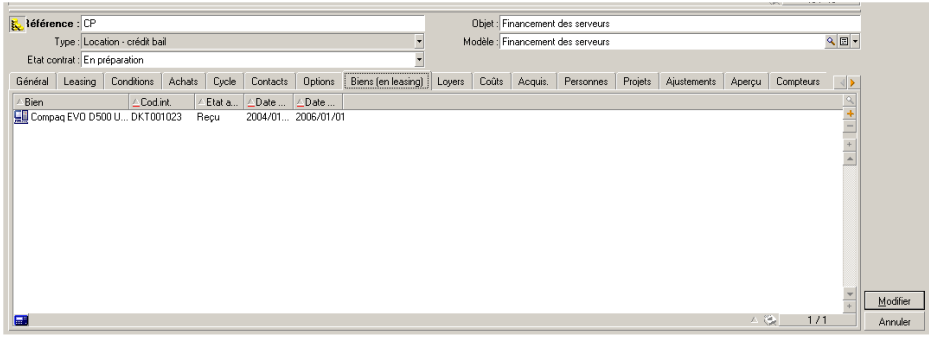

- **8** Cliquez sur **Modifier** pour valider le choix du bien.
- **9** Cliquez sur **pour** accéder au détail du bien.
- **10** Vous retrouvez les informations sur le contrat de leasing dans l'onglet **Acquis.** de détail du bien. Les sous-onglets **Approvisionnement** et **Prix et conditions** indiquent dans la partie "Crédit-bail", le nom du loueur et les dates de début et de fin de location.

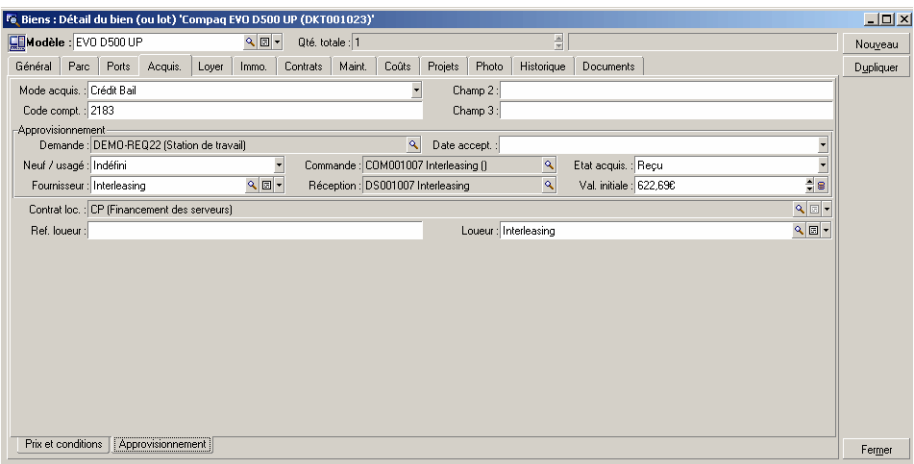

**11** Ainsi que nous le verrons à l'étape suivante, le calcul des divers coûts associés au contrat de leasing (loyers...) est basé sur la valeur des biens sous contrat. Remplissez donc, si ce n'est déjà fait, le champ **Val. initiale** (mMarketVal) du

sous-onglet **Approvisionnement** comme dans l'écran ci-dessus. La "Valeur initiale" du bien est la valeur de marché du bien au début du contrat : il s'agit du prix du produit dans le cas d'un bien neuf, de son prix de rachat dans le cas d'un bien d'occasion.

- **12** Cliquez sur **Modifier** pour valider cette valeur.
- **13** Cliquez sur **Fermer** pour revenir au détail du contrat.

## **Etape 3 : calculez le loyer**

Dans le cadre du contrat de leasing, Taltek Services doit verser des loyers à Interleasing.

Cette étape vise à préciser les modalités de calcul des loyers.

**1** Cliquez droit dans le sous-onglet situé en bas de l'onglet **Loyers** du détail du contrat et remplissez-le comme ci-dessous :

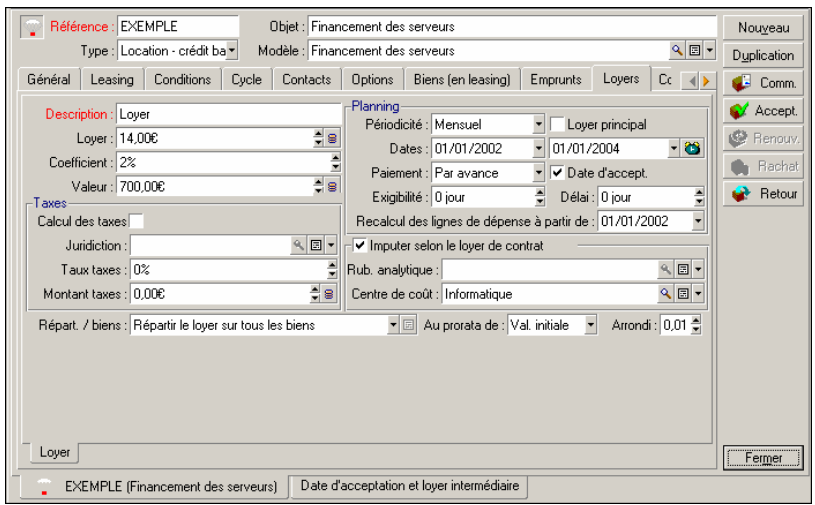

- **2** La partie sous le champ **Description** précise les modalités de calcul du loyer. Ce dernier est calculé par application d'un coefficient de location à la valeur initiale du contrat.
	- Dans notre cas, le coefficient de location est de 2%.
	- <sup>n</sup> La valeur initiale servant de base au calcul du loyer est par défaut égale à la somme des valeurs initiales des biens sous contrat. Dans notre exemple,

il s'agit de la valeur initiale du bien sous contrat précisée lors de l'étape précédente, soit 700 euros.

- **Example 2** Le montant du loyer s'affiche automatiquement dans le champ Loyer (mPayments) en fonction du **Coefficient** (pLRF) que vous avez saisi.
- **3** La partie "Planning" indique que ce loyer est mensuel et exigible pendant les 2 ans de validité du contrat. Elle indique également les modalités de versement du loyer : le paiement doit être effectué le 1er jour de chaque mois. Le loueur ne tolère aucun délai dans le paiement du loyer.
- **4** L'option **Répartir le loyer sur tous les biens** sélectionnée dans le champ **Répart. / biens** (seProrateRule) indique que le loyer sera réparti au niveau des biens sous contrat. Il existera un loyer de leasing associé au bien sous contrat.
- **5** Cochez la case **Loyer principal** (bMainRent) pour que le calcul du loyer intermédiaire que vous effectuerez à l'étape suivante fonctionne (la notion de loyer intermédiaire n'existe que pour le loyer principal du contrat).
- **6** Cliquez sur **Modifier** pour valider ces paramètres. L'onglet **Loyer** du détail du bien est automatiquement mis à jour : un sous-onglet de loyer est créé et le champ **Loyer** (mPayments) de ce sous-onglet indique le montant du loyer du bien.

Ainsi dans cette étape, nous avons fixé les modes de calcul du loyer. Pour simplifier, nous ne nous sommes pas souciés de la taxe associée aux loyers.

# **Etape 4 : acceptez les biens et calculez le loyer intermédiaire**

Pour accepter le bien sous contrat et calculer le montant du loyer intermédiaire, cliquez sur le bouton  $\bullet$  Accept dans l'écran de détail du contrat. Vous accédez à la fenêtre suivante :

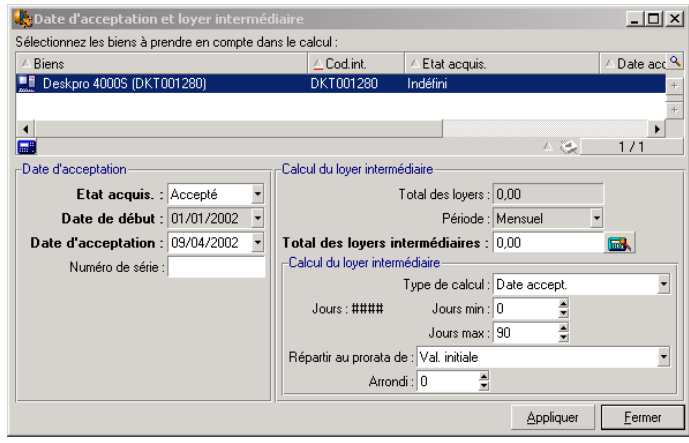

#### Acceptation des biens

L'acceptation des biens est une étape clé dans un processus de leasing, donnant lieu à l'échange de documents contractuels entre le locataire et le loueur. Elle fixe l'exigibilité des loyers.

Pour accepter le bien, cliquez sur **Appliquer**. Le champ **Etat acquis.** indique alors **Accepté** et la **Date d'acceptation** affiche automatiquement la date du jour. Vous pouvez modifier cette date manuellement si vous le souhaitez.

#### Calcul du loyer intermédiaire

Le loyer intermédiaire couvre la période entre la réception et l'acceptation du bien et la date du premier loyer principal sur une période complète. C'est donc la somme qui reste à payer sur le mois en cours. Un contrat peut être associé à plusieurs loyers (assurance, location, maintenance...) ; toutefois, le loyer intermédiaire n'existe que pour le loyer "Principal" du contrat (le loyer principal est le loyer, décrit dans l'onglet **Loyers** du contrat, pour lequel la case **Loyer principal** (bMainRent) est cochée).

C'est lors de l'acceptation des biens qu'est calculé le loyer intermédiaire dont les conditions de calcul sont définies dans l'onglet **Leasing** du détail du contrat; par défaut, il est calculé à partir de la date d'acceptation.

Dans notre cas, le loyer étant mensuel et dû le 1er du mois, le loyer intermédiaire couvre la période entre la date d'acceptation du bien (07/02/04) et la date d'échéance du 1er loyer sur une période complète (01/03/004).

Pour calculer le loyer intermédiaire, effectuez les opérations suivantes dans l'écran d'acceptation des biens :

- **1** Sélectionnez le bien.
- 2 Cliquez sur l'icône<sup>5</sup>.
- **3** Le loyer intermédiaire dû par le locataire au loueur s'affiche dans le champ **Total des loyers intermédiaires**.

#### Validation de l'acceptation et du loyer intermédiaire

- **1** Cliquez sur **Appliquer** pour accepter le bien et valider le loyer intermédiaire.
- **2** Cliquez sur **Fermer** pour revenir au détail du contrat.

# **Etape 5 : visualisez les coûts associés au contrat**

Les étapes précédentes ont fixé les loyers associés au contrat de leasing. C'est le programme AssetCenter Serveur qui génère automatiquement les lignes de dépense correspondant aux loyers périodiques. Vous pouvez également actualiser manuellement les lignes de dépenses générées en appuyant sur la touche **F5** de votre clavier.

- **1** Pour visualiser les loyers associés au contrat, positionnez-vous sur l'onglet **Coûts** de la vue de détail du contrat de leasing. La liste de tous les loyers période par période s'affiche.
- **2** Cliquez sur **■** pour connaître le total de loyers.

Vous retrouvez dans l'onglet **Coûts** du détail du bien les lignes de dépense relatives au bien :

- $\blacksquare$  La ligne de dépense associée au loyer intermédiaire du bien.
- Les lignes de dépense générées par AssetCenter Serveur et correspondant aux loyers périodiques du bien.

# **Etape 6 : retournez les biens à la fin du contrat**

A l'échéance du contrat, le locataire choisira de retourner, racheter, ou prolonger la location de tout ou partie des biens.

Dans ce scénario, Taltek Services renvoie le bien à Interleasing. Nous allons créer la fiche de retour correspondante.

- **1** Cliquez sur **Retour**. Vous accédez à une fenêtre vous permettant de créer une fiche de retour pour les biens du contrat.
- **2** Cliquez sur **Nouveau** pour créer la fiche de retour.
- **3** Saisissez une **Description** (Description) et remplissez l'onglet **Général** comme dans l'écran ci-dessous. Vous noterez que l'onglet **Général** propose une date de retour prévisionnelle, par défaut égale à la date de fin du contrat (01/01/04). Nous pouvons préciser une date de retour effectif différente de cette dernière.

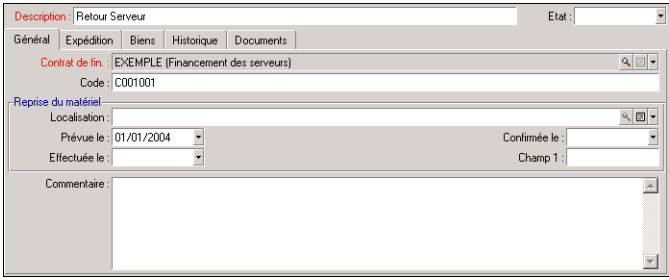

- **4** Cliquez sur **Créer**.
- **5** Dans l'onglet **Expédition**, cliquez sur à droite du champ **Loueur** pour accéder aux coordonnées du loueur Interleasing.
- **6** Reste à préciser que le bien est retourné : affichez l'onglet **Biens** du détail de la fiche de retour.
- **7** Cliquez sur **□** dans l'onglet **Biens** pour accéder à la fenêtre des biens sous contrat :

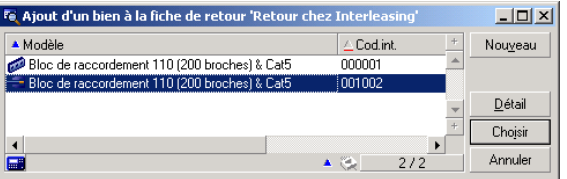
- **8** Sélectionnez le bien sous contrat.
- **9** Cliquez sur **Choisir** pour l'associer à la fiche de retour.
- **10** Cliquez sur **Modifier** dans la fenêtre de détail du retour pour valider les informations saisies. L' **Etat aquis.** (seAcquStatus) du bien est modifié et indique que le bien est **A retourner**.
- **11** Cliquez sur **Sortie** : le bien est alors effectivement sorti du parc. C'est la date de retour effectif précisée dans l'onglet **Général** du détail de la fiche de retour qui est prise en compte. Alors :
	- **1** L'**Etat aquis.** du bien est modifié pour indiquer que le bien est **Retourné**.
	- **2** Le champ **Affectation** (seAssignment) de l'onglet **Général** du détail du bien est modifié pour indiquer que le bien est **Sorti du parc**.
	- **3** Le champ **Motif de retour** (RetReason) de l'onglet **Général** du détail du bien est modifié pour indiquer que la raison de la sortie du bien du parc est un "Retour (retour chez Interleasing)".

**12** Cliquez sur **Fermer** pour revenir au détail du contrat.

Ainsi le bien sous contrat est réexpédié à Interleasing.

### **Etape 7 : suivez les opérations**

Positionnez-vous sur l'onglet **Cycle** de détail du contrat pour visualiser les étapes de ce scénario :

- **1** Mise sous contrat des biens au début du contrat soit le 01/01/04.
- **2** Acceptation des biens le 07/02/04.
- **3** Retour des biens le 01/01/2006.

#### Récapitulatif

Ainsi nous avons décrit un scénario de leasing entre 2 sociétés, un loueur et un locataire.

Grâce à AssetCenter, le locataire a pu calculer les divers loyers qu'il devait au loueur (loyer intermédiaire et loyers mensuels passés, présents et futurs) et gérer le retour du bien en respectant les échéances contractuelles.

Ce scénario de leasing, conçu pour faciliter la découverte d'AssetCenter, n'en décrit pas toutes les fonctionnalités. Pour approfondir, nous vous invitons à poursuivre la lecture de ce manuel.

## **Gérer un contrat d'ASP**

### **Présentation du cas pratique**

Ce scénario fait intervenir deux sociétés, Broca et Sontay.

Ces deux sociétés mettent en place un contrat d'ASP. Broca joue le rôle du client et Sontay celui du fournisseur de service applicatif.

Le responsable du contrat d'ASP chez Broca (M. Boitelet) utilise AssetCenter pour gérer ses contrats.

M. Rami est le responsable du support technique aux utilisateurs de l'application chez Broca.

Dans ce scénario, Mme Dianis, qui travaille chez Broca, souhaite avoir accès à l'application en tant qu'utilisatrice. Elle aura ensuite une question technique à poser sur l'utilisation de l'application et se connectera à l'ASP. Par la suite, Mme Dianis quittera la société et sera donc retirée de la liste des utilisateurs de l'application. Pour finir, M. Rami reparamètrera l'application.

Voici les étapes de ce scénario :

- **1** Importation des données métier des ASP.
- **2** Création de la société Sontay.
- **3** Création des personnes (M. Boitelet, M. Rami, Mme Dianis).
- **4** Création du contrat d'ASP.
- **5** Paramétrage d'AssetCenter Serveur.
- **6** Création des comptes utilisateurs du contrat.
- **7** Connexion de Mme Dianis au service applicatif et envoi d'un courrier au support.
- **8** Suppression par M. Boitelet du compte utilisateur de Mme Dianis.
- **9** Reparamétrage de l'application par M. Rami.

### **Prérequis pour le déroulement du cas pratique**

La gestion des contrats d'ASP nécessite le lancement de workflows mis en oeuvre par le programme AssetCenter Serveur.

Par conséquent, AssetCenter Serveur doit être installé et lancé sur le serveur ou sur votre ordinateur. Pour plus d'informations sur le fonctionnement d'AssetCenter Serveur, reportez-vous au manuel **Administration**.

### **Démarrage d'AssetCenter**

Pour lancer AssetCenter, cliquez sur l'icône correspondante dans le groupe de programmes AssetCenter.

Dans un premier temps, ouvrez la base vide en tant qu'administrateur ("Admin") d'AssetCenter. Nous vous rappelons que le mot de passe associé est vide.

### **Etape 1 : Installation du script d'import des données métier des ASP**

Depuis le menu **Fichier/ Import**, cliquez sur le bouton **Exécuter un script**.

Cliquez sur l'icône Dossier situé à droite du champ **Script à exécuter** et sélectionnez le fichier **asp.scr**. Le chemin complet de ce fichier doit être

#### **C:\Program**

**Files\Peregrine\AssetCenter\datakit\bestprac\asp.scr**.

Une fois cette étape réalisée, les données métier qui permettront l'utilisation des workflows et actions pour gérer les services applicatifs sont importées dans AssetCenter.

### **Etape 2 : Création de la société Sontay**

Depuis le menu **Parc/ Sociétés**, cliquez sur le bouton **Nouveau**. Créez la société Sontay en renseignant les champs et liens indiqués dans le tableau suivant :

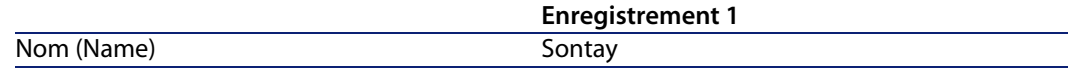

Cliquez sur le bouton **Créer** et fermez la fenêtre.

### **Etape 3 : Création des personnes**

Depuis le menu **Parc/ Services et personnes**, cliquez sur le bouton **Nouveau**. Créez les trois personnes du scénario une par une en renseignant les champs et liens indiqués dans les tableaux suivants :

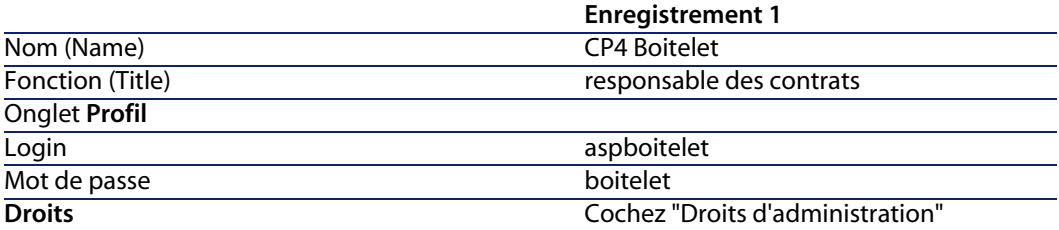

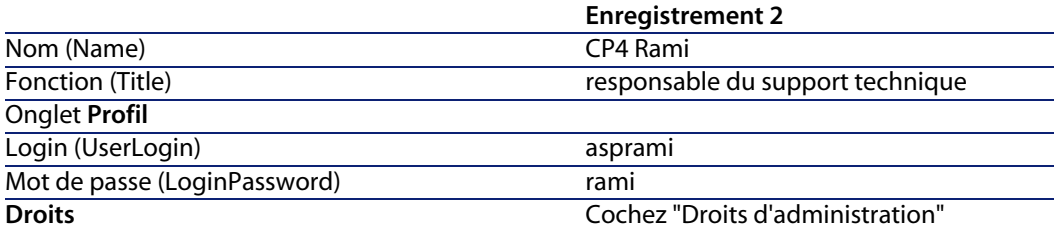

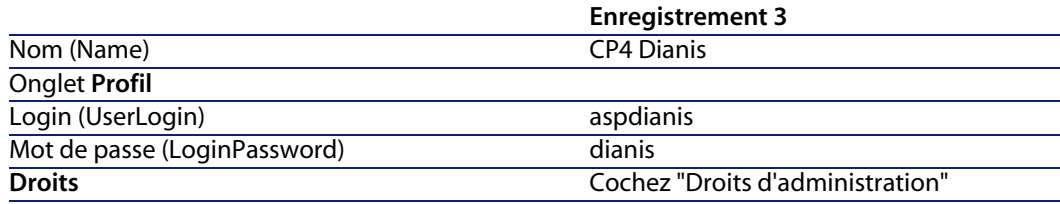

### **Etape 4 : Création du contrat d'ASP**

### Avertissement :

Pour réaliser cette étape, connectez-vous en tant que M. Boitelet.

#### **Contrat**

Depuis le menu **Contrats/ Services applicatifs**, cliquez sur le bouton **Nouveau**. Créez le contrat d'ASP en renseignant les champs et liens indiqués dans le tableau suivant :

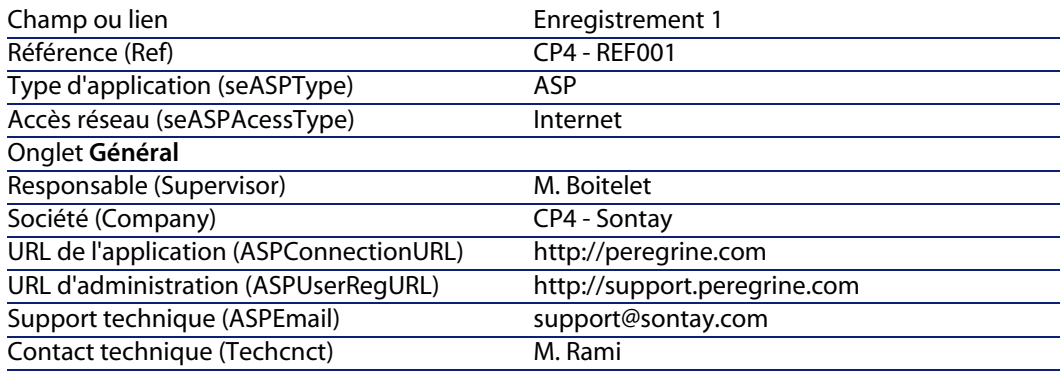

Cliquez sur le bouton **Créer**.

Depuis l'onglet **Personnes** du détail du service applicatif, cliquez sur **+**. Dans le champ **Utilisateur**, sélectionnez M.Rami. Renseignez le champ **Login** avec le login de M.Rami (asprami) et **Profil** avec la valeur **Administrateur**. Cliquez sur le bouton **Ajouter**.

Effectuez la même opération pour Mme Dianis, que vous ajouterez en tant qu'utilisateur du service applicatif.

 $\blacksquare$  Note :

Le champ **Etat** (seStatus) du détail de l'utilisateur indique **A créer** tant que l'administrateur du service applicatif n'a pas enregistré les comptes utilisateurs.

Revenez à l'onglet **Général** du détail du contrat et cliquez sur le bouton **Contrat**. Vous accédez au détails des aspects contractuels du contrat d'ASP.

### **Etape 5 : Paramétrage d'AssetCenter Serveur**

Lancez AssetCenter Serveur en vous connectant à la même base vide en tant qu'administrateur.

Depuis le menu **Action/ Déclencher**, sélectionnez le module **Exécuter les règles de workflow pour le groupe d'exécution 'BST\_ASP'** et cocher la case correspondante.

AssetCenter Serveur est paramétré pour s'exécuter automatiquement à intervalles réguliers.

### **Etape 6 : Création des comptes utilisateurs du contrat**

Retournez dans AssetCenter. Depuis le menu **Outils/ Tâches en cours**, accédez aux deux tâches de workflow en cours. La colonne **Activité** indique **Gestion de compte utilisateur** pour les deux tâches.

### $\blacksquare$  Note :

L'opération suivante devra être réalisée deux fois (une opération par compte utilisateur).

Cliquez sur le bouton **Assistant**. Dans la nouvelle fenêtre de l'assistant de création, cliquez sur le bouton **Administrer le service applicatif**. Pour les besoins du scénario, la page Internet du support <http://support.peregrine.com/> [http://support.peregrine.com/] s'ouvre automatiquement. On suppose en réalité que vous êtes dans la page d'administration du contrat d'ASP.

Quittez la page en cours et cochez la case **Compte crée** dans la fenêtre de l'assistant de création.

Cliquez sur le bouton **Terminer** puis sur **OK** et **Fermer**.

Relancez manuellement AssetCenter Serveur en cliquant sur l'icône  $\mathcal{Q}$  puis sur **OK**.

Retournez dans AssetCenter et affichez le détail du contrat d'ASP depuis le menu **Contrats/ Services applicatifs.**.

Dans l'onglet **Personnes**, accédez au détail de l'utilisateur Rami, puis Dianis : le champ **Etat** est passé de **A créer** à **A jour** pour les deux utilisateurs. Fermez toutes les fenêtres.

### **Etape 7 : Connexion de Mme Dianis au service applicatif et envoi d'un courrier au support**

Connectez-vous à la même base vide, mais en tant que Mme Dianis.

Depuis le menu **Parc/ Services et personnes**, sélectionnez le détail de l'utilisateur 'Dianis' dans la liste de gauche. L'onglet **Services applicatifs** indique les contrats d'ASP auxquels Mme Dianis a accès.

- $\blacksquare$  Pour se connecter au service applicatif : Cliquez droit sur la ligne de contrat **CP4** et sélectionnez **Actions/ Se connecter au service applicatif**.
- $\blacksquare$  Pour envoyer un courrier au support :

Double-cliquez sur le détail du contrat puis cliquez droit sur la zone d'édition du champ **Contrat**. Sélectionnez **Actions/ Envoyer un courrier au support**. Un message à l'adresse de **support@sontay.com** s'ouvre automatiquement.

### **Etape 8 : Suppression par M. Boitelet du compte utilisateur de Mme Dianis**

Connectez-vous à la base de données en tant que M.Boitelet, administrateur du contrat d'ASP et sélectionnez le menu **Contrats/ Services applicatifs**.

#### Avertissement :

L'onglet **Personnes** indique les personnes enregistrées en tant qu'utilisateurs ou administrateurs du service applicatif. Par mesure de précaution, AssetCenter ne vous permet pas de supprimer une personne en cliquant simplement sur **-**. La suppression doit être validée avant d'être intégrée comme décrit ci-dessous.

Affichez le détail du contrat. Dans l'onglet **Personnes**, double-cliquez sur l'utilisateur 'Dianis'. Videz le champ **Login** et cliquez sur le bouton **Modifier**.

Relancez manuellement AssetCenter Serveur en cliquant sur l'icône  $\sqrt[6]{ }$  puis sur **OK**.

Retournez à la fenêtre précédente et cliquez sur **F5**. Le champ **Etat** indique alors **A mettre à jour**.

Dans le menu **Outils/ Tâches en cours**, la colonne **Activité** indique **Gestion de compte utilisateur**.

Cliquez sur le bouton **Assistant**. Dans la nouvelle fenêtre de l'assistant de création, cliquez sur le bouton **Administrer le service applicatif**.

Quittez la page en cours et cochez la case **Compte supprimé** dans la fenêtre de l'assistant de création.

Cliquez sur le bouton **Terminer** puis sur **OK** et **Fermer**.

Relancez manuellement AssetCenter Serveur en cliquant sur l'icône « puis sur **OK**.

Retournez au détail du contrat et appuyez sur **F5**. Le champ **Etat** indique alors **A jour**.

### **Etape 9 : Reparamétrage de l'application par M. Rami**

Connectez-vous à la base en tant que M. Rami. Vous avez ensuite deux possibilités :

- **1** A partir du menu **Contrats/ Services applicatifs**, cliquez droit sur le contrat d'ASP et sélectionnez **Actions/ Administrer le service applicatif**.
- **2** A partir du menu **Parc/ Services et personnes**, sélectionnez M. Rami dans la fenêtre de gauche. Vous accédez au détail de M. Rami. Dans l'onglet **Services applicatifs**, cliquez droit sur le contrat d'ASP et sélectionnez **Actions/ Administrer ce service applicatif**.

### **Créer une alarme**

#### $\sqrt{\phantom{a}}$  Note :

Pour que le déclenchement du processus d'alarme soit possible, nous vous proposons volontairement un cas pratique impliquant un contrat dont la date est passée.

### **Présentation du cas pratique**

Ce scénario fait intervenir deux sociétés, Broca et Tchésco.

Broca souscrit un contrat de type "autre" auprès de la société Tchésco. Ce contrat dure du 01/01/2003 au 31/12/2003 et peut être dénoncé au plus tard 2 mois avant la fin du contrat.

Dans ce scénario, la société Broca intègre le contrat de type "autre" à sa base de données et paramètre AssetCenter pour qu'une alarme se déclenche 70 jours avant la fin du contrat. Cette alarme sera adressée au responsable du contrat,

M. Posté, puis à son manager, M. Rissou (directeur du service juridique), sous la forme d'une notification par email de la messagerie d'AssetCenter.

Voici les étapes de ce scénario :

- **1** Création de la personne M. Rissou.
- **2** Création du service juridique (dont M. Rissou est responsable).
- **3** Création de la personne M. Posté.
- **4** Création de la société Tchésco.
- **5** Création des actions : prévenir le responsable du contrat et prévenir son manager.
- **6** Création du contrat avec la société Tchésco.
- **7** Création de l'alarme.

### **Etape 1 : Création de M. Rissou.**

Depuis le menu **Parc/ Services et personnes**, cliquez sur le bouton **Nouveau**. Créez la personne en renseignant les champs et liens indiqués dans le tableau suivant puis cliquez sur le bouton **Créer** :

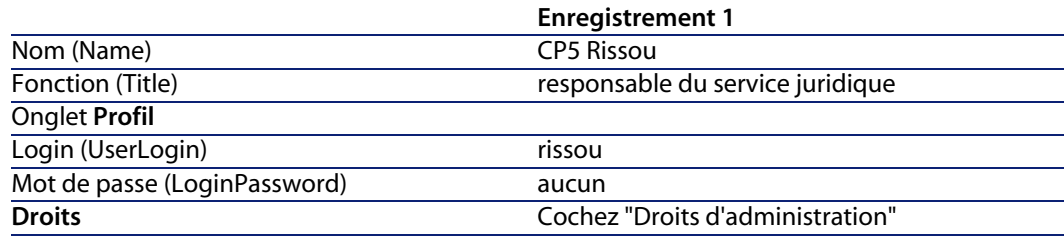

### **Etape 2 : Création du service juridique.**

Depuis le menu **Parc/ Services et personnes**, cliquez sur le bouton **+Service**. Créez le service juridique en renseignant les champs et liens indiqués dans le tableau suivant puis cliquez sur le bouton **Créer** :

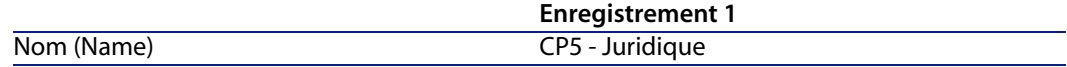

### **Etape 3 : Création de M. Posté.**

Depuis le menu **Parc/ Services et personnes**, cliquez sur le bouton **Nouveau**. Créez la personne en renseignant les champs et liens indiqués dans le tableau suivant puis cliquez sur le bouton **Créer** :

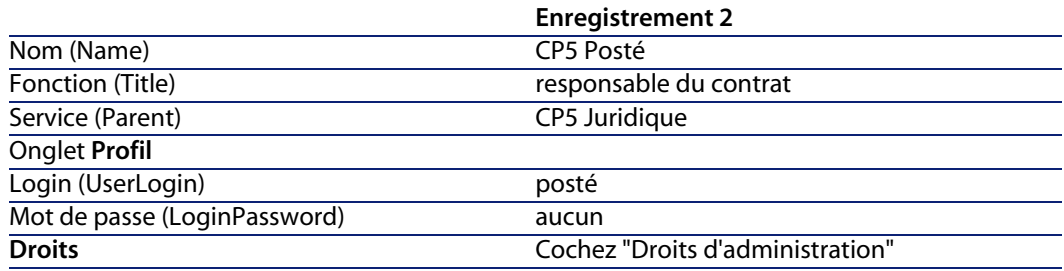

### **Etape 4 : Création de la société Tchésco.**

Depuis le menu **Parc/ Sociétés**, cliquez sur le bouton **Nouveau**. Créez la société Tchésco en renseignant les champs et liens indiqués dans le tableau suivant :

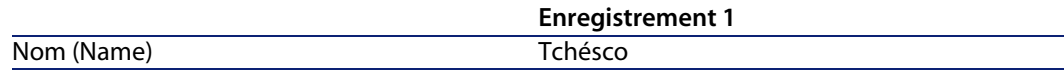

Cliquez sur le bouton **Créer** et fermez la fenêtre.

### **Etape 5 : Création des actions**

Sélectionnez le menu **Outils/ Actions/ Editer** et cliquez sur le bouton **Nouveau**. Créez les deux actions du scénario une par une en renseignant les champs et liens indiqués dans les tableaux suivants :

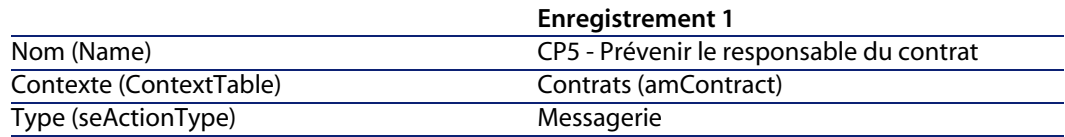

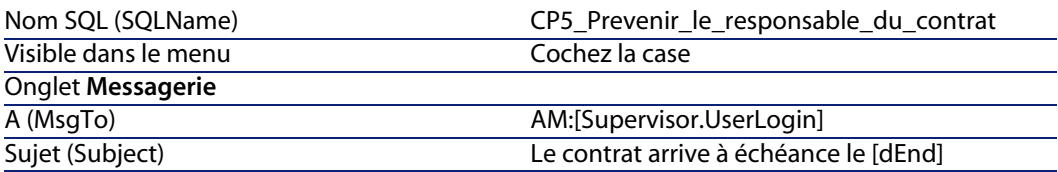

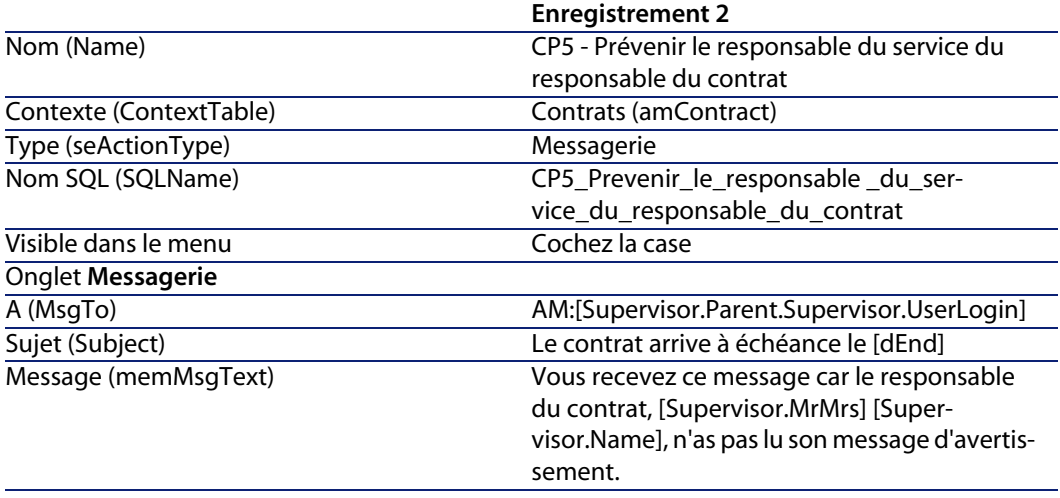

### **Etape 6 : Création du contrat**

Depuis le menu **Contrats/ Contrats**, cliquez sur le bouton **Nouveau**. Créez le contrat en renseignant les champs et liens indiqués dans le tableau suivant :

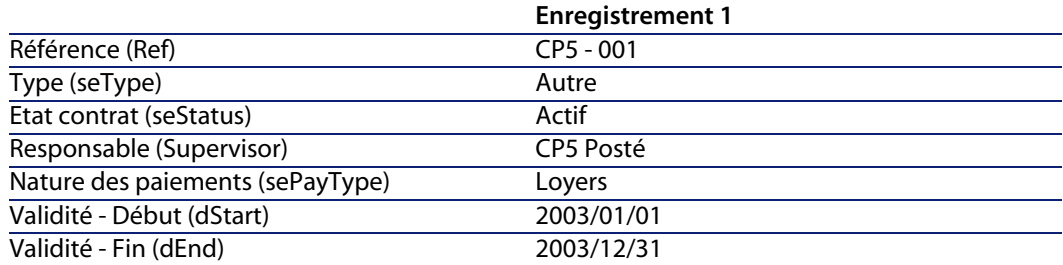

Cliquez sur le bouton **Créer**.

### **Etape 7 : Création de l'alarme**

Depuis le détail du contrat, cliquez sur **a**. La fenêtre de création d'alarme s'affiche.

Renseignez les champs et liens comme indiqué dans le tableau ci-dessous :

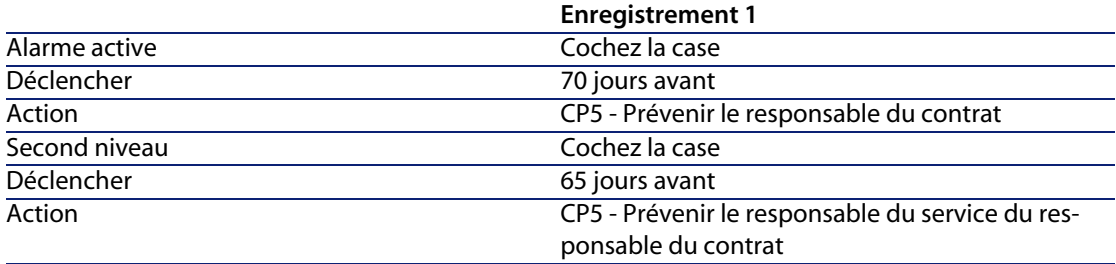

Cliquez sur **OK** puis sur **Modifier**.

■ Lancez AssetCenter Serveur et connectez-vous à la base vide en tant qu'administrateur en sélectionnant le menu **Fichier/ Se connecter à une base**. Nous vous rappelons que le mot de passe associé est vide.

Depuis le menu **Outils/ Configurer les modules**, sélectionnez le module **Vérifier les alarmes**. Cochez la case **Activé** et fermez la fenêtre.

■ Connectez-vous à AssetCenter en tant que M. Rissou. Un message d'avertissement vous informe de la présence d'un message à lire. Cliquez sur **Oui** puis sur **Suivant** pour accéder au message.

Le message d'alarme que vous avez crée s'affiche. Un premier message a d'abord été envoyé à M. Posté car AssetCenter a détecté pour la première fois que l'échéance des 70 jours avant la fin du contrat a été dépassée. M. Rissou reçoit donc à son tour un message, car AssetCenter constate que le délai des 65 jours avant la fin du contrat a été dépassée et que M. Posté n'a pas lu son message.

Cliquez sur le bouton **Objet référencé**. La fenêtre de détail du contrat CP5 - 001 s'ouvre automatiquement.

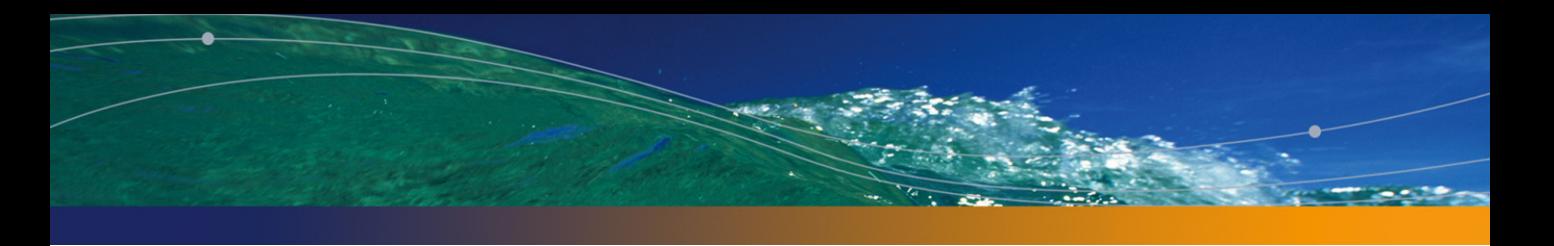

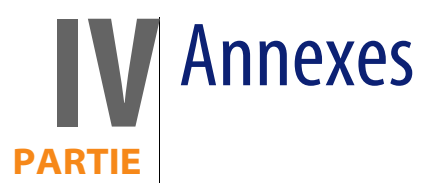

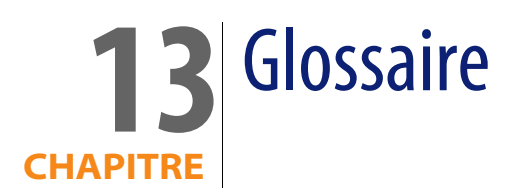

# **Acceptation (Acceptance)**

L'acceptation des biens est une étape clé dans un processus de leasing, donnant lieu à l'échange de documents contractuels entre le locataire et le loueur (certificat d'acceptation, appelé en anglais **Certificate of Acceptance**). L'acceptation déclenche l'exigibilité des loyers.

Table de la base AssetCenter qui décrit ces objets

Biens (amAsset)

# **Coefficient de location**

Le coefficient de location est utilisé dans la formule de calcul du loyer des contrats :

```
Loyer du contrat = Valeur du loyer du contrat x
Coefficient de location
```
Le coefficient de location varie en général selon le type de biens sous contrat. Il est contractuel.

Tables de la base AssetCenter qui décrivent ces objets

Loyers de biens (amAssetRent) Loyers de contrat (amCntrRent)

### **Commande ouverte**

Dans les contrats de type **Commande ouverte**, l'acheteur s'engage auprès d'un fournisseur sur un montant minimum de commandes pendant un certain laps de temps.

Si le montant n'est pas atteint à la fin de la période, des pénalités incombent à l'acheteur.

#### Table de la base AssetCenter qui décrit ces objets

Contrats (amContract)

### **Contrat**

AssetCenter vous permet de gérer les contrats ou accords conclus avec vos partenaires.

Un bien peut être attaché à plusieurs contrats.

#### Exemples

AssetCenter permet de gérer les types de contrat suivants :

- **n Contrat cadre**
- **n** Location crédit bail
- <sup>n</sup> **Maintenance**
- **n** Assurance
- <sup>n</sup> **Licence**
- <sup>n</sup> **Commande ouverte**

<sup>n</sup> **Autre**

Table de la base AssetCenter qui décrit ces objets

Contrats (amContract)

### **Contrat cadre (Master lease)**

Le contrat cadre définit les conditions générales de relations entre le loueur et le locataire.

Il sert de base (ou de modèle) à la création des contrats de location/ crédit bail.

Ni la liste des biens, ni le montant précis des loyers ne sont définis au niveau du contrat cadre. Ils le sont au niveau des contrats de location/ crédit bail.

Table de la base AssetCenter qui décrit ces objets

Contrats (amContract)

### **Contrat de location ou de crédit bail (Lease schedule)**

Le contrat de location ou de crédit bail est une application du contrat cadre. Il hérite de la plupart des informations du contrat cadre et définit, de plus, la liste des biens couverts, le montant des loyers et les principales échéances à respecter.

Table de la base AssetCenter qui décrit ces objets

Contrats (amContract)

## **Emprunts (Loan)**

Il arrive que les contrats de leasing nécessitent d'emprunter des fonds. AssetCenter permet de décrire l'emprunt et de gérer les remboursements (principal, intérêts, frais).

Termes liés

▶ [Refinanceur \(Assignee\)](#page-166-0) [page 167]

Table de la base AssetCenter qui décrit ces objets

Emprunts (amLoan)

# **Exigibilité**

Durée au bout de laquelle le loyer est dû.

Tables de la base AssetCenter qui décrivent ces objets

<span id="page-161-0"></span>Loyers de biens (amAssetRent) Loyers de contrat (amCntrRent)

# **Fin de contrat (End of term)**

A la fin du contrat, le locataire dispose en général de plusieurs possibilités : racheter les biens, les retourner ou les louer à nouveau.

#### Rachat (Purchase)

La plupart des contrats précisent que le locataire peut ou doit racheter le bien à sa valeur de marché équitable. Cette valeur est fixée par le loueur et le locataire en accord avec les transactions opérées sur le marché pour ce type d'équipement.

#### Notification (Notification)

La plupart des contrats exigent que le locataire notifie explicitement et par avance l'option qu'il a choisie au terme du contrat pour les équipements loués (renouvellement, retour, achat). En général, si le loueur n'est pas prévenu à temps, un loyer supplémentaire est exigé.

AssetCenter présente l'avantage de signaler à temps les biens qui arrivent en fin de contrat.

Le locataire peut en effet créer des alarmes à plusieurs niveaux qui se déclencheront à l'approche des dates clé : date de fin de validité du contrat, date de notification de retour des biens, date de notification de rachat des biens, date de notification de renouvellement des biens.

#### Fin de contrat anticipée (Early termination)

Il arrive que les biens soient vendus à une société tierce, perdus, volés ou détruits. Ces derniers cas sont en général signalés au loueur et ont une conséquence immédiate sur le montant des loyers (voir la notion de valeur de perte).

Le locataire peut dans certains cas retourner le bien avant la fin du contrat. Ce retour peut avoir lieu à n'importe quel moment à la demande du locataire, ou à des dates déterminées par le contrat. Dans tous les cas, le locataire devra payer des indemnités de fin de contrat anticipée.

#### <span id="page-162-0"></span>Table de la base AssetCenter qui décrit ces objets

Contrats (amContract)

# **Imputation**

L'imputation est un des modes de calcul du loyer des biens d'un contrat. Utiliser le mode **Imputation** consiste à définir le même montant fixe pour le loyer de chaque bien.

#### Opposés

[Répartition](#page-166-1) [page 167]

#### Tables de la base AssetCenter qui décrivent ces objets

Loyers de biens (amAssetRent) Loyers de contrat (amCntrRent)

## **Intérêts**

Les intérêts font partie du remboursement des emprunts, avec le principal et les frais.

#### Table de la base AssetCenter qui décrit ces objets

Emprunts (amLoan)

# **Leasing**

La notion de **Leasing** est propre aux pays anglo-saxons. Les notions les plus proches en France sont le crédit bail et la location longue durée.

Ces notions ont en commun la location de biens. Quelques traits marquants permettent de les distinguer les unes des autres :

- <sup>n</sup> Leasing : les contrats de leasing font référence à des échéances précises pour calculer le montant des loyers et des pénalités. Il existe une grande variété de contrats. La négociation entre le loueur et le locataire joue une part importante dans la définition des termes du contrat.
- **EXEC** Location longue durée : à l'issue d'un contrat de location longue durée, il n'est pas prévu de racheter le bien.
- n Crédit bail : à l'issue d'un contrat de crédit bail, le locataire peut racheter le bien aux conditions définies par le contrat.

## **Loyer (Rent)**

Définir un loyer consiste à déterminer le montant et la périodicité de versement des paiements d'un contrat.

S'il existe plusieurs loyers, on distingue le loyer principal des loyers secondaires. AssetCenter permet de calculer le montant global du loyer pour un contrat, les loyers au niveau des biens sous contrat, et le loyer intermédiaire.

#### Tables de la base AssetCenter qui décrivent ces objets

<span id="page-164-0"></span>Loyers de biens (amAssetRent) Loyers de contrat (amCntrRent)

### **Loyer intermédiaire (Interim rent)**

Le loyer intermédiaire couvre la période entre l'acceptation du bien et la date du premier loyer principal sur une période complète.

Un contrat peut être associé à plusieurs loyers (assurance, location, maintenance...) ; toutefois, le loyer intermédiaire n'existe que pour le loyer principal du contrat.

C'est lors de l'acceptation des biens qu'est calculé le loyer intermédiaire.

## **Loyer principal**

Dans le cas de plusieurs loyers, on distingue le loyer principal des loyers secondaires.

Cette notion est importante dans le cas des contrats de location/ crédit-bail, car les loyers intermédiaires, spécifiques à ce type de contrats, n'existent que pour les loyers principaux.

Si un loyer est le loyer principal du contrat, alors il est également le loyer principal des biens attachés à ce contrat.

Il n'existe qu'un seul loyer principal au niveau d'un bien.

Par contre, il peut exister plusieurs loyers principaux au niveau d'un contrat.

#### Tables de la base AssetCenter qui décrivent ces objets

Loyers de biens (amAssetRent) Loyers de contrat (amCntrRent)

### **Montant d'un loyer**

<span id="page-165-0"></span>Le montant d'un loyer est calculé en appliquant un coefficient de location à la valeur de ce loyer.

Les montants de loyer sont utilisés au niveau des loyers de biens comme de contrats.

Ne pas confondre avec...

[Valeur d'un loyer](#page-169-0) [page 170]

## **Notification**

La plupart des contrats exigent que le locataire notifie explicitement et par avance l'option qu'il a choisie pour les équipements (renouvellement, retour, achat).

En général, si le loueur n'est pas prévenu à temps, un loyer supplémentaire est exigé.

AssetCenter présente l'avantage de signaler à temps les biens qui arrivent en fin de contrat.

Le locataire peut en effet créer des alarmes à plusieurs niveaux qui se déclencheront à l'approche de certaines dates : date de fin de validité du contrat, date de notification de retour des biens, date de notification de rachat des biens, date de notification de renouvellement des biens.

#### Table de la base AssetCenter qui décrit ces objets

Contrats (amContract)

# **Périodicité**

Définir un loyer consiste à déterminer le montant des versements périodiques et la périodicité des paiements.

#### Tables de la base AssetCenter qui décrivent ces objets

<span id="page-166-0"></span>Loyers de biens (amAssetRent) Loyers de contrat (amCntrRent)

### **Refinanceur (Assignee)**

Pour obtenir le financement de l'équipement, le loueur fait parfois appel à un tiers auquel il transfère ses droits sur les obligations financières du locataire.

Ce tiers est habituellement un organisme financier appelé refinanceur.

En général, le refinanceur perçoit les paiements des loyers et le loueur conserve ses obligations contractuelles.

<span id="page-166-1"></span>Table de la base AssetCenter qui décrit ces objets

Contrats (amContract)

### **Répartition**

La répartition est un des modes de calcul du loyer des biens d'un contrat.

Utiliser le mode **Répartition** consiste à calculer le loyer des biens au prorata d'une valeur de référence (prix d'achat, loyer, valeur initiale, etc.) appelée **valeur de prorata**.

#### Exemples

Voici la formule de calcul d'un loyer de bien par répartition :

"Loyer" du bien = "Loyer" du contrat $\times$   $\frac{1}{\sum \text{Value}}$  de prorata du bien  $\frac{1}{\sum \text{Value}}$  de prorata des biens

Opposés

▶ [Imputation](#page-162-0) [page 163]

#### Tables de la base AssetCenter qui décrivent ces objets

Loyers de biens (amAssetRent) Loyers de contrat (amCntrRent)

## **Service applicatif**

Un service applicatif consiste à utiliser une application informatique au sein de l'entreprise sans procéder à son installation.

L'application est hébergée chez un prestataire externe appelé fournisseur de services applicatifs (**ASP** ou **Application Service Provider**).

Intermédiaire entre l'éditeur de logiciels et le client, le fournisseur met l'application à disposition dans le cadre d'un contrat d'abonnement.

L'utilisation en ligne automatise la maintenance et la mise à jour des applications.

Les utilisateurs accèdent à l'application via Internet ou Intranet.

Table de la base AssetCenter qui décrit ces objets

Contrats (amContract)

### **Tableau d'amortissement d'emprunt**

Le tableau d'amortissement d'emprunt définit les échéances de remboursement d'un emprunt.

Chaque échéance est composée des éléments suivants :

- une date.
- Un montant principal.
- Un taux d'intérêt.
- Un montant de frais.

#### Table de la base AssetCenter qui décrit ces objets

Lignes de tableau d'amortissement (amLoanPayment)

### **Valeur de perte (Loss value)**

Il existe des pénalités pour les biens endommagés, perdus, etc. Les pénalités dépendent de la valeur des biens perdus ou détruits ; cette valeur, appelée valeur de perte, est en général définie contractuellement. AssetCenter gère différents modes de calcul des valeurs de perte, en fonction du temps écoulé depuis le début de la location d'un type de bien donné.

#### Table de la base AssetCenter qui décrit ces objets

Valeurs de perte (amLossValLine) Pourcentages des valeurs de pertes (amLossValRate) Pourcentage de pertes (amLossValRule)

## **Valeur de prorata**

Dans certains cas, le loyer d'un bien est calculé au prorata d'une valeur de référence.

Cette valeur de référence est appelée **valeur de prorata**.

La sélection de la valeur de prorata s'effectue au niveau du loyer de contrat.

La valeur de référence provient du détail du bien (**Prix d'achat**, **Loyer**, **Val. initiale**...).

Ainsi, voici comment se calcule le champ **Loyer** (mPayments) du bien, si le champ **Loyer** (mPayments) du contrat et les valeurs de prorata des biens sont connus :

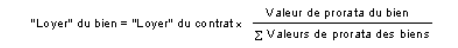

#### Table de la base AssetCenter qui décrit ces objets

**Loyers de contrat** (amCntrRent)

# **Valeur d'un loyer**

<span id="page-169-0"></span>La valeur d'un loyer est la base qui sert au calcul du montant de ce loyer. Les valeurs de loyer sont utilisées au niveau des loyers de biens comme de contrats.

Ne pas confondre avec...

[Montant d'un loyer](#page-165-0) [page 166]

## **Valeur de rachat**

La plupart des contrats précisent que le locataire peut ou doit racheter le bien à sa valeur de marché équitable.

Cette valeur est fixée par le loueur et le locataire en accord avec les transactions opérées sur le marché pour ce type d'équipement.

Synonymes

[Fin de contrat \(End of term\)](#page-161-0) [page 162]

Table de la base AssetCenter qui décrit ces objets

Biens (amAsset)

## **Valeur initiale**

La valeur initiale d'un bien est la valeur de marché du bien à son entrée dans la table des biens.

Il s'agit de son prix d'achat s'il est neuf, de son prix de rachat s'il est d'occasion, etc

#### Table de la base AssetCenter qui décrit ces objets

Biens (amAsset)

## **Versement initial**

Il existe un versement initial pour chaque type de contrat.

Dans le cas d'un contrat de location - crédit bail, ce versement initial correspond au loyer intermédiaire.

La valeur du loyer intermédiaire est en général calculée lors de l'acceptation des biens.

Synonymes

[Loyer intermédiaire \(Interim rent\)](#page-164-0) [page 165]

Table de la base AssetCenter qui décrit ces objets

Biens (amAsset)

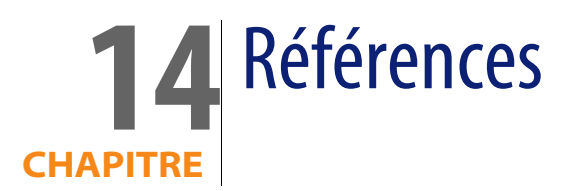

# <span id="page-172-0"></span>**Menus et onglets**

Les données du module Contrats sont accessibles au moyen des menus, onglets, liens et champs suivants :

Tableau 14.1. Menus et onglets (Contrats) - liste

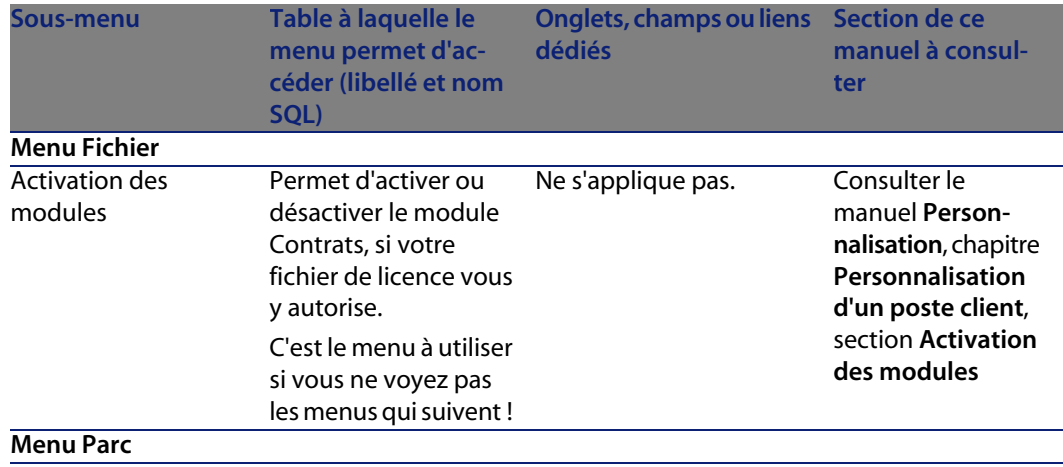

**AssetCenter 4.4 - Contrats | 173**

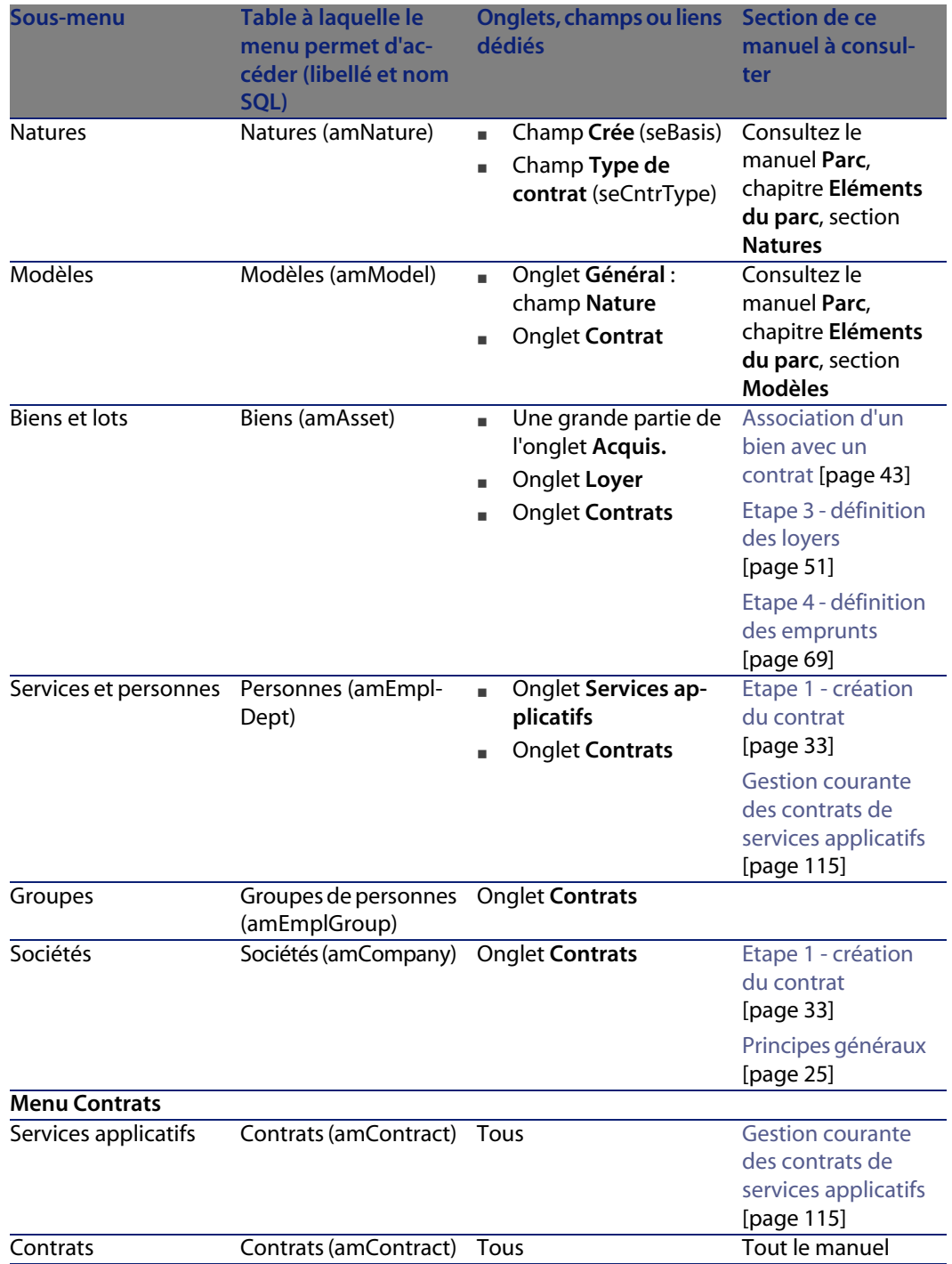

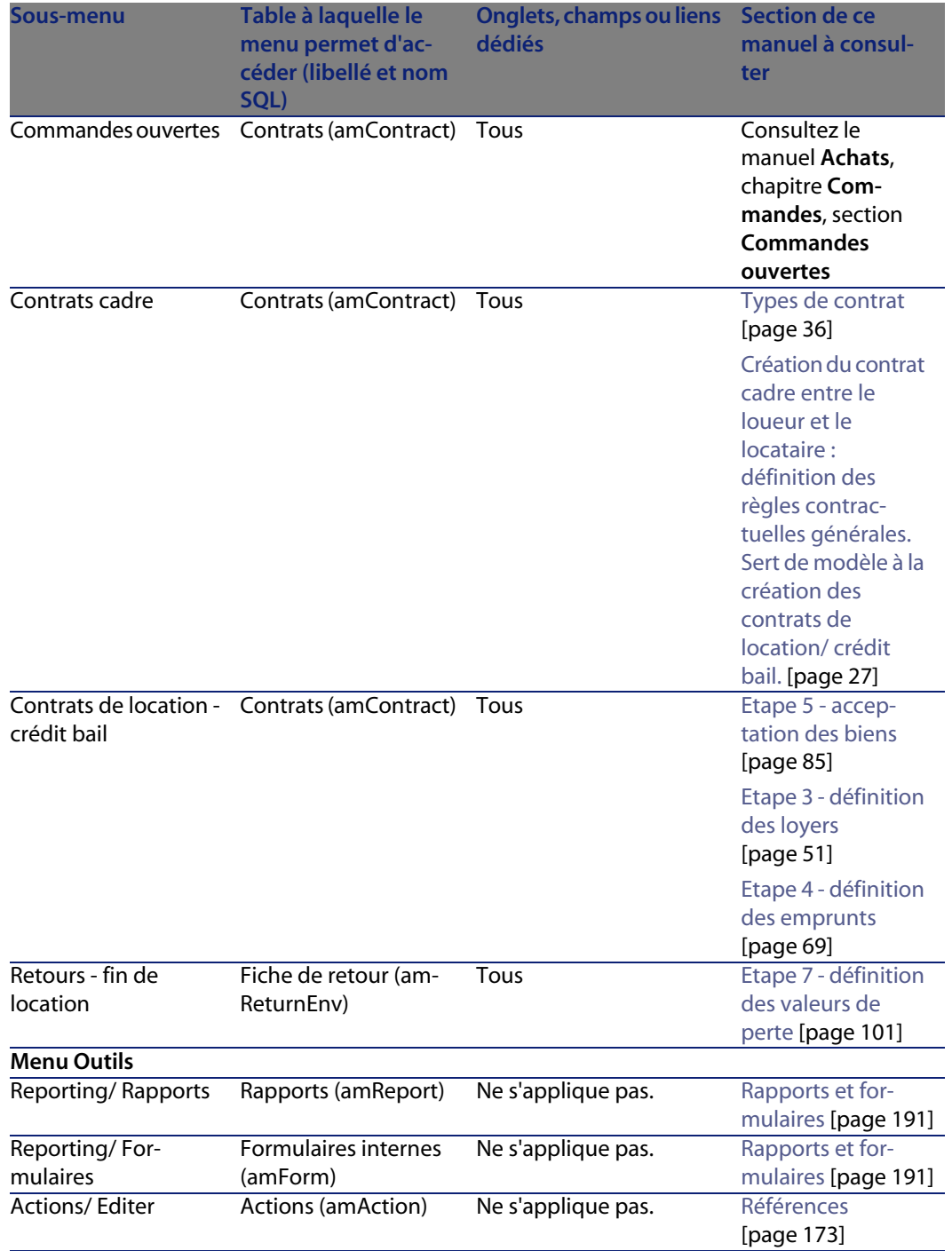

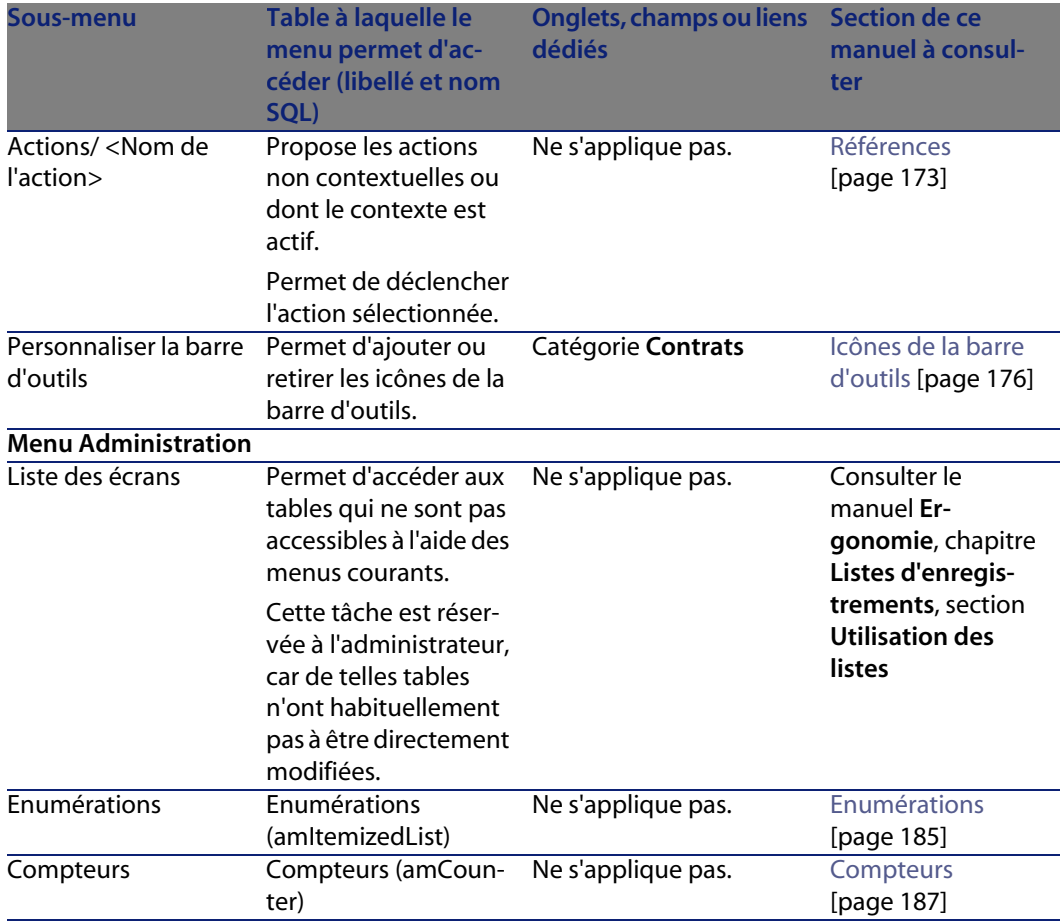

## <span id="page-175-0"></span>**Icônes de la barre d'outils**

Certaines des icônes de la barre d'outils sont propres au module Contrats.

Pour en connaître la liste et les ajouter à la barre d'outils :

- **1** Sélectionnez le menu **Outils/ Personnaliser la barre d'outils**
- **2** Sélectionnez l'onglet **Outils**
- **3** Sélectionnez **Contrats** dans la liste **Catégories**

Pour plus d'informations sur la personnalisation de la barre d'outils, consultez le manuel **Personnalisation**, chapitre **Personnalisation d'un poste client**, section **Personnalisation de la barre d'outils**.

# **Options de l'interface**

Aucune option de l'interface n'est dédiée au module Contrats.

# **Tables**

Le module Contrats fait appel aux tables suivantes :

Tableau 14.2. Tables (Contrats) - liste

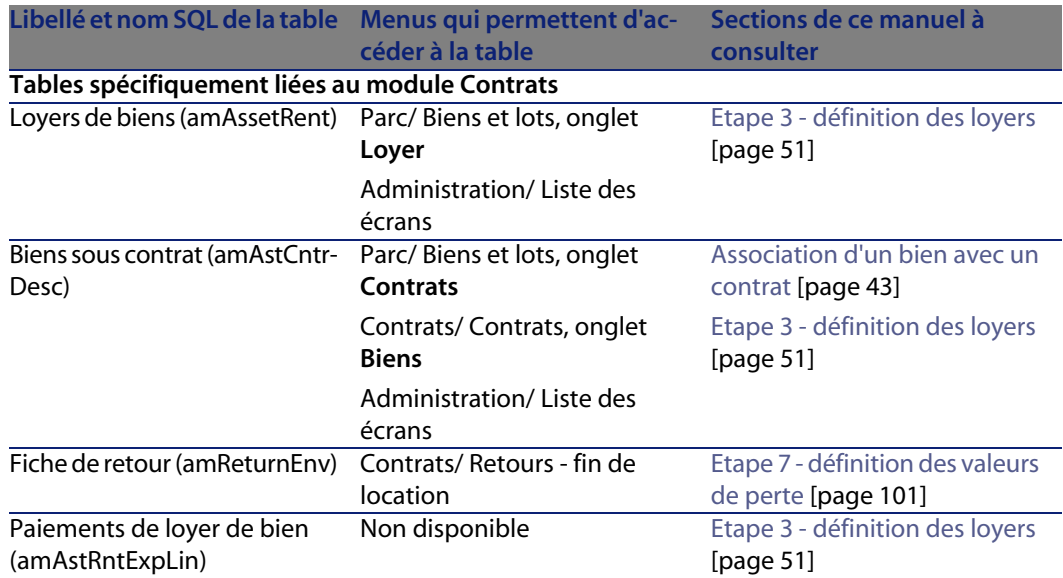

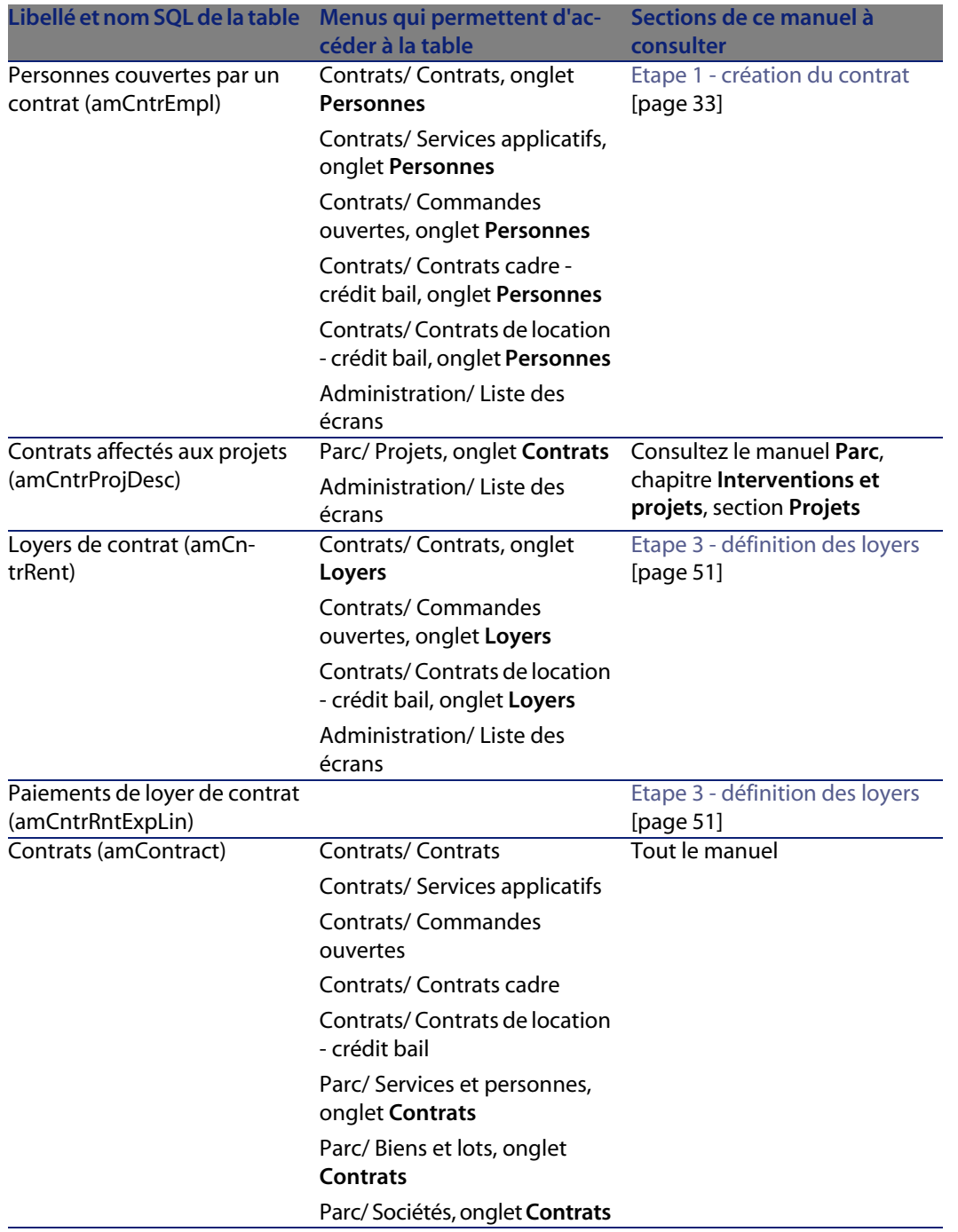

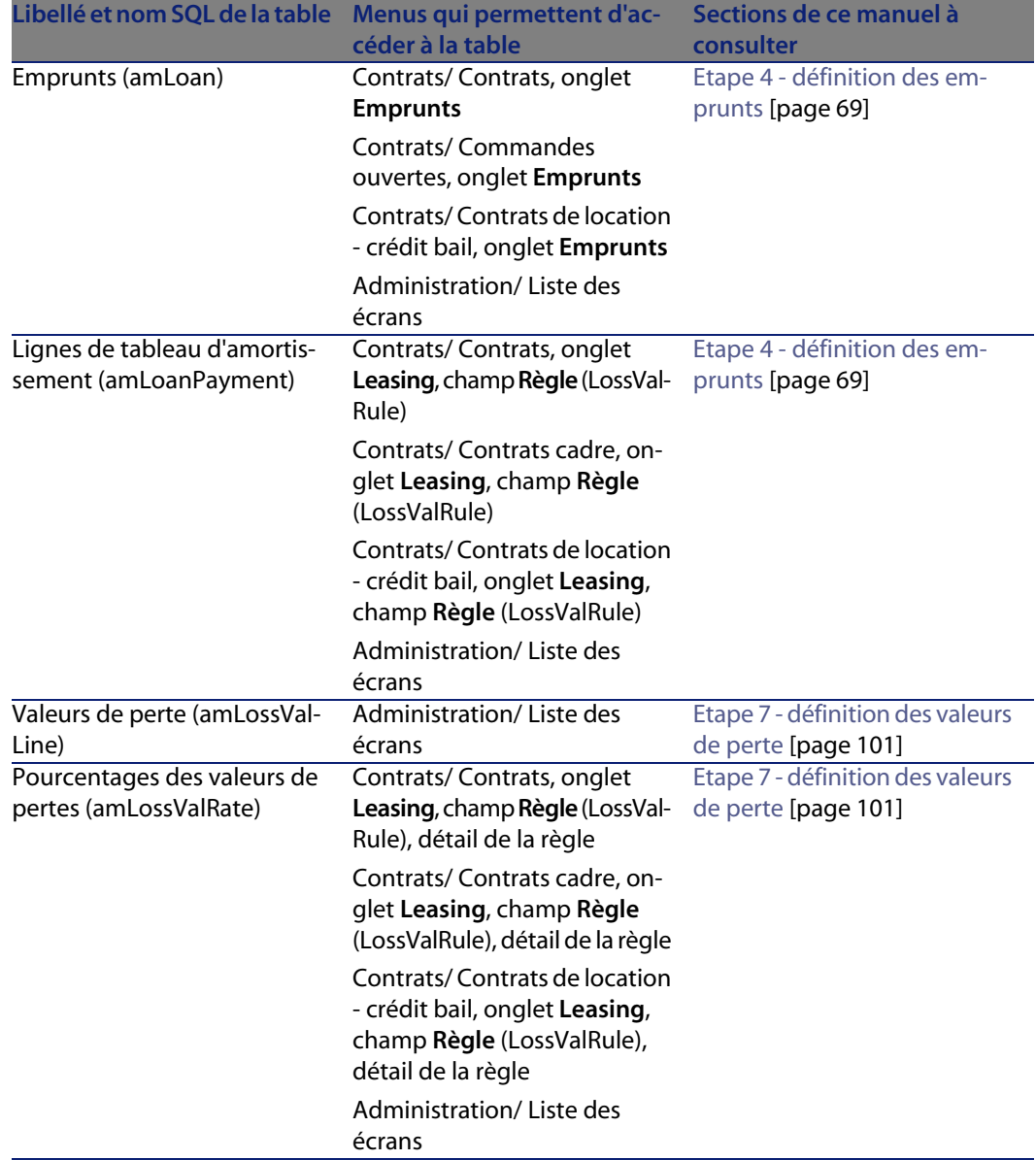

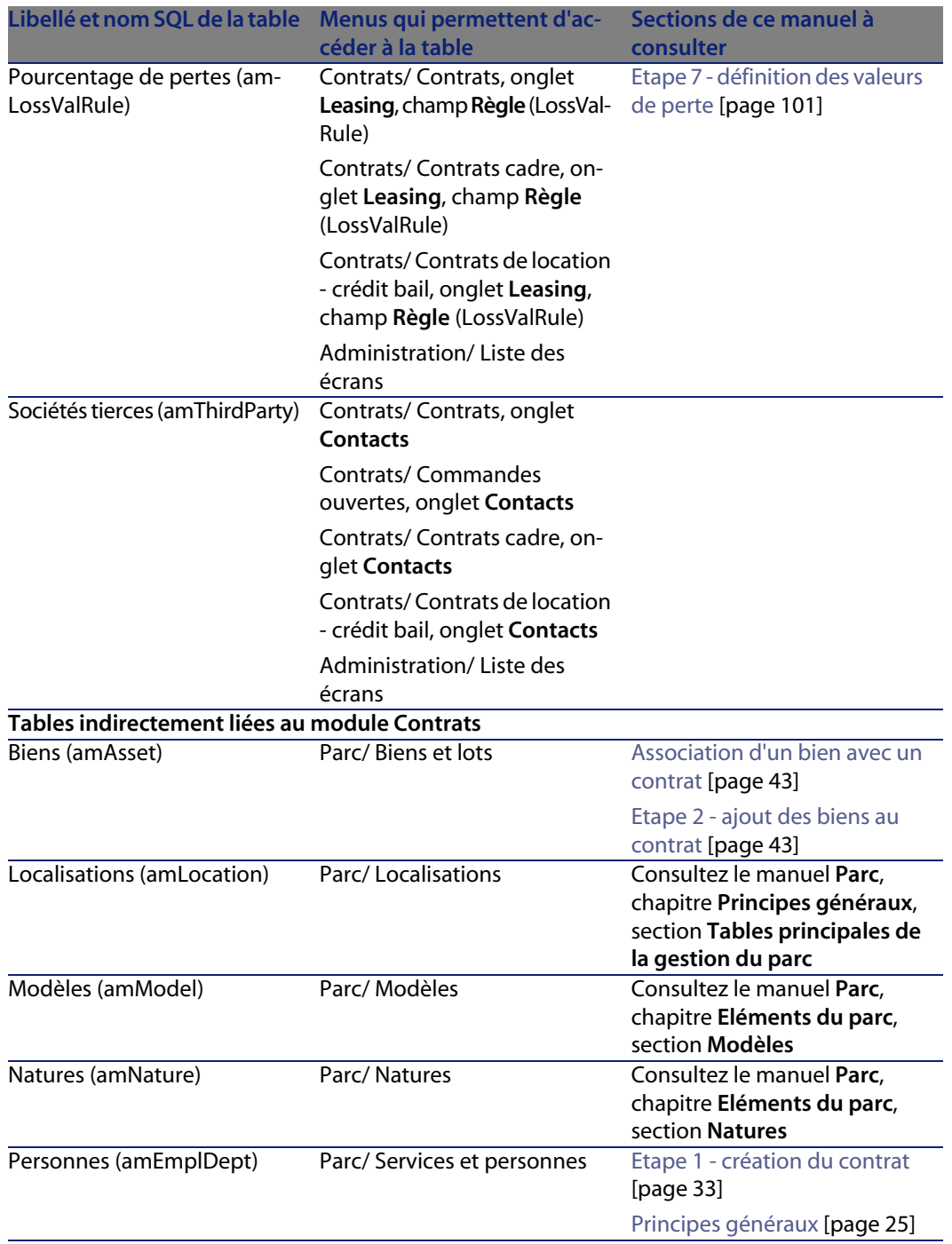
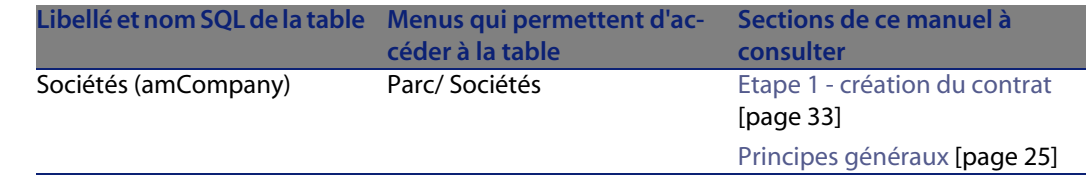

# **Relations de dépendance entre tables**

<span id="page-180-0"></span>Le module Contrats met en oeuvre de nombreuses tables de la base AssetCenter. Il existe de nombreux liens entre ces tables. Aussi convient-il d'optimiser l'ordre dans lequel renseigner les tables.

L'ordre que nous vous proposons ci-après n'est pas impératif : AssetCenter permet en effet de créer les enregistrements manquants dans les tables liées lorsque cela est nécessaire.

### **Exemple**

Nous vous recommandons de créer les rubriques analytiques avant les contrats. Pourtant, vous pouvez tout à fait créer au vol une rubrique analytique au moment où vous renseignez le détail du contrat. Seulement, vous aurez à renseigner de nombreuses fenêtres imbriquées, ce qui est un peu plus compliqué.

Voici un tableau qui optimise l'ordre de création d'enregistrements en vous indiquant quelles sont les tables dépendantes que vous devez renseigner.

Nous excluons les tables secondaires directement liées au module Contrats. Elles sont automatiquement renseignées lors de la création d'enregistrements dans les tables principales.

Tableau 14.3. Relations de dépendance entre tables (Contrats) - tableau

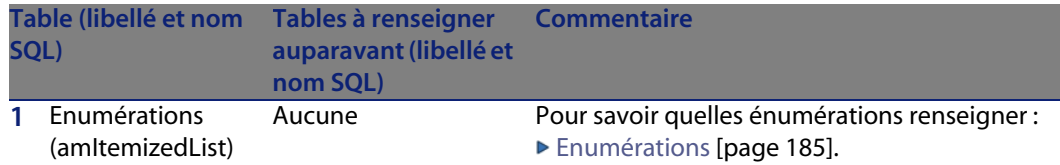

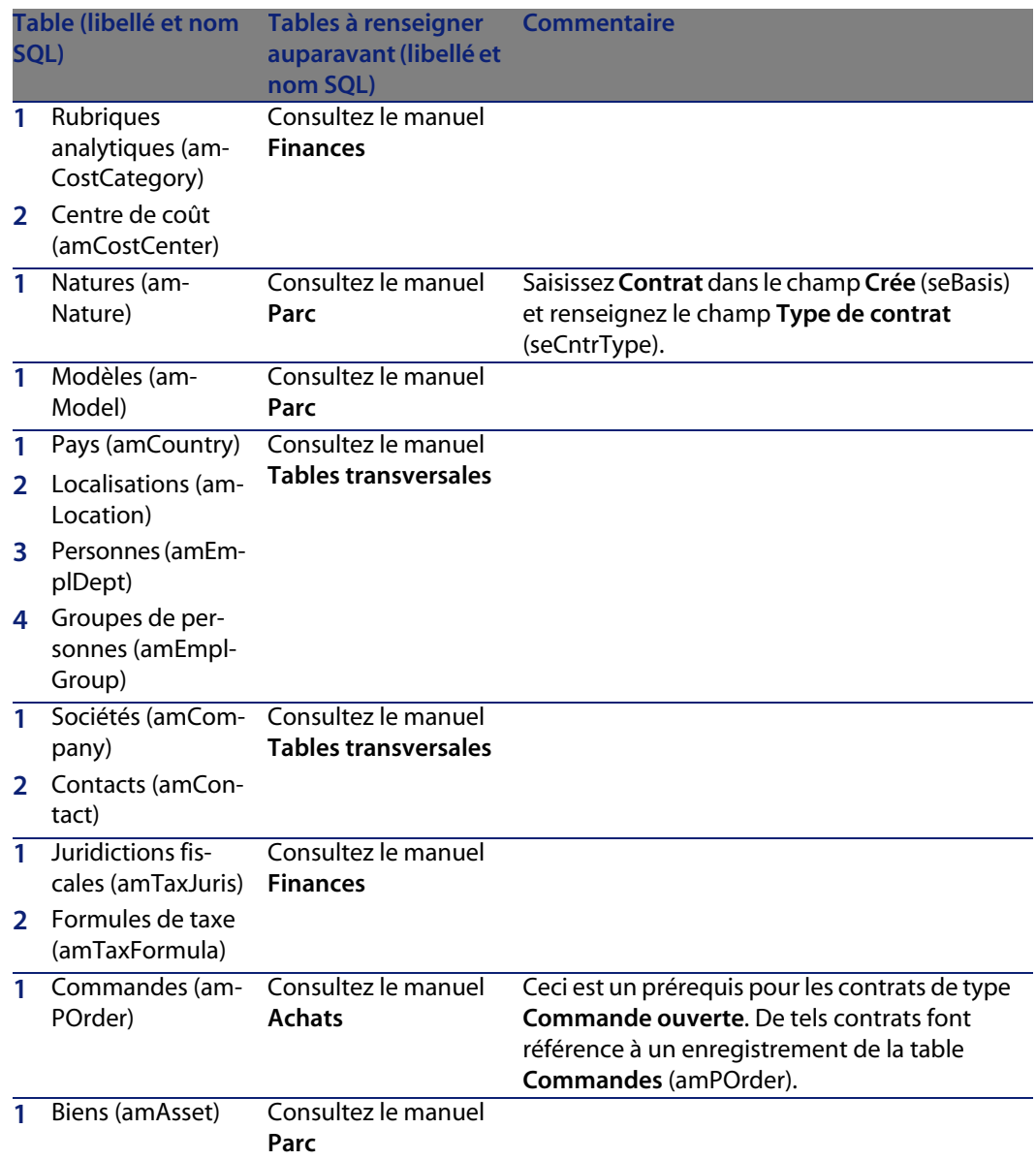

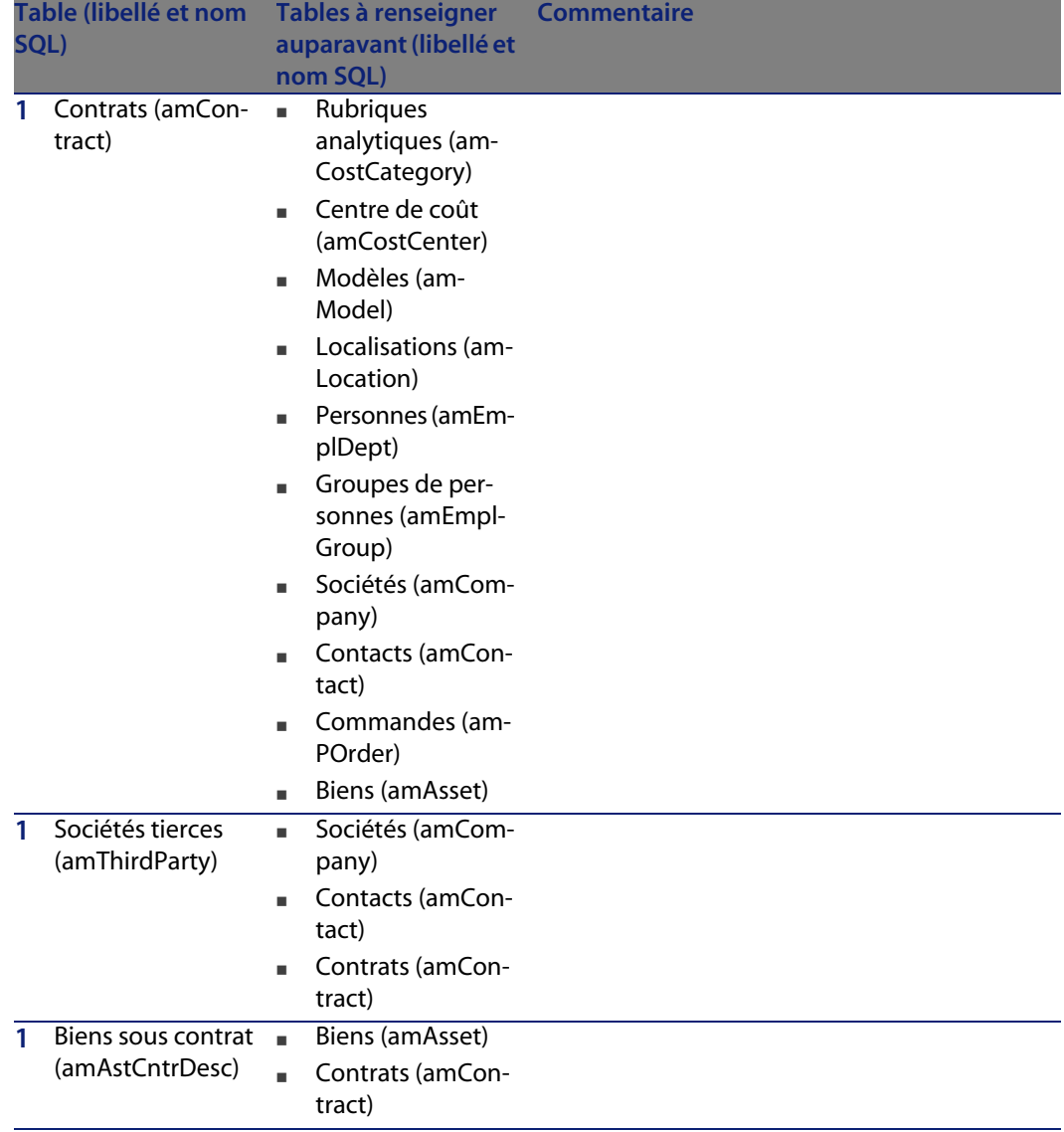

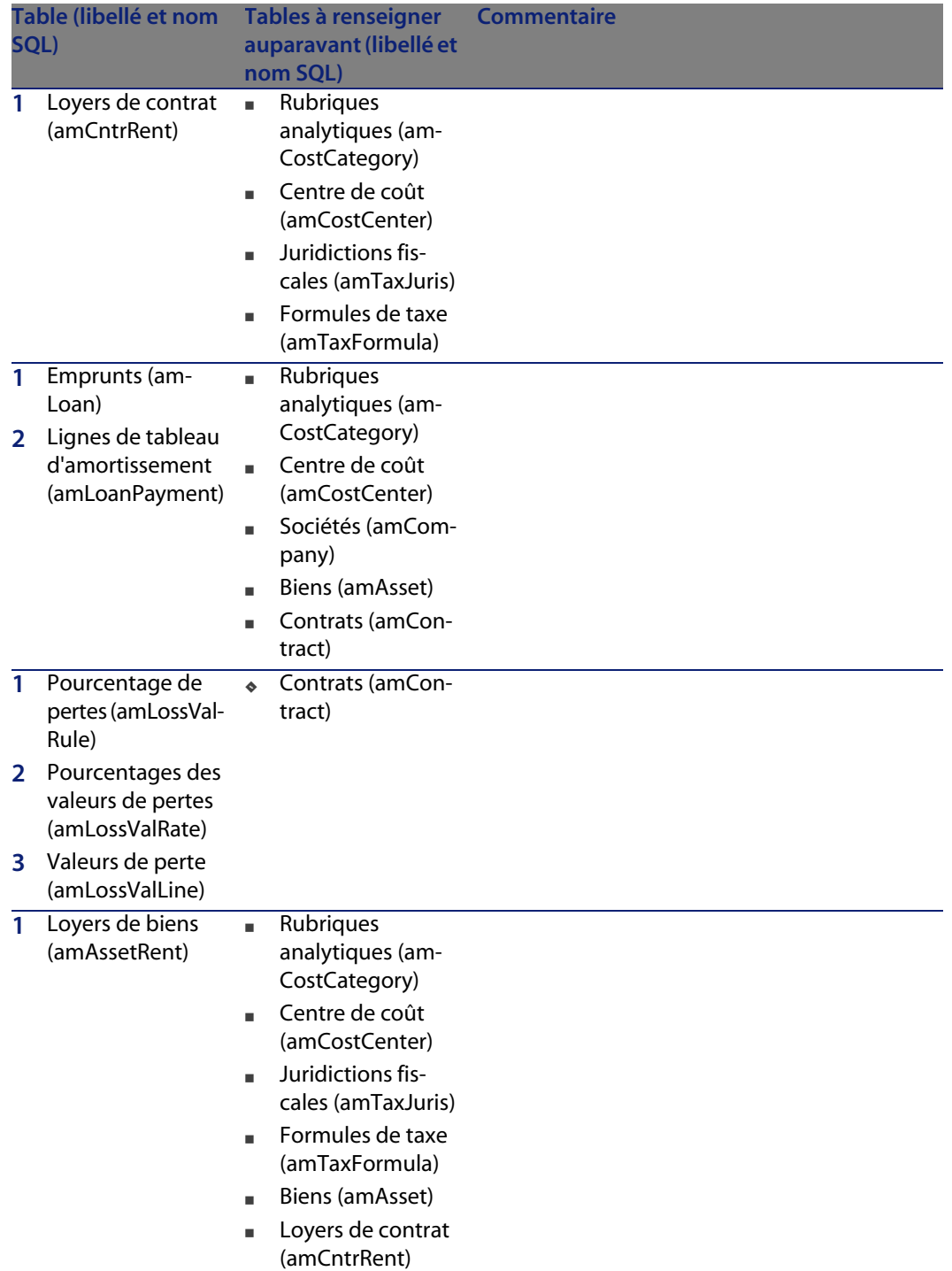

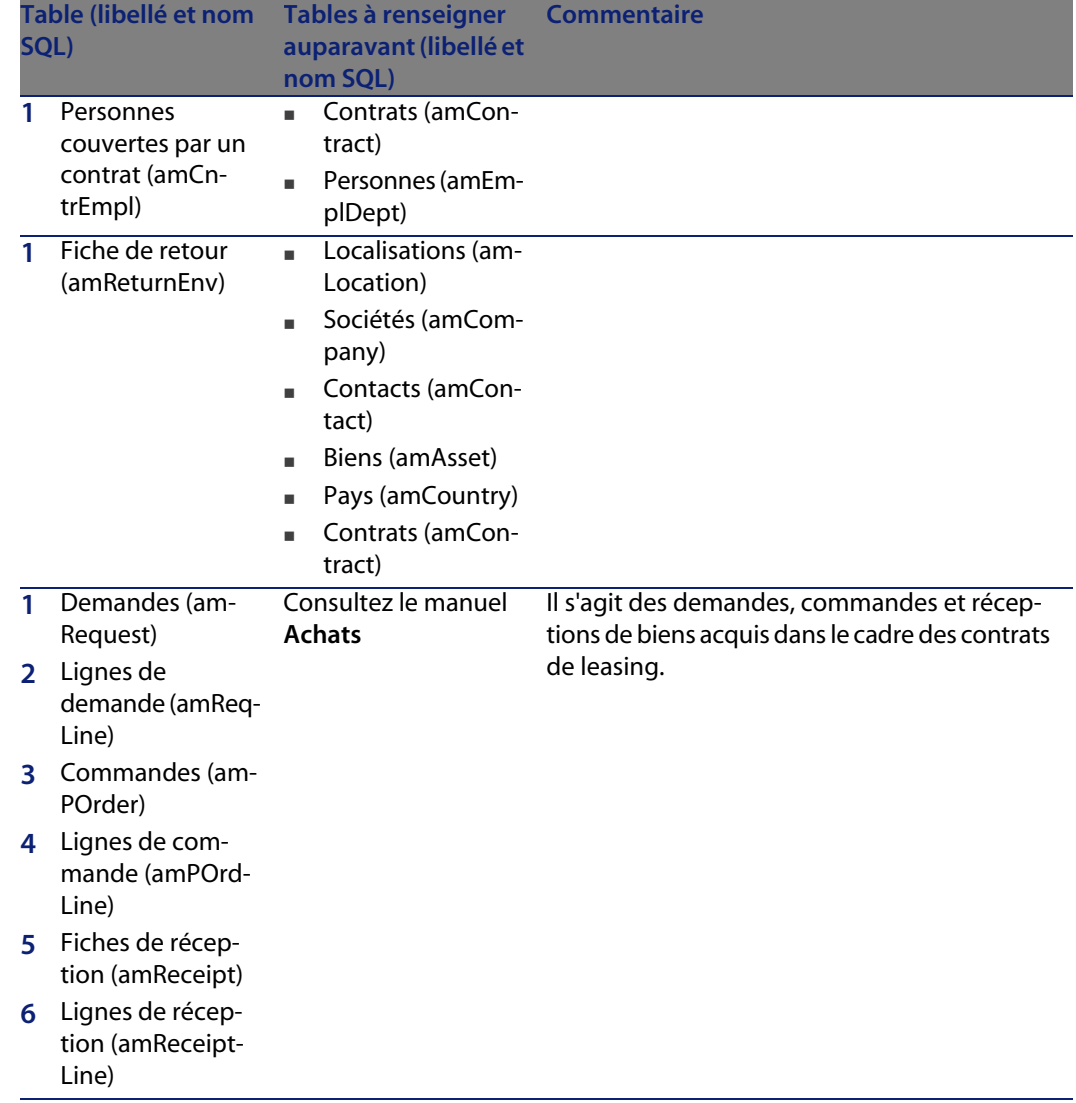

# <span id="page-184-0"></span>**Enumérations**

<span id="page-184-1"></span>Certains champs peuvent être renseignés en sélectionnant leur valeur dans une liste. Les énumérations constituent de telles listes.

Vous accédez à la table **Enumérations** (amItemizedList) à l'aide du menu **Administration/ Enumérations**.

Le module Contrats fait appel aux énumérations suivantes :

#### Tableau 14.4. Enumérations (Contrats) - liste

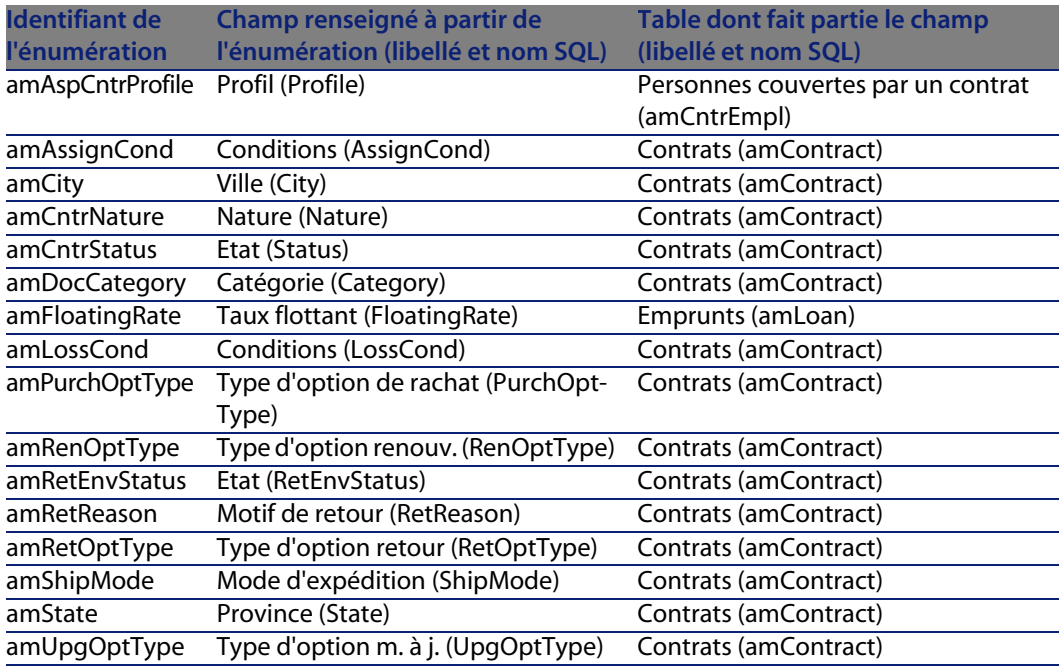

<span id="page-185-0"></span>Pour plus d'informations sur l'utilisation des énumérations, consultez le manuel **Utilisation avancée**, chapitre **Enumérations**.

# **Champs calculés**

Aucun champ calculé n'est dédié au module Contrats.

Vous accédez à la table **Champs calculés** (**amCalcField**) à l'aide du menu **Administration/ Champs calculés**.

Pour plus d'informations sur l'utilisation des champs calculés, consultez le manuel **Utilisation avancée**, chapitre **Champs calculés**.

Pour plus d'informations sur la composition des scripts, consultez le manuel **Utilisation avancée**, chapitre **Scripts**.

Pour plus d'informations sur l'utilisation des API, consultez le manuel **Référence de programmation**.

# **Compteurs**

<span id="page-186-1"></span>Le module Contrats fait appel à certains compteurs.

Ces compteurs sont utilisés dans les valeurs par défaut de certains champs.

Vous accédez à la table **Compteurs** (**amCounter**) à l'aide du menu **Administration/ Compteurs**.

Les compteurs directement liés au module Contrats sont les suivants :

Tableau 14.5. Compteurs (Contrats) - liste

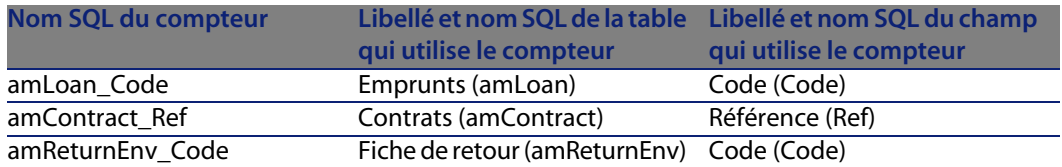

Pour plus d'informations sur l'utilisation des compteurs, consultez le manuel **Administration**, chapitre **Personnaliser la base de données**, section **Compteurs dans les valeurs par défaut des champs**.

# **Actions et assistants**

<span id="page-186-0"></span>Les **Données métier** comprennent des actions pour le module Contrats.

Une fois ces actions importées dans votre base d'exploitation, procédez comme suit pour identifier celles du module Contrats :

- **1** Affichez la liste des actions (**Outils/ Actions/ Editer**).
- **2** Cliquez droit dans la fenêtre de liste.
- **3** Sélectionnez le menu **Configurer la liste**.
- **4** Ajoutez le lien **Nature** (Nature) et le lien **Domaine** (Domaine) aux colonnes de la liste.
- **5** Cliquez sur **OK**.
- **6** Triez la liste sur la colonne **Nature**.
- **7** Les rapports du module Contrats sont identifiés par les natures **BST\_ASP** et **BST\_CONTRACT**.
- **8** Triez la liste sur la colonne **Domaine**.
- **9** Les rapports du module Contrats sont identifiés par le domaine **Contrats** et ses sous-domaines.

Quelques unes de ces actions sont décrites dans ce manuel :

## Tableau 14.6. Actions et assistants (Contrats) - liste

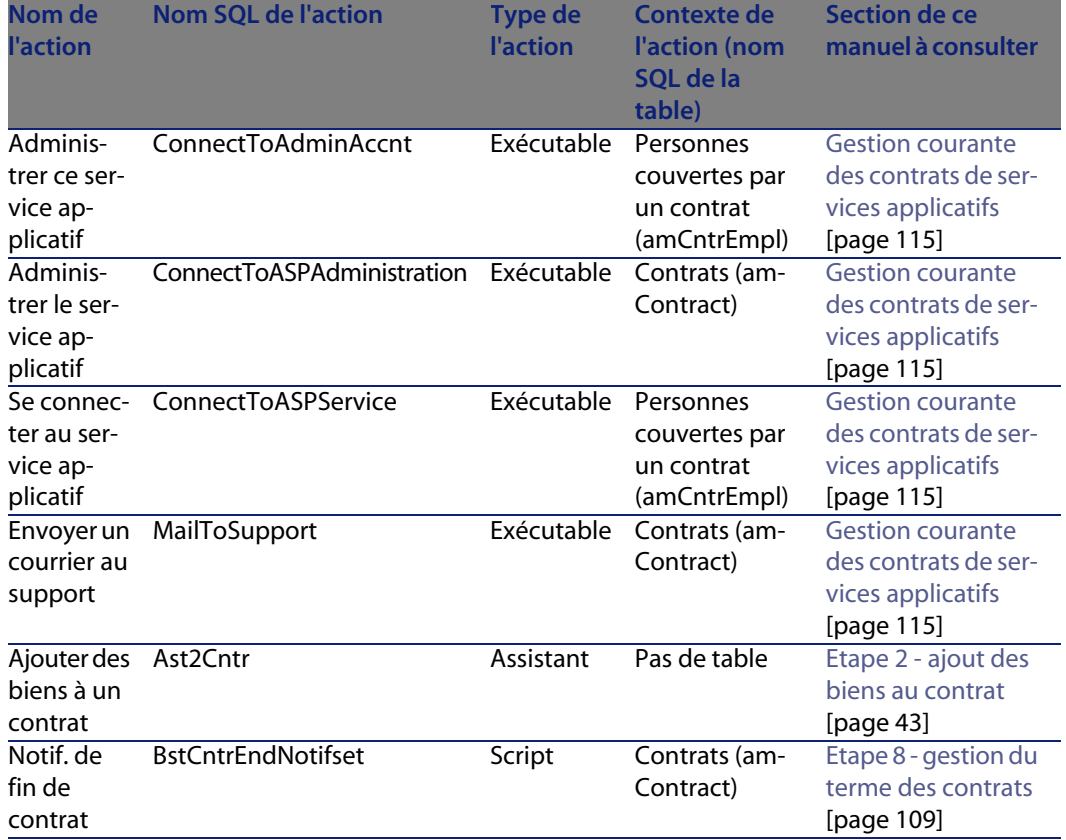

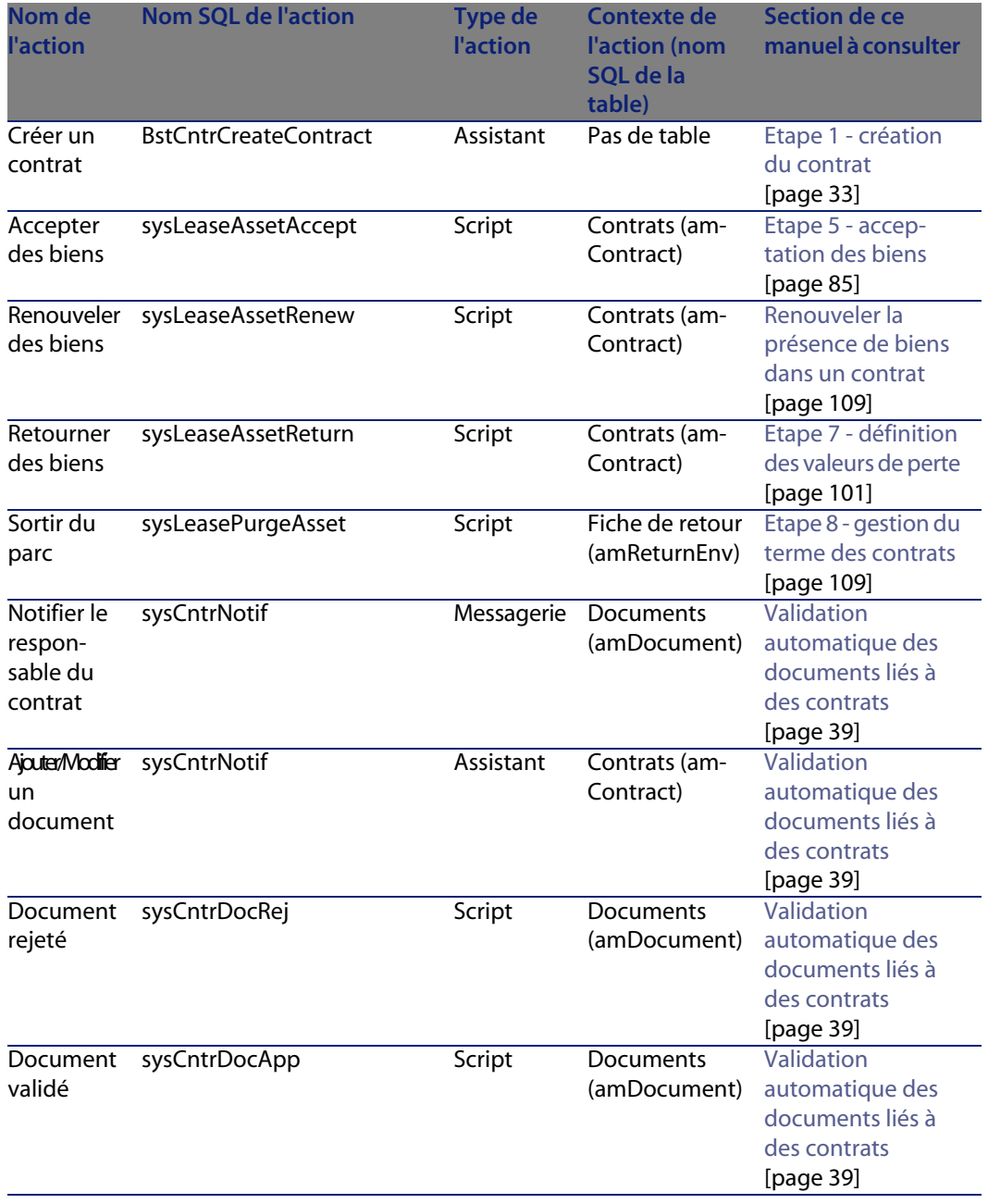

Vous accédez à la table **Actions** (**amAction**) à l'aide du menu **Outils/ Actions/ Editer**.

Pour plus d'informations sur l'utilisation des actions, consultez le manuel **Utilisation avancée**, chapitre **Actions**.

Vous pouvez également créer de nouvelles actions.

# **Modules de AssetCenter Serveur**

<span id="page-189-0"></span>Les modules suivants de AssetCenter Serveur sont dédiés au module Contrats :

- **EXTE:** Calculer les valeurs de perte des contrats (LostVal)
- **Example 1** Calculer les loyers (Rent)
- <sup>n</sup> **Exécuter les règles de workflow pour le groupe d'exécution 'BST\_ASP'** (WkGroupBST\_ASP)
- <sup>n</sup> **Exécuter les règles de workflow pour le groupe d'exécution 'BST\_CONTRACT'** (WkGroupBST\_CONTRACT)

Pour plus d'informations sur ces modules, consultez le manuel **Administration**, chapitre **AssetCenter Serveur**, section **Configurer les modules surveillés par AssetCenter Serveur**.

# **Données système et Données métier**

<span id="page-189-1"></span>AssetCenter est livré avec des ensembles standard de données.

Ces ensembles de données font partie de l'un des groupes suivants :

- **Données système** : données indispensables au fonctionnement de base du logiciel AssetCenter.
- **Données métier** : données de base à insérer dans votre base d'exploitation si elles vous semblent utiles.

Ces données sont subdivisées en ensembles fonctionnels.

**Données d'exemple** : données utiles pour se familiariser avec AssetCenter.

## **Données système** propres au module Contrats

Les **Données système** contiennent des données dédiées au module Contrats dans la table **Actions** (amAction).

# **Données d'exemple** propres au module Contrats

Les **Données d'exemple** contiennent des données dédiées au module Contrats dans la table **Rapports** (amReport).

Les **Données d'exemple** propres au module Contrats font automatiquement partie de la base de démonstration installée avec AssetCenter.

Les **Données d'exemple** propres au module Contrats font partie de votre base d'exploitation si vous sélectionnez cette possibilité avec AssetCenter Database Administrator au moment de la création de la base.

# **Données métier** propres au module Contrats

Les **Données métier** contiennent des données dédiées au module Contrats, notamment pour les tables suivantes :

- Caractéristiques (amFeature)
- $Actions (amAction)$
- **Fig.** Tables liées au workflow
- Options de l'application (amOption)

Les **Données métier** propres au module Contrats font automatiquement partie de la base de démonstration installée avec AssetCenter.

Les **Données métier** propres au module Contrats font partie de votre base d'exploitation si vous sélectionnez cette possibilité avec AssetCenter Database Administrator au moment de la création de la base.

# **Rapports et formulaires**

<span id="page-190-0"></span>AssetCenter est livré avec des formulaires et des rapports. Certains sont relatifs au module Contrats.

Pour qu'ils soient disponibles dans votre base de données, vous devez les importer à l'aide du logiciel AssetCenter Database Administrator.

# Import et identification des rapports relatifs au module Contrats

Pour importer les rapports, consultez le manuel **Utilisation avancée**, chapitre **Rapports Crystal**, section **Fonctionnement et installation du générateur de rapports**, section **Installation des rapports Crystal Reports préconfigurés dans votre base de données de travail**.

Pour identifier les rapports relatifs au module Contrats, consultez le manuel **Utilisation avancée**, chapitre **Rapports Crystal**, section **Identification des rapports Crystal relatifs à un module donné**.

# Import et identification des formulaires relatifs au module Contrats

Pour importer les formulaires, consultez le manuel **Utilisation avancée**, chapitre **Formulaires**, section **Installation des formulaires préconfigurés dans votre base de données de travail**.

Pour identifier, après leur import, les formulaires propres au module Contrats, consultez le manuel **Utilisation avancée**, chapitre **Formulaires**, section **Identification des formulaires relatifs à un module donné**.

# **Processus automatiques**

<span id="page-191-1"></span>Pour plus d'informations sur les processus automatiques exécutés en arrière-plan par AssetCenter, consultez le manuel **Structure de la base de données**. Pour chaque table décrite dans ce manuel, vous trouverez une section **Processus automatiques**.

# **API**

<span id="page-191-0"></span>Aucune AssetCenter API n'est dédiée au module Contrats. Pour obtenir la liste et la description des AssetCenter API, consultez le manuel **Référence de programmation**.

# **Vues**

<span id="page-191-2"></span>Aucune vue par défaut n'est dédiée au module Contrats. Pour plus d'informations sur l'utilisation des vues, consultez le manuel **Personnalisation**, chapitre **Utilisation des vues**.

# **Autres ressources documentaires**

<span id="page-192-0"></span>Ce manuel ne vous apporte que des informations directement liées au module Contrats.

Pour obtenir des informations connexes, nous vous recommandons la lecture des documents suivants :

Tableau 14.7. Autres ressources documentaires (Contrats) - liste

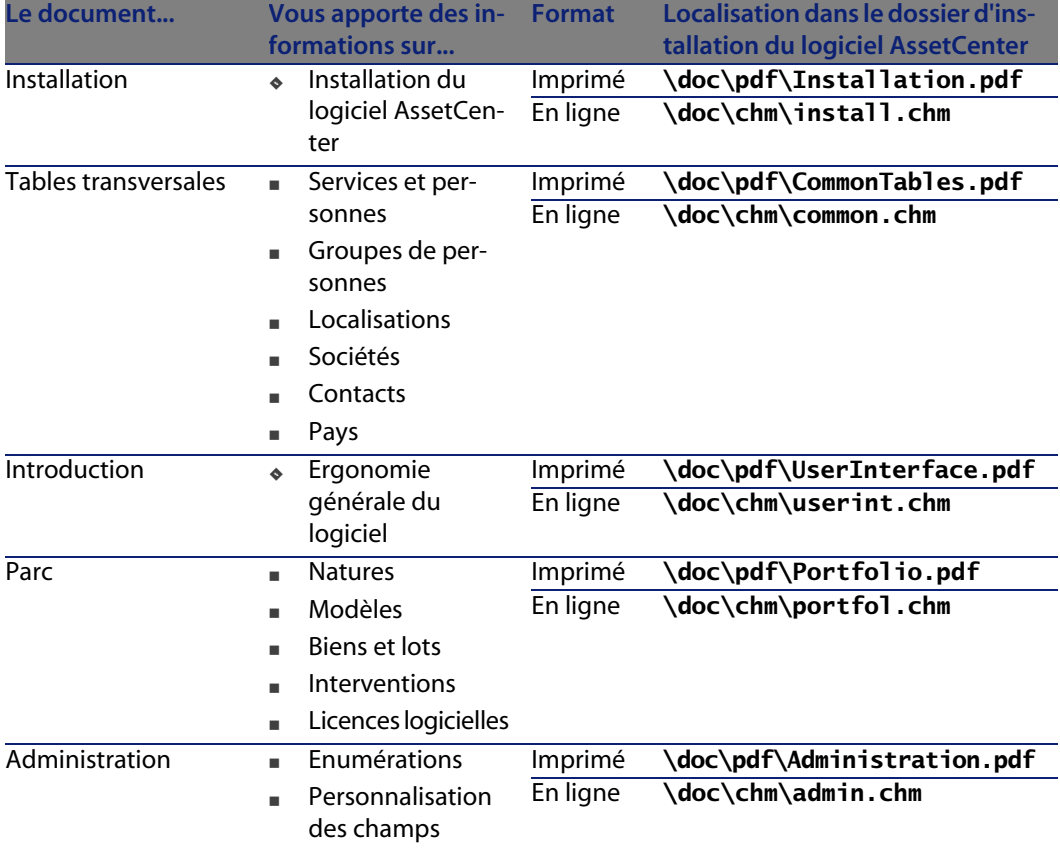

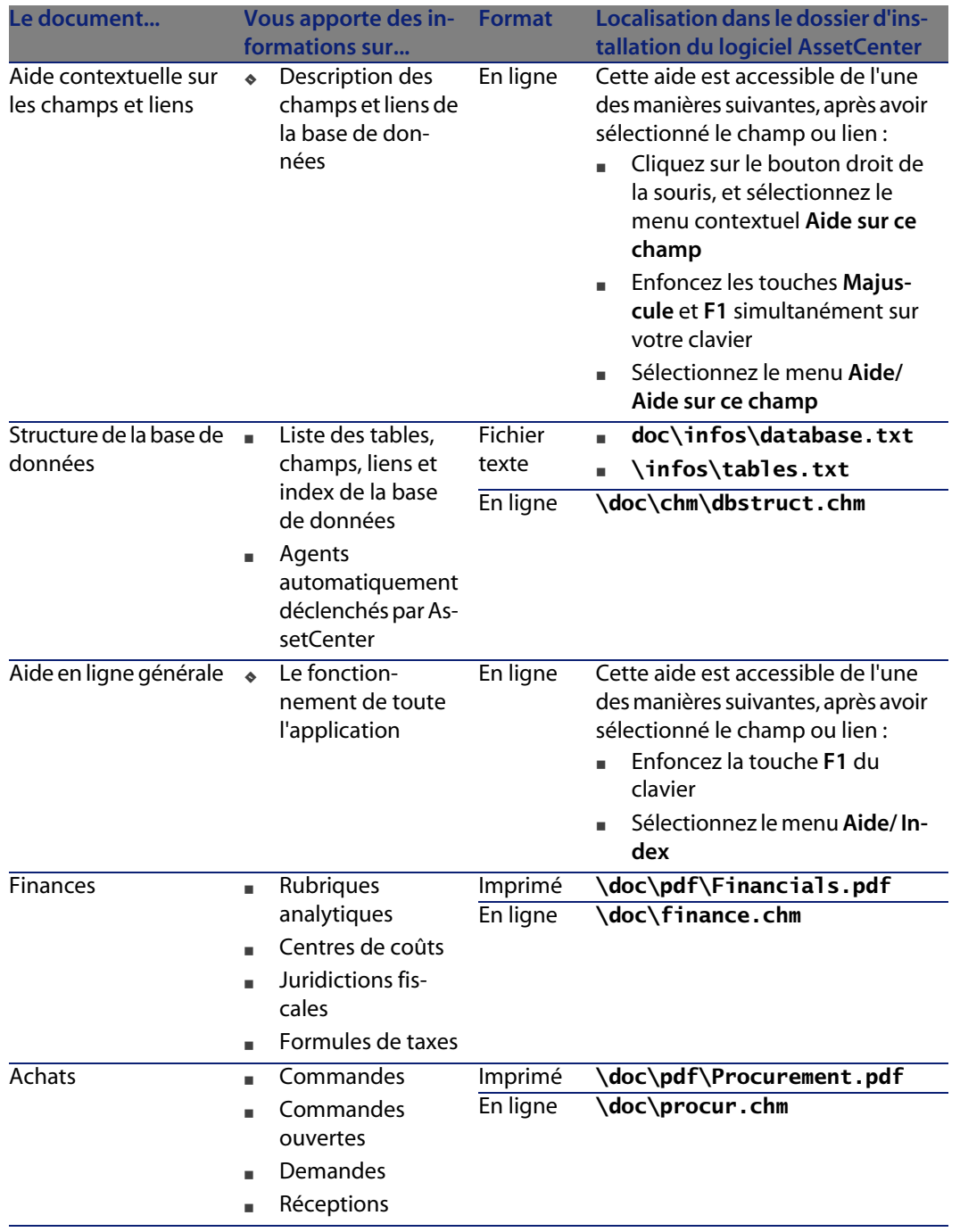

# **Schémas de workflow**

<span id="page-194-0"></span>Les **Données métier** comprennent des schémas de workflow pour le module Contrats.

Une fois ces schémas de workflow importées dans votre base d'exploitation, procédez comme suit pour identifier ceux du module Contrats :

- **1** Affichez la liste des schémas de workflow (**Outils/ Workflow/ Schémas de workflow**).
- **2** Cliquez droit dans la fenêtre de liste.
- **3** Sélectionnez le menu **Configurer la liste**.
- **4** Ajoutez le lien **Groupe d'exécution** (GroupName) aux colonnes de la liste.
- **5** Cliquez sur **OK**.
- **6** Triez la liste sur la colonne **Groupe d'exécution**.
- **7** Les schémas de workflow du module Contrats sont identifiés par les groupes d'exécution **BST\_ASP** et **BST\_CONTRACT**.

Quelques uns de ces schémas de workflow sont décrits dans ce manuel :

Tableau 14.8. Schémas de workflow (Contrats) - liste

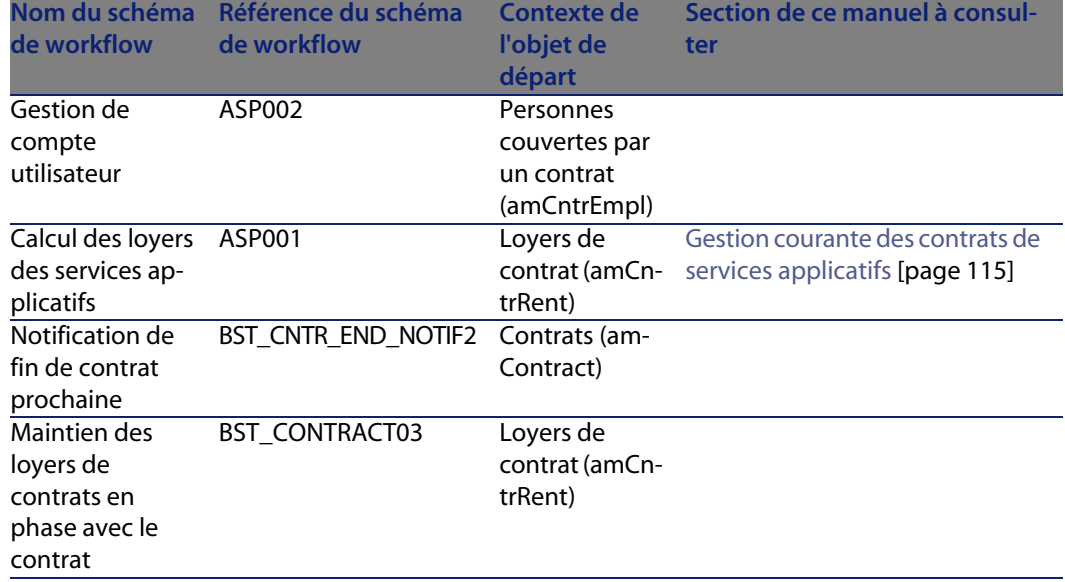

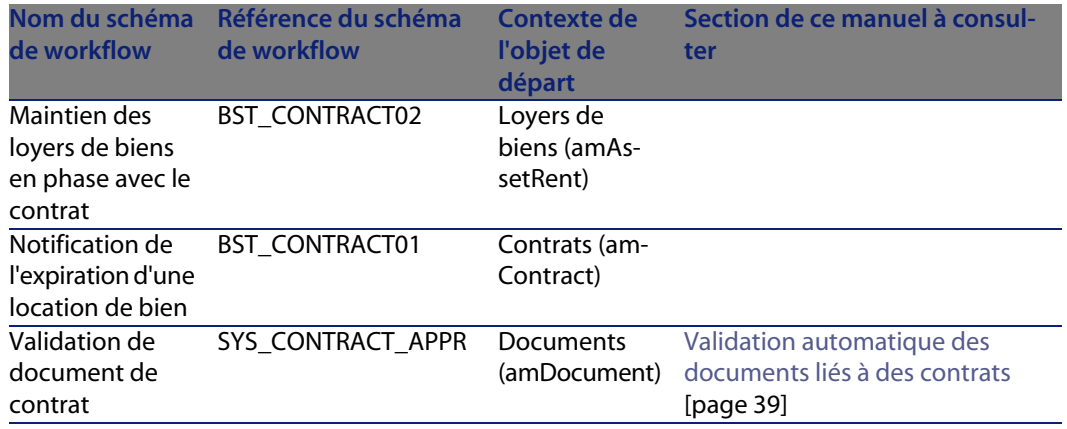

Vous accédez à la table **Schémas de workflow** (amWfScheme) à l'aide du menu **Outils/ Workflow/ Schémas de workflow**.

Pour plus d'informations sur l'utilisation des schémas de workflow, consultez le manuel **Utilisation avancée**, chapitre **Workflow**.

# Index

# **PEREGRINE**

# **A**

Acceptance (Voir Acceptation) Acceptation, [86](#page-85-0) Définition, [159](#page-158-0) Actions, [187](#page-186-0) API, [192](#page-191-0) AssetCenter Database Administrator Données métier - import Base existante, [21](#page-20-0) Nouvelle base, [20](#page-19-0) Données système - import, [20](#page-19-1) AssetCenter Serveur Modules, [190](#page-189-0) Assignee (Voir Refinanceurs) Assistants, [187](#page-186-0)

# **B**

Barre d'outils, [176](#page-175-0) Base de données Données métier - import Base existante, [21](#page-20-0) Nouvelle base, [20](#page-19-0) Données système - import, [20](#page-19-1) Préparation, [19](#page-18-0) Biens loués

(Voir Aussi Contrats) Acceptation, [86](#page-85-0) Gestion, [43](#page-42-0) Loyers intermédiaires, [87](#page-86-0) Rachat, [113](#page-112-0) Renouvellement, [109](#page-108-2) Biens, [110](#page-109-0) Conséquences, [111](#page-110-0) Dates, [111](#page-110-1) Loyers, [110](#page-109-1) Nouveaux loyers, [110](#page-109-2) Retour, [111](#page-110-2) Biens à retourner, [112](#page-111-0) Contrats, [112](#page-111-1) Sortie des biens, [112](#page-111-2) Suivi, [28](#page-27-0) Valeurs de perte Calcul, [104](#page-103-0) Mise à jour, [106](#page-105-0) Règles de calcul, [102](#page-101-0)

# **C**

Cas pratique de leasing Acceptation, [142](#page-141-0) Biens, [138](#page-137-0)

Contrat de leasing, [134](#page-133-0) Coûts, [143](#page-142-0) Fin de contrat, [144](#page-143-0) Loyer, [140](#page-139-0) Loyer intermédiaire, [142](#page-141-0) Prérequis, [146 ,](#page-145-0) [133](#page-132-0) Présentation, [132](#page-131-0) Retours, [144](#page-143-0) Suivi, [145](#page-144-0) Champs calculés, [186](#page-185-0) Coefficients de location, [159](#page-158-1) Commandes ouvertes, [160](#page-159-0) Compteurs, [187](#page-186-1) config (dossier), [20](#page-19-2) **Contrats** (Voir Aussi Fin de contrat) (Voir Aussi Leasing) Contrats cadre Définition, [161](#page-160-0) Crédit bail, [161](#page-160-1) Définition, [160](#page-159-1) Location, [161](#page-160-1) Organisation hiérarchique, [35](#page-34-0) Types, [36](#page-35-0) Coûts (Voir Dépenses de leasing) Création des données système (option), [21](#page-20-1) , [20](#page-19-3) Crédit bail, [161](#page-160-1) Cycle (onglet), [28](#page-27-0)

# **D**

Dépenses de leasing (Voir Aussi AssetCenter Serveur) Données d'exemple, [190](#page-189-1) Données métier, [190](#page-189-1) , [21 ,](#page-20-0) [20](#page-19-0) Données système, [190](#page-189-1) , [20](#page-19-1)

## **E**

Early termination (Voir Fin de contrat anticipée) Emprunts, [74](#page-73-0) (Voir Contrats) Définition, [161](#page-160-2) Lignes de paiement, [71](#page-70-0) Logiciels externes, [71](#page-70-1) Répartition sur tous les biens Etapes, [76](#page-75-0)

Tableaux d'amortissement d'emprunt, [71](#page-70-1) End of term (Voir Fin de contrat) Enumérations, [185](#page-184-1) Etapes préliminaires, [19](#page-18-1) Exigibilité, [162](#page-161-0)

## **F**

Fin de contrat Définition, [162](#page-161-1) Fin de contrat anticipée, [163](#page-162-0) Formulaires, [191](#page-190-0)

## **G**

gbbase.xml, [20](#page-19-2)

## **I**

Icônes, [176](#page-175-0) Import des données supplémentaires (option), [21 ,](#page-20-2) [21](#page-20-3) Imputations, [163](#page-162-1) Installation, [21](#page-20-4) Intérêts, [164](#page-163-0) Interface - options, [177](#page-176-0) Interim rent (Voir Loyers intermédiaires)

## **L**

Lease schedule (Voir Contrats de location ou de crédit bail) Leasing Définition, [164](#page-163-1) Modèle de données, [26](#page-25-0) Perte, [101](#page-100-1) Procédure, [27](#page-26-0) Licence, [19](#page-18-2) Loan (Voir Emprunts) Location, [161](#page-160-1) (Voir Aussi Coefficients de location) Loss value (Voir Valeurs de perte) Loyers Aucune imputation, [65](#page-64-0) Calcul, [66](#page-65-0) Définition, [164](#page-163-2) Echéances, [72](#page-71-0) Imputation, [83 ,](#page-82-0) [67](#page-66-0)

Imputation sur tous les biens, [64](#page-63-0) Calculs, [65](#page-64-1) Loyers intermédiaires Avertissement, [87](#page-86-1) Calcul, [89 ,](#page-88-0) [87](#page-86-0) Calcule par valeur fixe, [92](#page-91-0) Calcul par pourcentage du loyer, [91](#page-90-0) Calcul par rapport à la date d'acceptation, [90](#page-89-0) Champs Jours min et Jours max, [91](#page-90-1) Définition, [165](#page-164-0) Loyers principaux, [165](#page-164-1) , [58](#page-57-0) Avertissement, [58](#page-57-1) Méthodes de calcul - choix, [75 ,](#page-74-0) [56](#page-55-0) Montants, [166](#page-165-0) Répartition sur tous les biens Arrondis, [80](#page-79-0) , [62](#page-61-0) Calcul au niveau des biens, [60](#page-59-0) Calcul au niveau du contrat, [83 ,](#page-82-1) [77](#page-76-0) , [59](#page-58-0) Etapes, [65](#page-64-2) , [57](#page-56-0) Exemple, [80](#page-79-1) , [63](#page-62-0) Répartition sur les biens, [78 ,](#page-77-0) [61](#page-60-0)

## **M**

Manuels, [193](#page-192-0) Master lease (Voir Contrats cadre) Menus, [173](#page-172-0) Modules à installer, [19](#page-18-2)

# **N**

Ne pas imputer de loyers sur les biens (option), [89](#page-88-1) Notifications Définition, [166 ,](#page-165-1) [162](#page-161-2)

# **O**

Onglets, [173](#page-172-0) Options, [177](#page-176-0) Outils, [176](#page-175-0)

## **P**

Périodicités, [166](#page-165-2) Perte, [101](#page-100-1) Prérequis, [19](#page-18-2)

Processus automatiques, [192](#page-191-1) Purchase (Voir Rachat)

# **R**

Rachat, [113](#page-112-0) Définition, [162](#page-161-3) Rapports, [191](#page-190-0) Refinanceurs, [167](#page-166-0) Rent (Voir Loyer) Répartir le loyer sur tous les biens (option), [88](#page-87-0) Répartir le loyer sur une sélection de biens (option), [89](#page-88-2) Répartition, [167](#page-166-1)

# **S**

Services applicatifs Définition, [168](#page-167-0)

# **T**

Tableaux d'amortissement d'emprunt, [168](#page-167-1) Tables, [177](#page-176-1) Relations de dépendance, [181](#page-180-0) Types de contrats, [36](#page-35-0)

# **V**

Valeurs Valeurs de loyers, [170](#page-169-0) Valeurs de perte, [101](#page-100-1) Définition, [169](#page-168-0) Valeurs de prorata, [169](#page-168-1) Valeurs de rachat, [170](#page-169-1) Valeurs initiales, [170](#page-169-2) Versements initiaux, [171](#page-170-0) Vues, [192](#page-191-2)

## **W**

Workflows, [195](#page-194-0)

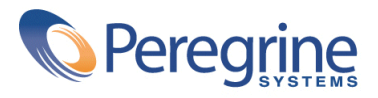